**CollabNet Subversion Edge User Guide**

# **Contents**

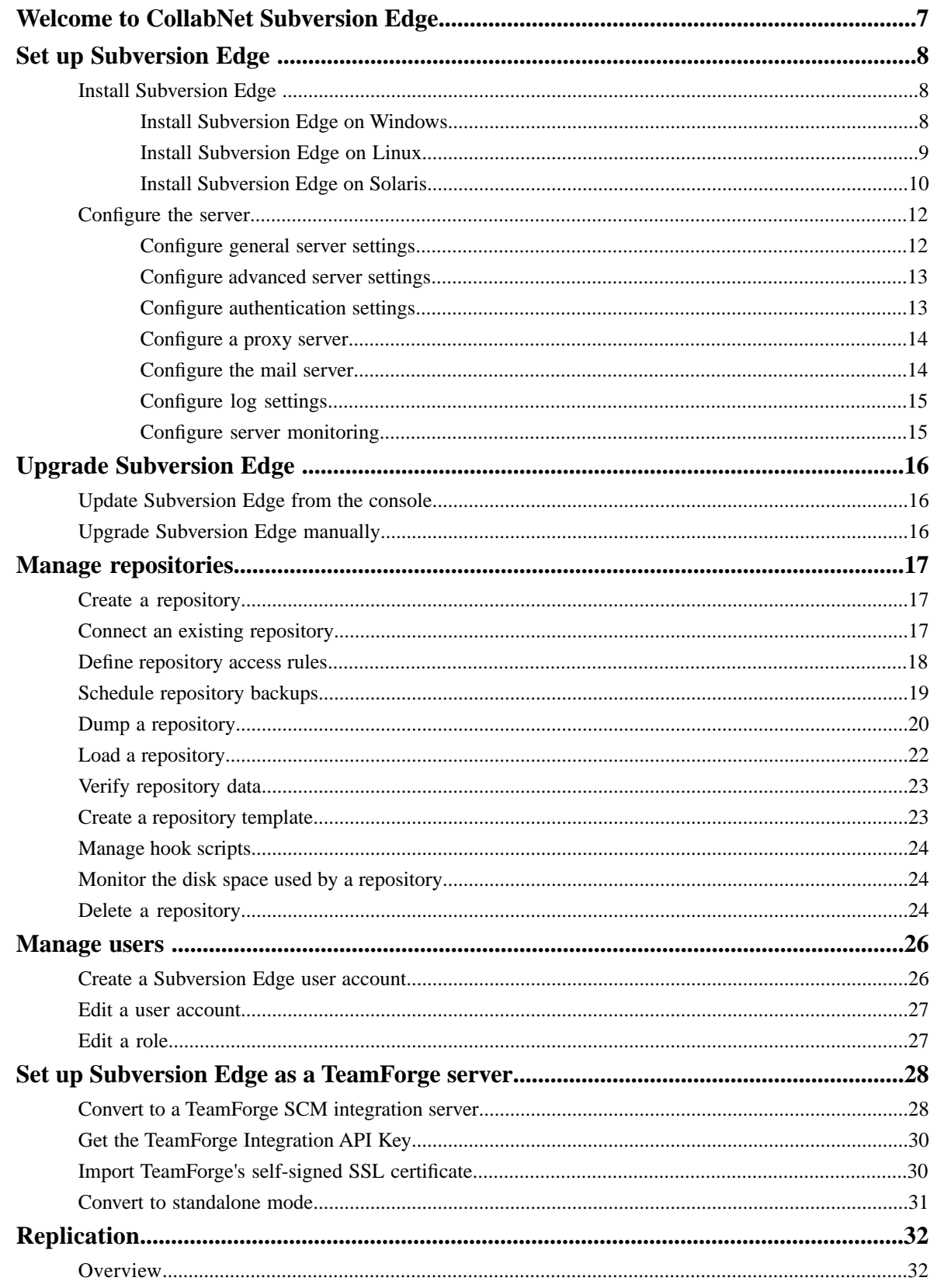

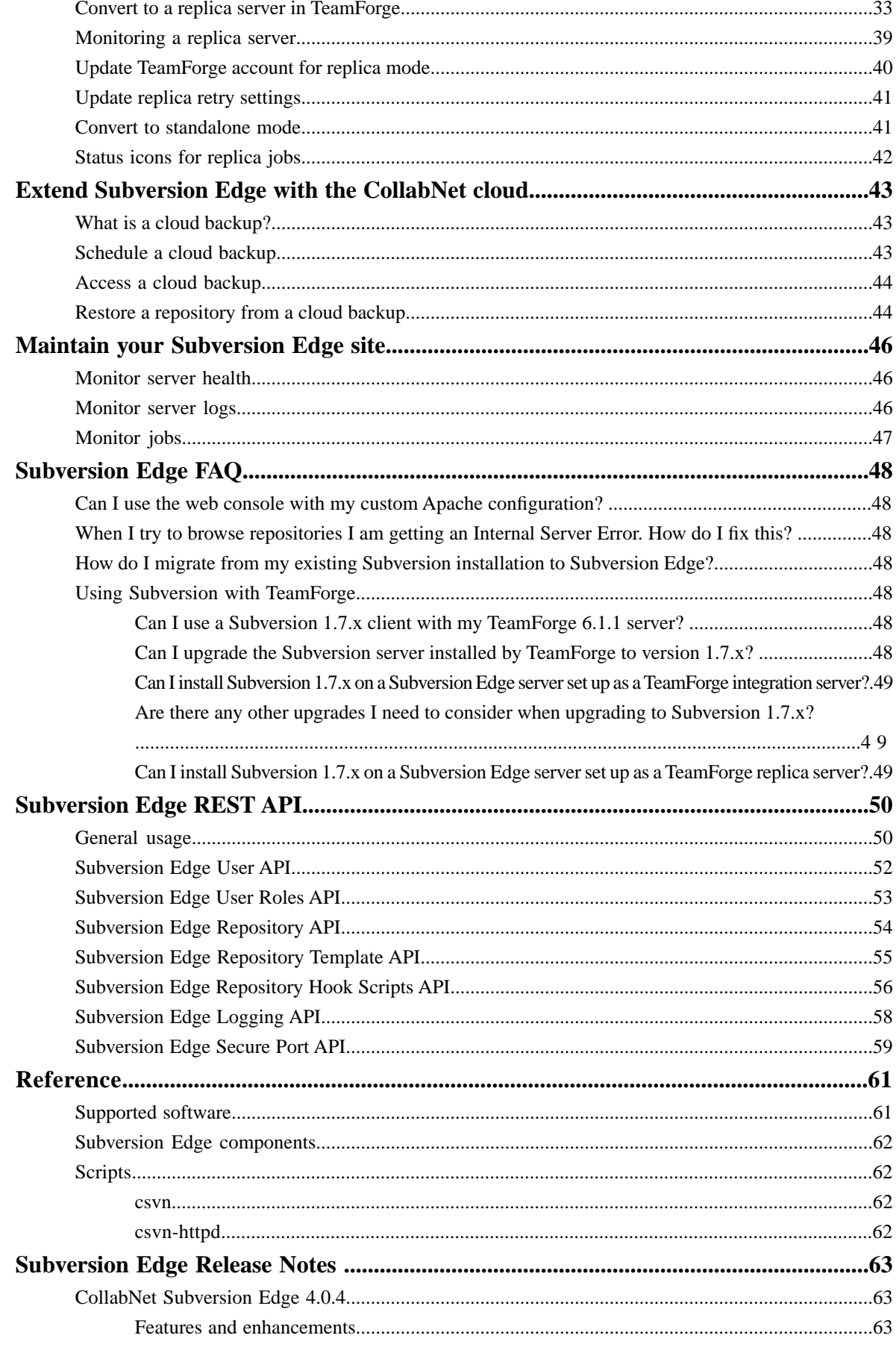

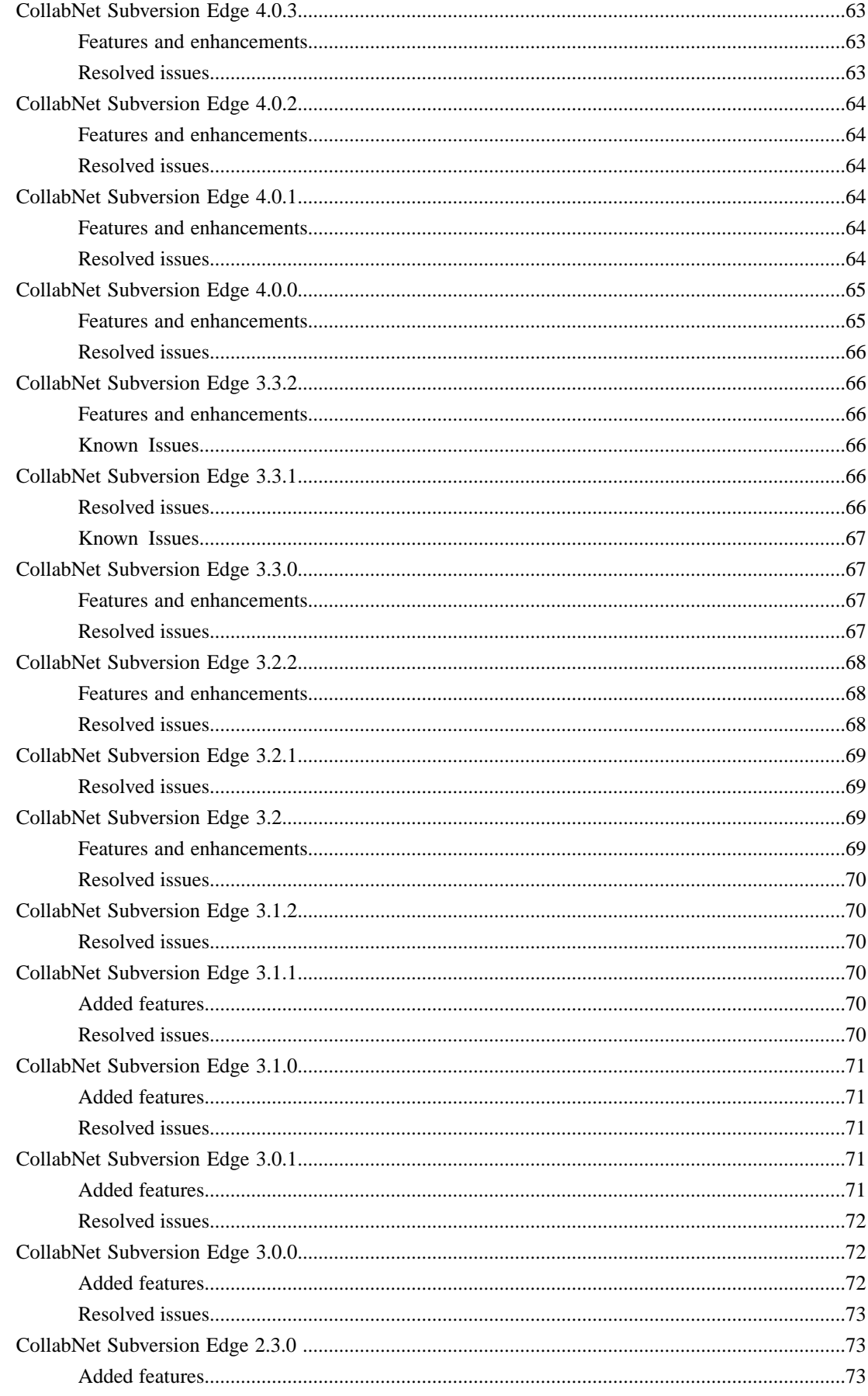

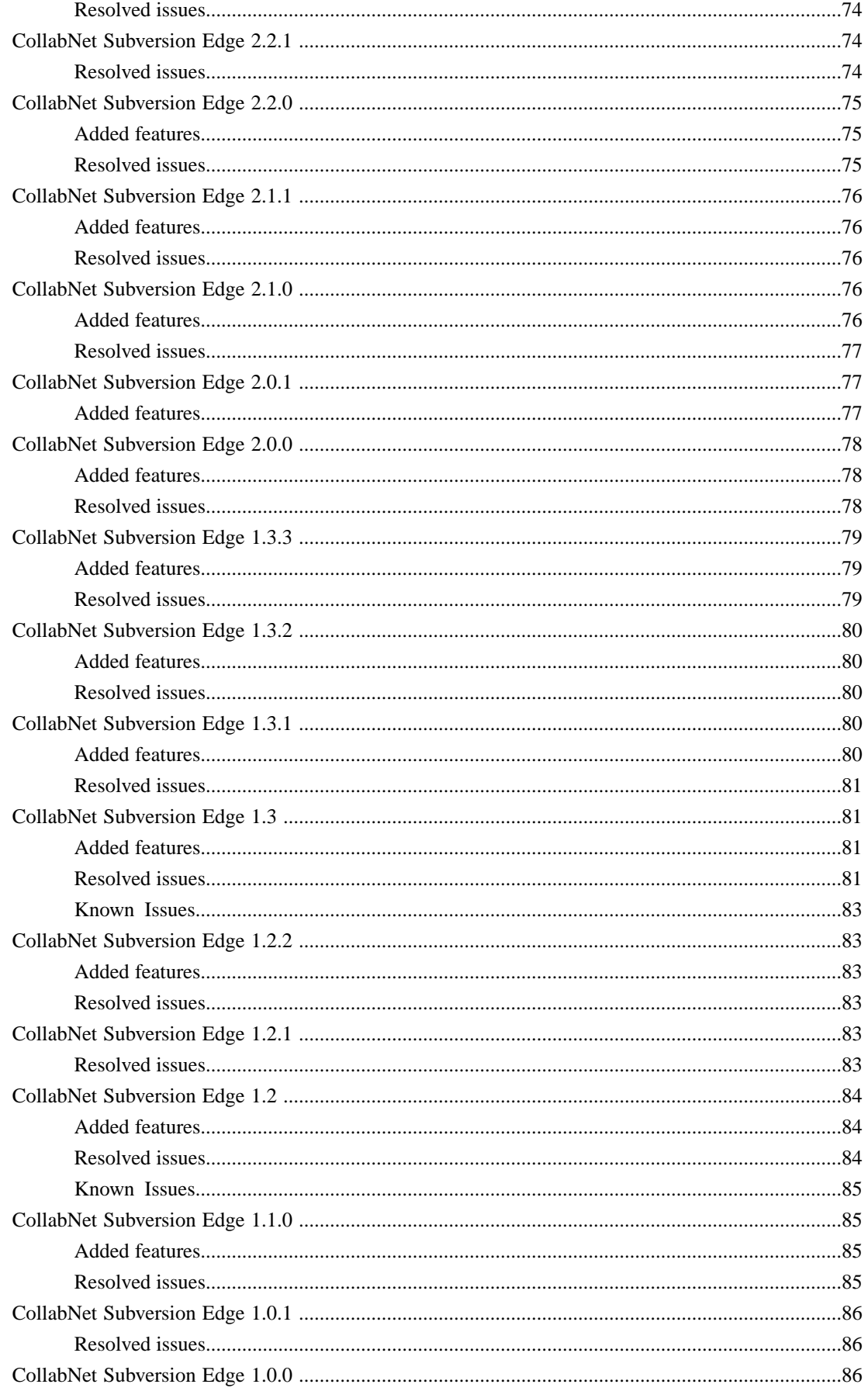

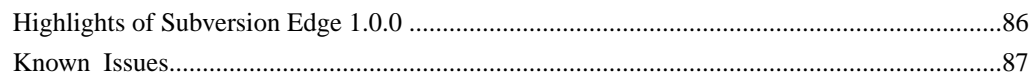

# <span id="page-6-0"></span>**Welcome to CollabNet Subversion Edge**

CollabNet Subversion Edge is a Subversion server distribution that includes a complete software stack of Apache, Subversion and ViewVC as well as a powerful web-based console for managing the server.

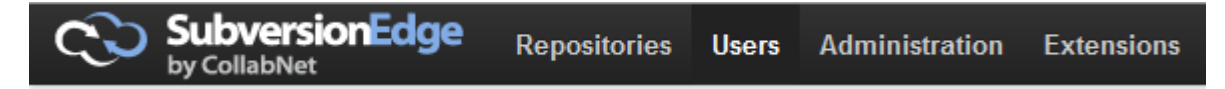

### **Project**

The Subversion Edge project is located at *<https://ctf.open.collab.net/sf/projects/svnedge/>*.

### **What's new?**

*[Subversion Edge 4.0.4](https://ctf.open.collab.net/sf/wiki/do/viewPage/projects.svnedge/wiki/Release_4.0.4)* is the latest release. The release notes are available *[here](#page-62-0)*.

#### **Related Links**

*[Introductory video on Subversion Edge](http://www.youtube.com/embed/dLMw2B995EY?rel=0&autoplay=1)*

# <span id="page-7-0"></span>**Set up Subversion Edge**

Setting up CollabNet Subversion Edge involves installing it and then configuring the Apache server using the web management console.

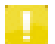

- **Note:** Before you get Subversion Edge, keep in mind the following:
- Subversion Edge repositories are served via Apache httpd. There is no support for svnserve or SSH.
- Only the fsfs Subversion repository format is supported. There is no support for the BerkeleyDB (BDB) format.

# <span id="page-7-2"></span><span id="page-7-1"></span>**Install Subversion Edge**

There is a standard MSI-based Windows Installer, and tar.gz archives for Linux and Solaris.

### **Install Subversion Edge on Windows**

To install Subversion Edge, follow the steps in the installer and start the web console.

You must have Java 1.6 JRE/JDK installed. If the installer does not detect Java 1.6, it will install Java 6. It will create the JAVA\_HOME environment variable if it does not already exist.

- **1.** Get the installer from *<http://www.collab.net/svnedge>*.
- **2.** Run CollabNetSubversionEdge-x.x.x\_setup.exe and follow the steps in the installer.

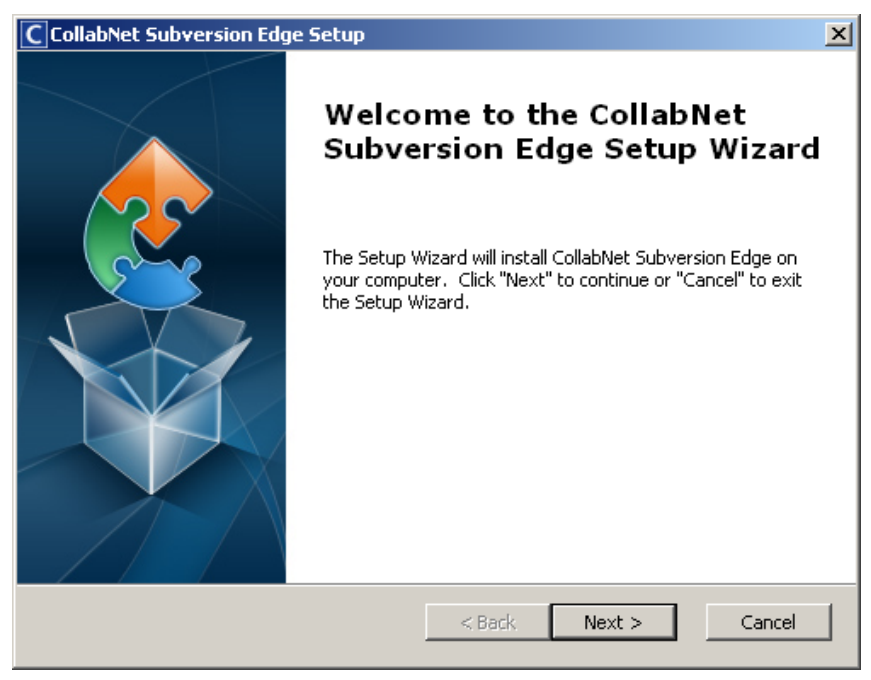

The installer updates the system PATH variable to include the path to the bin and Python25 folders that it installs. It also creates or updates the PYTHONPATH environment variable.

The installer also adds rules to the Windows Firewall to allow access to the Apache binary and to open up ports 3343 and 4434.

The installer adds these two Windows services, and sets them to automatically start when the system starts.

- CollabNet Subversion Server
- CollabNet Subversion Edge
- **3.** You have the option to start the application at the end of the install. If you select it, your browser will be opened to a local page containing a link to the console when the server has started.

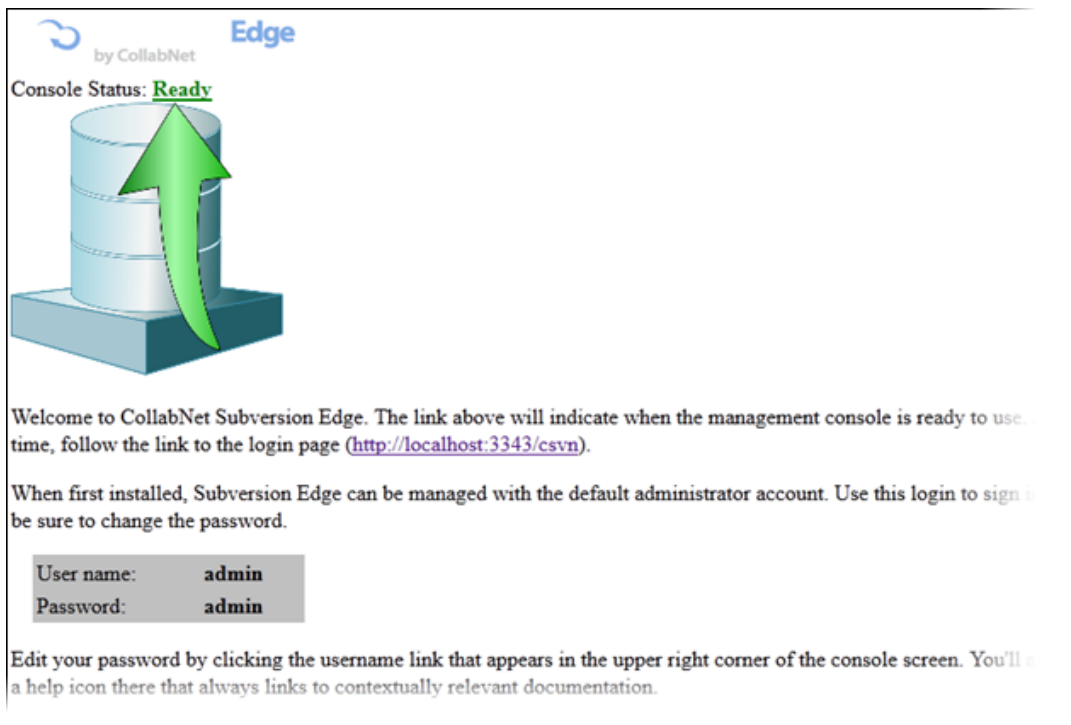

- **4.** Log into the console (at http://hostname:3343/csvn) with these default administrator credentials.
	- Username: admin
	- Password: admin
- **5.** Once you've logged in, use the Getting Started wizard to do the following:
	- a) Change the password for the admin account by clicking the user name in the upper right corner of the screen and updating the information in the **Edit User** page.
	- b) *Confi[gure the server](#page-11-1)*.
	- c) *[Connect to CollabNet CloudForge](#page-42-0)*.

#### <span id="page-8-0"></span>**Related Links**

*[Additional information on running Subversion Edge on Windows](https://ctf.open.collab.net/sf/wiki/do/viewPage/projects.svnedge/wiki/WindowsInstaller)*

### **Install Subversion Edge on Linux**

The Linux distribution is a tar.gz archive. Expand it to the location where you want to install.

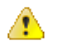

**Important:** You must install the application as a non-root user. If you install as a root user, you will later need to change the ownership of all files to a non-root user, and run the application as that non-root user.

- **1.** Prepare the server by installing the required software.
	- Install a Java 6 JRE. The Sun/Oracle JRE is recommended.
	- Set the JAVA\_HOME environment variable, and point it to your Java 6 JRE home. For example: export JAVA\_HOME=/usr/lib/jvm/java-1.6.0-sun
	- In case you do not have Python already, install it.

#### **10** | Subversion Edge | Set up Subversion Edge

**2.** Switch to the parent directory where you want to install Subversion Edge.

cd /u1

- **3.** Get the installer from *<http://www.collab.net/svnedge>*.
- **4.** Unpack the installer.

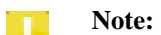

**Note:** Make sure you extract the package as a non-root user.

tar -zxf CollabNetSubversionEdge-1.1.0\_linux-x86.tar.gz

The tar.gz file is unpacked to the csvn directory.

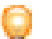

**Tip:** You can rename the folder to whatever you want using the "mv" command.

**5.** Run the application.

**Note:** You must run the application as a non-root user.

cd csvn

bin/csvn start

It'll take a minute for the application to start. You should be able to access it from a web browser at http://hostname:3343/csvn.

- **6.** Log into management console with these default administrator credentials.
	- Username: admin
	- Password: admin
- **7.** Once you've logged in, use the Getting Started wizard to do the following:
	- a) Change the password for the admin account by clicking the user name in the upper right corner of the screen and updating the information in the **Edit User** page.
	- b) *Confi[gure the server](#page-11-1)*.
	- c) *[Connect to CollabNet CloudForge](#page-42-0)*.

#### <span id="page-9-0"></span>**Related Links**

*[Additional information on running Subversion Edge on Linux](https://ctf.open.collab.net/sf/wiki/do/viewPage/projects.svnedge/wiki/LinuxInstaller)*

### **Install Subversion Edge on Solaris**

The Solaris distribution is a tar.gz archive. Unzip and expand it to the location where you want to install Subversion Edge.

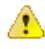

**Important:** Do not extract the installer using root or sudo. This will cause the UID/GID on the files to carry the values from our build system instead of being reset.

- **1.** Prepare the server by installing the required software.
	- Install a Java 6 JRE. The Sun/Oracle JRE is recommended.
	- Set the JAVA\_HOME environment variable, and point it to your Java 6 JRE home. For example:
		- \$ export JAVA\_HOME=/usr/java
	- Test the variable:
		- \$ \$JAVA\_HOME/bin/java -version

```
 java version "1.6.0_20" Java(TM) SE Runtime Environment
 build 1.6.0_20-b02) Java HotSpot(TM) Client VM (build 16.3-b01,
 mixed mode, sharing)
```
- You must have Python 2.4 to 2.6 installed. We tested with the 2.4 version provided with Solaris. If you use Python from another source, it must be compiled with shared libraries.
- **2.** Switch to the folder where you want to install Subversion Edge.

**Note:** You must have write permissions to this folder.

\$ cd /opt

**3.** Get the installer from *<http://www.collab.net/svnedge>*.

Separate downloads are available for SPARC and x86. Get the one appropriate for your Solaris architecture.

**4.** Unzip and expand the file.

**Note:** Do not untar CollabNet Subversion Edge using root or sudo.

\$ gzip -d CollabNetSubversionEdge-x.y.z\_solaris-x86.tar.gz \$ tar xf CollabNetSubversionEdge-x.y.z\_solaris-x86.tar

This will create a folder named csvn in the current directory. You can rename the folder to whatever you want.

- **5.** This step is optional. To install the application so that it will start automatically when the server restarts, enter these commands:
	- \$ cd csvn
	- \$ bin/csvn install

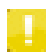

**Note:** Do not use sudo to run this command. Run it as the user you want to run the server. The command script will in turn use sudo to install the application, so you may be prompted for the password.

In addition to configuring your system so that the server is started with the system, the installer also writes the current JAVA\_HOME and the current username into the file data/conf/csvn.conf. You can edit this file if needed as it controls the startup settings for the application. By setting the JAVA\_HOME and RUN\_AS\_USER variables in this file, it ensures they are set correctly when the application is run.

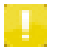

**Note:** The install script will use sudo to create the necessary symlinks to autostart the application. You may be prompted by sudo for your password.

- **6.** This step, for configuring a proxy server, is optional. Subversion Edge needs access to the internet to check for and install updates. If you need to go through a proxy to access the internet, you can configure the proxy by editing the data/conf/csvn.conf file which was created by the previous step -- uncomment and edit the HTTP\_PROXY variable.
- **7.** Start the server.

**Note:** Be sure that you are logged in with your own userid and not running as root.

\$ cd csvn

\$ bin/csvn start

This will take a few minutes and the script will loop until it sees that the server is running. If the server does not start, then try starting the server with this command: \$ bin/csvn console This will start the server but output the initial startup messages to the console.

#### **12** | Subversion Edge | Set up Subversion Edge

- **8.** Log into the management console at http://hostname:3343/csvn with these default administrator credentials.
	- Username: admin
	- Password: admin
- **9.** Once you've logged in, use the Getting Started wizard to do the following:
	- a) Change the password for the admin account by clicking the user name in the upper right corner of the screen and updating the information in the **Edit User** page.
	- b) *Confi[gure the server](#page-11-1)*.
	- c) *[Connect to CollabNet CloudForge](#page-42-0)*.

#### **Related Links**

*[Additional information on running Subversion Edge on Solaris](https://ctf.open.collab.net/sf/wiki/do/viewPage/projects.svnedge/wiki/SolarisInstaller)*

# <span id="page-11-0"></span>**Configure the server**

Once the installation is done, you need to set up the Apache server that hosts the Subversion repositories.

<span id="page-11-1"></span>Administrators with the ROLE\_ADMIN or ROLE\_ADMIN\_SYSTEM role can configure the server.

### **Configure general server settings**

The Apache configuration files get written based on the information you provide in the web console. You don't need a direct login to the host server operating system.

- **1.** Click **Server Settings** as the second step of the Getting Started wizard or from the left panel after selecting **Administration** in the main navigation bar.
- **2.** The following fields are provided values. Make changes as appropriate.
	- **Hostname**: This is the fully qualified hostname including the domain of your Subversion Edge Apache server. For example, cu001.cubit.abc.collab.net.
	- **Port**: For Windows, the default is the standard port 80. On Linux, you need to perform some additional setup to use a standard port such as port 80, or port 443 if you want to turn on SSL and use HTTPS. When you select a reserved port, examples of what you need to do will be displayed. To run the server on any port less than 1024, you need read access. The system will check for this as well.
	- **Repository Directory**: This is the path to the parent directory for your Subversion Edge repositories. The default is /data/repositories in the location where you installed Subversion Edge. If you have existing repositories you want to connect to the web console, you could enter that location instead.
	- **Backup Directory**: Repository dump files are stored in this location under the name of the repository. The default is /data/dumps in the location where you installed Subversion Edge.
- **3.** Specify whether you want encryption for the Subversion server.

If you enable this setting, you will be provided the **Advanced Configuration** link to set up custom SSL directives.

**4.** Provide the site administrator's name, email address, and alternative contact information such as a phone number or another email address.

Apache error messages print the administrator's name and email address.

**5.** Specify whether the Subversion Edge console should require HTTPS.

In release 1.2 and later, Subversion Edge is pre-configured to run SSL on port 4434 using a self-signed certificate, in addition to the existing HTTP on port 3343. If you set HTTPS as a requirement for the console, all requests on port 3343 will get redirected to port 4434. Users who'll be accessing Subversion Edge via SSL will need to accept the certificate warnings unless you purchase an official SSL certificate from a trusted Certificate Authority.

If you've configured Apache for SSL, it will be set to use the same self-signed certificate as the console.

#### **6.** Click **Save**.

You need to configure the *[Authentication](#page-12-1)* settings next. Configuring *[Advanced Settings](#page-12-0)* before that is optional.

### <span id="page-12-0"></span>**Configure advanced server settings**

Subversion Edge 4.0.0 provides a page to update advanced server settings that are defined in the configuration files. While most users would not need to touch these settings, the page provides an easier alternative to having to manually customize the configuration files.

- **1.** Click **Server Settings** as the second step of the Getting Started wizard or from the left panel after selecting **Administration** in the main navigation bar.
- **2.** In the **Server Settings** page, click the **Advanced Settings** link.
- **3. Note:** The fields on the **Advanced Server Settings** page have default values which are generally adequate for a Subversion server. For more information, see *[this wiki page](https://ctf.open.collab.net/sf/go/wiki3287)*.

If your server requires different values, update those settings.

**4.** Click **Save**.

### <span id="page-12-1"></span>**Configure authentication settings**

rules in the **Repository Access Rules** page.

Specify how you want to authenticate your Subversion Edge installation. You can authenticate against a local htpasswd file or against a corporate LDAP server.

- **1.** Select **Administration** in the main navigation bar and click **Authentication**.
- **2.** Select **Anonymous Access** to allow anonymous users to be able to check out repositories.
- **3.** Specify whether you want usernames to be converted to lower case for repository access rules. If you select **Convert Usernames to Lower Case**, you must enter all usernames in lower case while editing access
- **4.** To authenticate against a local htpasswd file, keep the default setting for **Authentication Methods**.
- **5.** Select LDAP authentication to authenticate against a corporate LDAP server. It is possible to select local as well as LDAP authentication. If both authentication methods are enabled, local authentication is tried first, and then LDAP authentication.

You should contact your LDAP administrator for the best ways to configure LDAP support. Here are some examples:

- **LDAP Security Level**: NONE establishes an unsecure connection on the default LDAP port. SSL establishes a secure connection on the default secure LDAP port. TLS/STARTTLS establishes an upgraded secure connection on the default LDAP port.
- **LDAP Server Host**: the IP address or hostname of your directory server. Example, your.domain
- **LDAP Server Port**: The default port 389 talks to the local directory server. To have Apache query the "Global Directory" on an Active Directory server, use port 3289.
- **LDAP Base DN**: the distinguished name to the path in the directory tree that you want to search for users. Example, DC=your, DC=domain
- **LDAP Bind DN** and **LDAP Bind Password**: the distinguished name and password of the user account that Apache uses to connect to the directory system to perform its user authentication. For example, "CN=ldapuser,CN=Users,DC=your,DC=domain" and ldappassword
- **LDAP Login Attribute**: the attribute used to identify the user's login name. Example, sAMAccountName attribute for Active Directory.
- **LDAP Search Scope**: tells the directory server how deep to query. Example, sub
- **LDAP Filter**: tells the directory server to filter the query for the specified objects. For example, (objectClass=\*) searches for all objects; (objectClass=user) searches for objects of type "user".
- **6.** Click **Save**.

#### **14** | Subversion Edge | Set up Subversion Edge

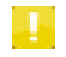

**Note:** Since Subversion Edge 1.3, users can use their LDAP credentials to log into the Subversion server as well as the console. Upon first sign-in to the console, the LDAP user is created as a console user with ROLE\_USER permissions. This user cannot be edited, but a Subversion Edge administrator can assign additional roles via the **Edit Role** screen to allow the user to administer the server using LDAP credentials.

### **Related Links**

*[Subversion with Apache and LDAP](http://blogs.collab.net/subversion/subversion-with-apache-and-ldap-updated)*

### <span id="page-13-0"></span>**Configure a proxy server**

If your Subversion Edge server requires a proxy for outbound connections, provide its configuration in the web console.

You would need to do this for certain functionality to work:

- To get automatic updates
- When Subversion Edge needs to go through a proxy to reach a TeamForge server, such as when acting as a Subversion replica

These settings do not affect inbound connections from web browsers or Subversion clients.

**Note:** For TeamForge modes:

- In TeamForge replica mode, we do not support a proxy that requires authentication. This is because the Apache server has to be configured to use the proxy and it does not support authentication.
- When used as a primary integration server in TeamForge, the Subversion Edge server can use a proxy to reach TeamForge, but must also be reachable from the TeamForge host.
- **1.** Select **Administration** in the main navigation bar and click **Proxy Server**.
- **2.** In the **Proxy Server Configuration** page, provide the host name or IP address of the proxy server and the port number.
- **3.** Provide the username and password for the proxy server only if authorization is required.

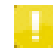

**Note:** If the Subversion Edge server is used as a Subversion replica in TeamForge, proxy authorization is not supported.

<span id="page-13-1"></span>**4.** Click **Save**.

### **Configure the mail server**

To receive email notifications from the Subversion Edge server, set up the mail server with the details of your corporate email server. When a scheduled background job encounters a problem, an email with information from the error is sent to different accounts depending on the situation.

• Repository dump and load problems are sent to the email address of the user who submitted the job. The server administrator is copied on the email.

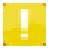

**Note:** The server administrator account is the email address specified in **Administrator Email** in the **Server Settings** page.

• Backup failures are sent to the email address of the server administrator.

When a dump or load job finishes, an email is sent to the user who started the operation. Success emails are not sent for backup dumps.

- **1.** Select **Administration** in the main navigation bar and click **Mail Server**.
- **2.** In the **Mail Server Configuration** page, select **Enable email notifications**.
	- a) Enter the hostname or address of the mail server. For example, exchange.collab.net.
	- b) Enter the port number of the mail server.
- c) If the mail server requires authentication, provide the username and password.
- d) Select the connection security protocol.
- e) Specify the From address to be used in emails.

If you don't provide a value, <username>@<mail.server.name> or SubversionEdge@<mail.server.name> is used.

**3.** Click **Test Settings** to verify your configuration.

The server will wait for up to 10 seconds for the mail server to send a test email to the address specified. If the test does not definitively succeed or fail within that time, you will see a response about the text taking longer to complete and have an option to cancel it. Eventually the page will be updated with the test result.

**4.** Click **Save**.

### <span id="page-14-0"></span>**Configure log settings**

Specify logging levels for the Subversion Edge console and the Apache Subversion server, how long you want to keep the logs, the maximum size for the logs you want to retain, and whether you want to turn off the Apache access or Subversion logs if you are not interested in their content and do not want them using disk space.

You need the ROLE\_ADMIN or ROLE\_ADMIN\_SYSTEM role to be able to configure log settings.

- **1.** Select **Administration** in the main navigation bar and click **Logging** in the left panel.
- **2.** Enter the number of days you want the logs retained.
	- A value of "0" indicates that you don't want the logs deleted.
- **3.** Set the log level for the Subversion Edge console application.

This determines the verbosity of the messages recorded in the log files. In decreasing order of significance, the four available levels are ERROR, WARN, INFO and DEBUG. When you select a level, all messages for levels of higher significance are recorded as well.

- **4.** Set the error log level for the Apache Subversion server.
- **5.** By default, Apache access logging is turned on. To turn it off, de-select **Access Log**.
- **6.** Select **Minimize Logging** to reduce the logging noise that Subversion 1.8 clients can generate.

Subversion 1.8, which Subversion Edge 4.0.0 supports, uses Serf. Because of the number of HTTP GET requests that Serf clients issue, you can expect a growth in server logs. See *<http://subversion.apache.org/docs/release-notes/1.8.html#neon-deleted>* for more information.

**7.** By default, Subversion command logging is turned on. To turn it off, de-select **Subversion Log**.

- **8.** Specify the maximum size (in MB) for the logs you want to retain. A value of "0" indicates that there is no limit.
- **9.** Click **Save**.

### <span id="page-14-1"></span>**Related Links**

*[Monitor server logs](#page-45-2)*

### **Configure server monitoring**

Specify the settings for gathering network and file system statistics.

- Select **Administration** in the main navigation bar and click **Server Monitoring**.
	- a) Specify whether you want to gather network statistics.
	- b) Specify whether you want to gather repository disk usage statistics.
		- If yes, configure how often you want this done.
		-
- **Note:** Gathering disk space usage data can be resource intensive. You may want to run this just once a day or even turn it off.

# <span id="page-15-0"></span>**Upgrade Subversion Edge**

Updates give you the latest fixes and enhancements to Subversion Edge, as well as the underlying native components such as Apache, Subversion and ViewVC.

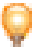

**Tip:** If you already have Subversion installed — CollabNet Subversion, open-source Subversion or some other Subversion server product — and want to upgrade to Subversion Edge, see the *[wiki on migrating from an existing](https://ctf.open.collab.net/sf/wiki/do/viewPage/projects.svnedge/wiki/MigrationPath) [Subversion installation](https://ctf.open.collab.net/sf/wiki/do/viewPage/projects.svnedge/wiki/MigrationPath)*.

# <span id="page-15-1"></span>**Update Subversion Edge from the console**

We recommend you use the application's integrated mechanism to install updates from your browser.

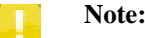

- Do not download and run a new version of the application installer.
- If your setup uses a proxy server to connect to the Internet, *confi[gure the proxy server](upgradecsvn_proxy.html)* before you install updates.

When updates are available, you will see a notification.

- **1.** To get new updates, so one of the following:
	- Click the **download** link in the message about available updates.
	- Select **Administration** in the main navigation bar and click **Software Updates**.
- **2.** In the **Software Updates** page, click **Install Updates**.

You will see the progress of your upgrade. When the Subversion Edge packages are downloaded and the upgrade can be applied, you will see a **Restart Server** option.

**3.** Click **Restart Server** to complete the upgrade.

You should see a message that your updates were installed successfully.

#### <span id="page-15-2"></span>**Related Links**

*Subversion Edge packages*

# **Upgrade Subversion Edge manually**

There are scenarios where you might need to do a manual upgrade: for example, your Subversion Edge server might not be able to access the Internet to pull down the updates or maybe a critical installation file has become corrupted and you need to reinstall using the same version.

Follow *[these instructions](https://ctf.open.collab.net/sf/wiki/do/viewPage/projects.svnedge/wiki/ManualUpgrade)* to perform a manual upgrade or reinstall.

# <span id="page-16-0"></span>**Manage repositories**

CollabNet Subversion Edge provides a web interface to create and import repositories and manage them.

## <span id="page-16-1"></span>**Create a repository**

When you add a new repository, you can set it up using a template or a backup that you created earlier.

Note: To be able to create a repository, you must be a CollabNet Subversion Edge administrator.

- **1.** Select **Repositories** in the main navigation bar.
- **2.** In the **Repositories** page, click **Create**.
- **3.** Provide a name for the repository.

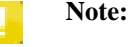

- The name must be unique.
- Alphanumerics (Latin and ASCII character sets), underscore, dash and period characters are allowed. Mixed case is allowed.
- **4.** In the **Create Repository** page, select one of these options to initialize the repository.
	- Template
		- An empty repository whose layout you can configure any way you choose
		- The standard trunk/branches/tags tree structure for repository files and directories
		- A template created from a dump file or zip archive of a repository's contents
	- Backup: load the new repository from an existing backup.
	- Cloud Repositories: select a repository that you backed up to the *[CollabNet Cloud](#page-42-0)*. It will be restored as a new local repository.

### **5.** Click **Create**.

The repository is created with the proper filesystem permissions on your Subversion Edge server.

<span id="page-16-2"></span>**Related Links**

*[Create a repository template](#page-22-1) [Schedule repository backups](#page-18-0)*

# **Connect an existing repository**

To start managing your existing repositories with the web interface, you need to first make Subversion Edge aware of their location.

There are two ways to connect an existing repository:

- Provide the path to your repository while configuring CollabNet Subversion Edge.
- Move your repository to the default parent directory location.
- **1.** Depending on how you choose to connect your repositories, do one of the following:

#### **18** | Subversion Edge | Manage repositories

- In the main navigation bar, select **Administration**. In the **Server Settings** page, provide the path to your repositories in the **Repository Directory** field.
- Manually move your repositories into the default parent repository directory /data/repositories in the location where you installed CollabNet Subversion.
- **2.** Select **Repositories** in the main navigation bar and click **Discover**.

Your existing repositories are listed. When you visit this page for the first time after a repository is discovered, you might see a message about fixing repository permissions on a Linux system. Subversion Edge requires that repository files and directories be writable, which may not be the case with imported repositories.

- **3.** If filesystem permission changes are required, do the following:
	- a) Select the repository and click **Info**. You'll see an example of the command for the fix.
	- b) Apply the fix and click **Validate Permissions**.

## <span id="page-17-0"></span>**Define repository access rules**

You can configure Subversion's native authorization rules to give users access to a whole repository, or to a specific path within a repository.

To edit repository access rules, you need the ROLE\_ADMIN or ROLE\_ADMIN\_REPO role.

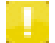

**Note:** Subversion 1.8 checks access rules before showing a list of repositories. If you do not have read access to a repository, you will no longer see it in the list. With Subversion Edge 4.0.0, the list of repositories displayed respects these rules as well.

- **1.** Select **Repositories** in the main navigation bar.
- **2.** Click **Access Rules**.
- **3.** Click **Edit** and make your changes.

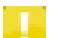

**Note:** The file is locked to other users until you click **Save** or **Cancel**.

• The format for an entry is [repositoryname:/path/within/repos].

Example 1:

```
[dev:/branches/components/xxx]
user1 = rw 
user2 = r 
user3 =
```
This gives "user1" read and write access to the "/branches/components/xxx" directory in the "dev" repository and read-only access to "user2". User "user3" is denied access to this directory, since the username has neither "r" nor "w" assigned.

Example 2:

[/] \* = rw

This gives all users read and write access to all repositories.

• You can define groups in a section named [groups] and refer to groups within rules using @groupname. Example:

```
[groups] 
mgrs = user1, user2
[dev:/tags]
* = r@mgrs = rw
```
This gives the users in the group "mgrs" read as well as write access to the "tags" directory in the "dev" repository. All other users have read access to this directory.

• Groups can contain other groups.

Example:

```
[groups]
mgrs = user1, user2 
engrs = engr1, engr2 
allgroups = @mgrs, @engrs
```
#### **4.** Click **Save**.

### <span id="page-18-0"></span>**Related Links**

*[Path-based authorization in Subversion](http://svnbook.red-bean.com/en/1.7/svn.serverconfig.pathbasedauthz.html)*

# **Schedule repository backups**

As part of repository maintenance, you can schedule full dump or hotcopy backups and specify the number of backup files to retain. You can also back up your repositories to the CollabNet Cloud.

- **1.** Select **Repositories** in the main navigation bar and click **Backup Schedule**.
- **2.** In the **Backup Schedule** page, select the type of backup:
	- Cloud Services Backup -- this feature requires an account with CollabNet Cloud Service; when you register, you get 250 MB of free storage.
	- Full Dump Backup
	- Hotcopy Backup -- full backup including hook scripts and configuration files; faster than the dump options
- **3.** In the **New Jobs** tab, select one or more repositories to back up.
- **4.** Specify how often and at what times you want the repositories backed up.
- **5.** Enter the number of backup files you want to retain.

You will see this option if you selected full dump or hotcopy backup. A value of zero will preserve all backup files.

**Note:** Dump files created on demand from the repository list are not affected by this setting. Only backups created by this schedule are cleaned up.

**6.** Select whether you want the **Use deltas** option.

This option is available for full dump or hotcopy backups. The advantage of selecting it is reduced file size. However, the dump files are more CPU-intensive to create and cannot be easily compressed or filtered.

**7.** Click **Create**.

In the **Administration** > **Jobs** page, you can see the active, scheduled, and completed backup jobs. Here's an example:

### **Finished Background Jobs**

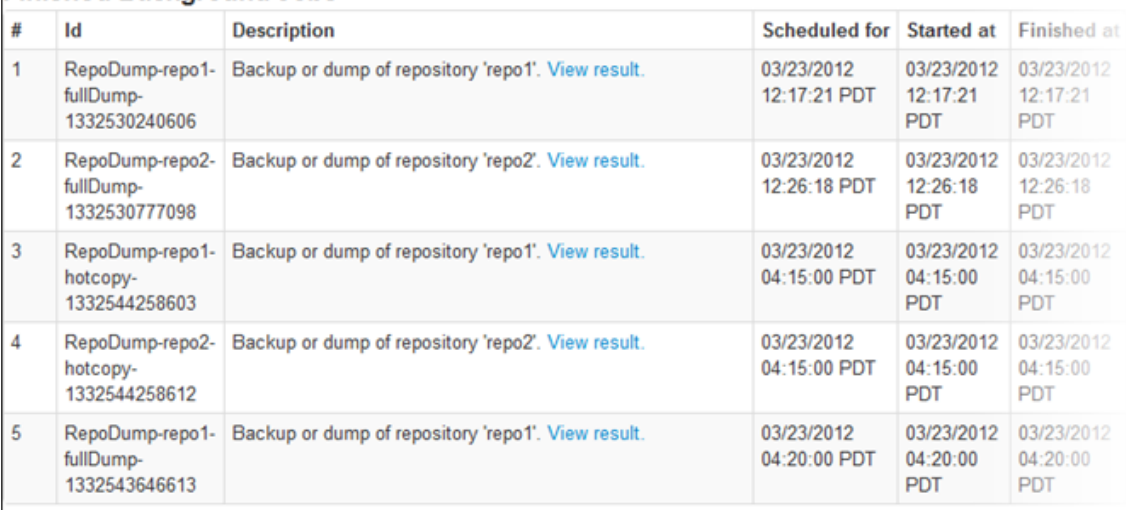

### **Scheduled Background Jobs**

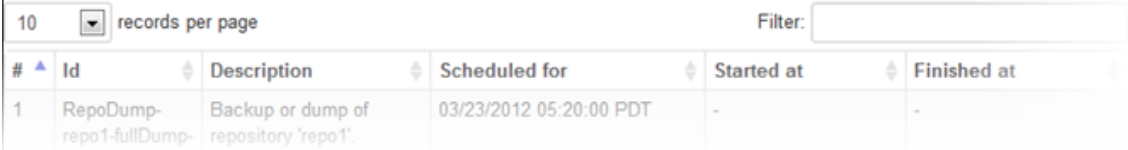

Backups created using the hotcopy or dump options are stored in the location specified in **Administration** > **Server Settings** > **Backup Directory** . The default location is data/dumps in the directory where you installed Subversion Edge.

**Tip:** With Subversion Edge 3.0.0, it is possible to schedule more than one backup job for a repository. For example, you can set up an hourly cloud backup, a daily hot copy backup, and a monthly repository dump.

You can also replace an existing job with the new schedule — on the **Existing Jobs** tab, select the job and click **Replace**.

### **Related Links**

<span id="page-19-0"></span>*[Create a repository](#page-16-1) [Migrating Subversion repository data](http://svnbook.red-bean.com/en/1.7/svn.reposadmin.maint.html#svn.reposadmin.maint.migrate) [svnadmin dump command](http://svnbook.red-bean.com/en/1.7/svn.ref.svnadmin.c.dump.html) [svnadmin hotcopy command](http://svnbook.red-bean.com/en/1.7/svn.ref.svnadmin.c.hotcopy.html)*

# **Dump a repository**

In addition to scheduled backups, Subversion Edge lets you perform an ad hoc dump of your repository. With this option, you can choose a range a range of revisions or use deltas for the dump, select a format for the dump file, and filter the dump results.

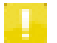

**Note:** To be able to dump a repository, you need the ROLE\_ADMIN or ROLE\_ADMIN\_REPO role.

- **1.** Select **Repositories** in the main navigation bar.
- **2.** In the list of repositories, select the checkbox for the one you want to back up and click **Dump**. The **Create Repository Dump File** screen appears.
- **3.** Select the options for the dump.

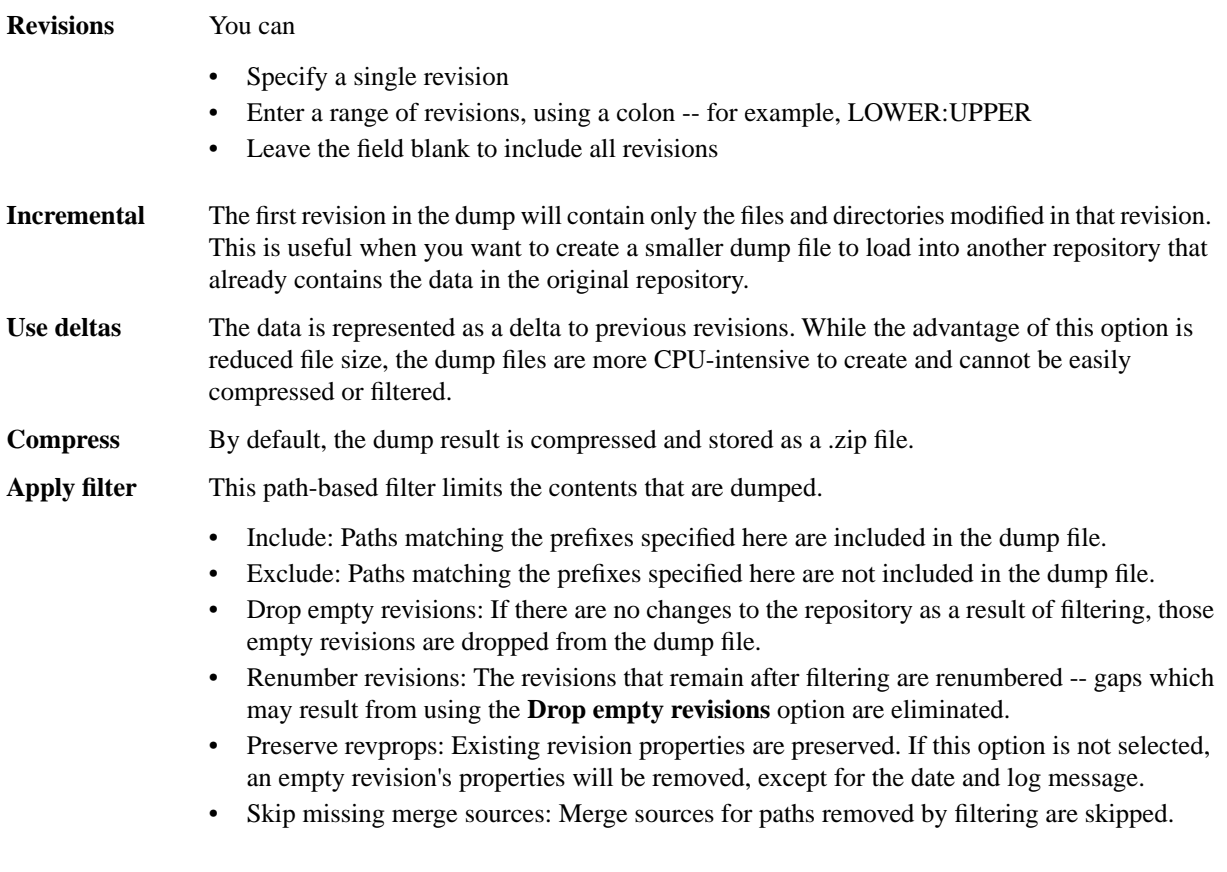

### **4.** Click **Dump**.

You will see a message that the dump process is running. When it completes, the dump file will be available in the location specified in **Administration** > **Server Settings** > **General** > **Repository Dump File Directory**. The default location is data/dumps in the directory where you installed Subversion Edge.

You'll see the dump files in the **Backup Files** tab. Here's an example:

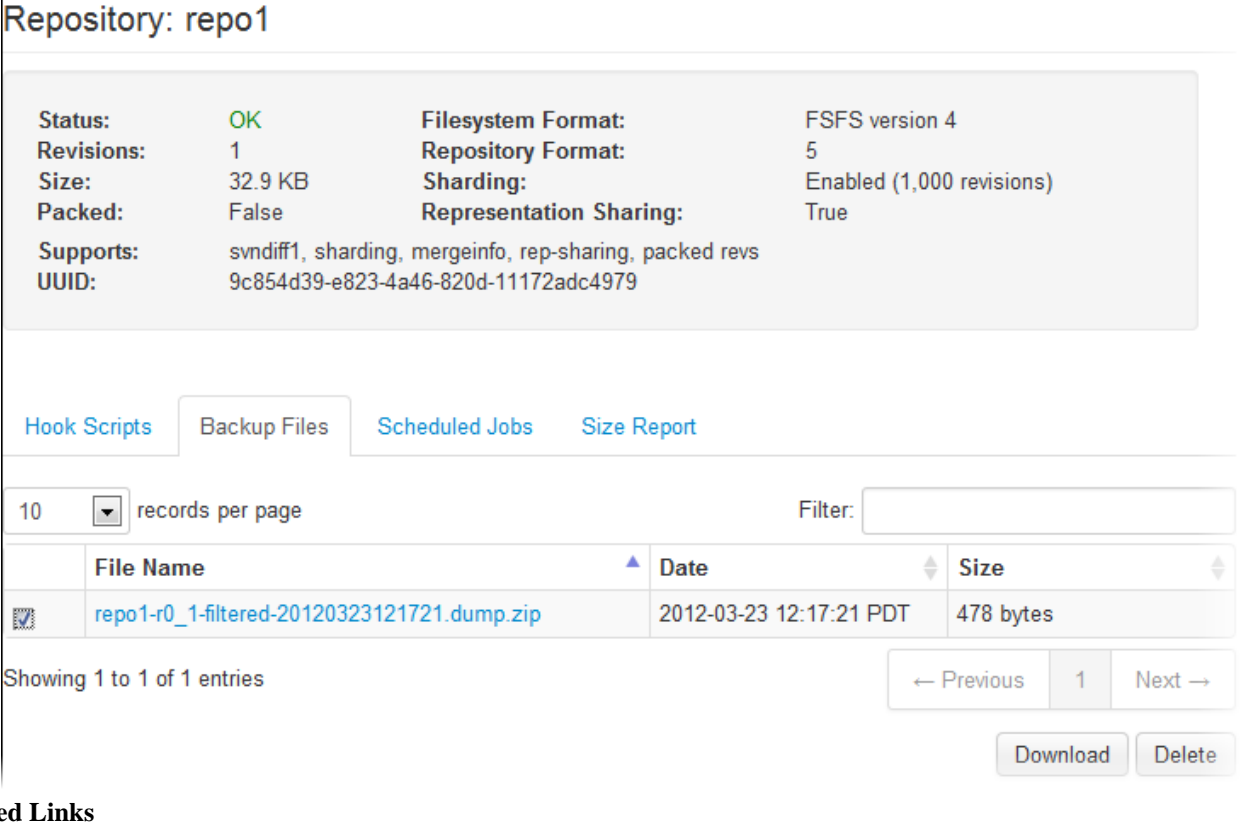

### **Relate**

*[Load a repository](#page-21-0) [Create a repository template](#page-22-1) [svnadmin dump command](http://svnbook.red-bean.com/en/1.7/svn.ref.svnadmin.c.dump.html) [svndump](http://svnbook.red-bean.com/en/1.7/svn.ref.svndumpfilter.html)filter*

## <span id="page-21-0"></span>**Load a repository**

Let's say you're moving your Subversion repository to a different system. You can create a new empty repository and load it with a dump file via the Subversion Edge console.

- **1.** On the server where you want to move your repository, create a new repository without the standard trunk/branches/tags structure.
- **2.** On your Subversion Edge **Repositories** page, select the checkbox for the repository you want to load, and click **Load**.
- **3.** Select the dump file to load into the repository.

You can choose a file with the standard dump format or a zip archive.

**4.** Select whether you want to retain the current repository UUID, ignoring the value from the dump file.

In this example, since the repository is being moved from another system, leave the **Ignore UUID** option unchecked.

By default, when loading data into an empty repository, the repository's UUID is set to the UUID from the dump file. Selecting the **Ignore UUID** option will cause the UUID from the dump file to be ignored.

**5.** Click **Schedule Load**.

The dump file gets scheduled to be loaded. You can monitor this job in the **Administration** > **Jobs** page page. **Related Links**

*[Dump a repository](#page-19-0)*

*[svnadmin load command](http://svnbook.red-bean.com/en/1.7/svn.ref.svnadmin.c.load.html) [Migrating Subversion repository data](http://svnbook.red-bean.com/en/1.7/svn.reposadmin.maint.html#svn.reposadmin.maint.migrate) [More about the UUID option](http://subversion.open.collab.net/ds/viewMessage.do?dsForumId=4&dsMessageId=327506)*

# <span id="page-22-0"></span>**Verify repository data**

To check the integrity of your repositories, you can verify them ad hoc or schedule a job that does this periodically.

This feature is available since Subversion Edge 3.0.0.

- **1.** Select **Repositories** in the main navigation bar.
- **2.** To verify a repository ad hoc, select it and click **Verify**.
- **3.** To schedule a job to do this, select the repository and click **OK**.
	- a) In the **Scheduled Jobs** page, select the Verify Repository job.
	- b) Specify how often and at what times you want the repository verified.
	- c) Click **Create**.

You can check the status of the job in **Administration** > **Jobs**.

The Verify job runs the svandmin verify command. The ad hoc option generates an email whether the verify succeeds or fails. The scheduled job generates an email only if the verify fails and there is corruption found.

The user who submitted the job is sent emails on success (for an ad hoc verify) as well as failure. In addition, the **Administrator Email** account specified in **Administration** > **Server Settings** is also sent emails on failure.

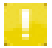

**Note:** To receive emails, you must select **Enable email notifications** and configure the settings in **Administration** > **Mail Server** .

#### <span id="page-22-1"></span>**Related Links**

*[svnadmin verify command](http://svnbook.red-bean.com/en/1.7/svn.ref.svnadmin.c.verify.html)*

# **Create a repository template**

As an administrator, you can create templates from repository dump files or zip archives and use them to initialize new repositories.

These formats are supported for templates:

- A repository dump file
- Zipped archive of a repository dump file
- Zipped archive of the contents of a repository: this should contain the entire repository (including the db and hooks folders), not just a checkout of some portion of the repository
- **1.** Select **Repositories** in the main navigation bar.
- **2.** Select **Manage Templates** and click **Create** in the **Repository Template List** page.
- **3.** On the **Create New Repository Template** page, provide a name for the template.

Template names can contain up to 120 characters and include alphanumerics and spaces.

- **4.** Browse to the zip or dump file you want to use for your template.
- **5.** Click **Create**.

When you add a new repository, this template will be available for you to initialize the repository. **Related Links**

*[Create a repository](#page-16-1) [Dump a repository](#page-19-0)*

# <span id="page-23-0"></span>**Manage hook scripts**

Subversion Edge gives you several options to manage repository hook scripts.

You need the ROLE\_ADMIN\_HOOKS role to access this feature.

- **1.** Select **Repositories** in the main navigation bar.
- **2.** Select the checkbox for the repository you're interested in, and click **Info**. The **Hook Scripts** tab displays a list of files in the repository's hooks folder. Files within sub-folders, if any, are not displayed.
- **3.** You can manage your hook scripts using these options.
	- **Create**: upload a new hook script.
	- **Rename**: give a hook script a new name.
	- **Copy**: duplicate a hook script with a new name.
	- **Delete**: remove an individual hook script.
	- **Edit**: update the file in the editor. While you are making changes, the file is locked to other users until you click **Save** or **Cancel**.
	- **Download**: click the filename to download the hook script.

When you upload, rename or copy a hook script, the file is executable.

#### <span id="page-23-1"></span>**Related Links**

*[Hook scripts](http://svnbook.red-bean.com/en/1.7/svn.reposadmin.create.html#svn.reposadmin.create.hooks)*

# **Monitor the disk space used by a repository**

As the administrator for your Subversion Edge server, you may need to know the amount of disk space used by an individual repository and how the usage is growing over time.

By being able to see your largest repositories, you can also figure out if there is a specific repository you should move to another server, or possibly archive if it is dormant.

• To see disk space usage for an individual Subversion repository, click **Repositories** in the main navigation bar, select the checkbox for the repository and click **Info**.

To see the disk space used by all repositories, see the **Disk space chart** in the **Administration** > **Statistics** page.

### <span id="page-23-2"></span>**Related Links**

*[Monitor server health](#page-45-1)*

# **Delete a repository**

Let's say you have a project that was ended before it got off the ground. You might want to save disk space by deleting its source code repository.

To be able to delete a repository, you need the ROLE\_ADMIN or ROLE\_ADMIN\_REPO role.

**1.** Select **Repositories** in the main navigation bar.

- **2.** In the list of repositories, select the checkbox for the one you want to remove and click **Delete**. A confirmation dialog appears.
- **3. Note:** The delete operation cannot be undone. All data will be removed permanently.

To confirm, enter "I\_AM\_SURE" and click **OK**.

The repository is removed from the disk. All backup jobs scheduled for the repository are deleted.

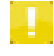

**Note:** Any backups or dumps of the repository are retained, though no longer findable in the web console. To gain back disk space, you need to manually remove those -- the default location for dumps and backups is data/dumps in the directory where you installed Subversion Edge.

### **Related Links**

*[Dump a repository](#page-19-0)*

# <span id="page-25-0"></span>**Manage users**

Managing users in CollabNet Subversion Edge involves creating and managing user accounts and specifying what users can do using the web management console.

# <span id="page-25-1"></span>**Create a Subversion Edge user account**

To participate in a Subversion Edge site, team members must have a user account in the site. Root administrators and user administrators on the site can create these user accounts.

- **1.** Select **Users** in the main navigation bar.
- **2.** In the **Users** page, click **Create**.
- **3.** On the **Create User** page, provide the user's full name, description, login name, password and email address.

**Note:**

- You must enter a unique **Login Name**. You can include alphanumerics and special characters other than  $)(\|.\|':\|.\&\|.\&\&\$
- **Full Name** and **Password** are required as well.
- Passwords are stored using the Apache htpasswd tool. Once added, users can login to the server to change their own password and information.
- **4.** Enter the email address and provide a description.
- **5.** To delegate responsibilities to the team member, assign an appropriate role.

Here's a list of roles and actions permitted by each role.

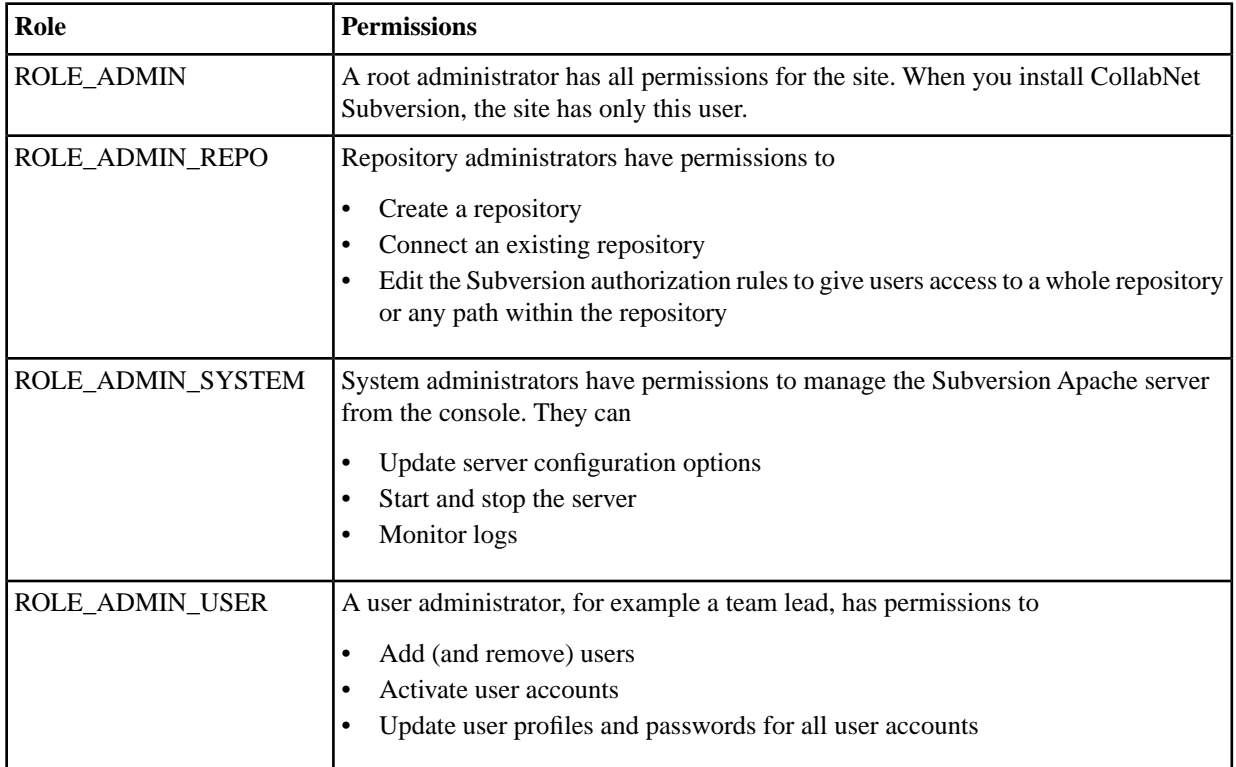

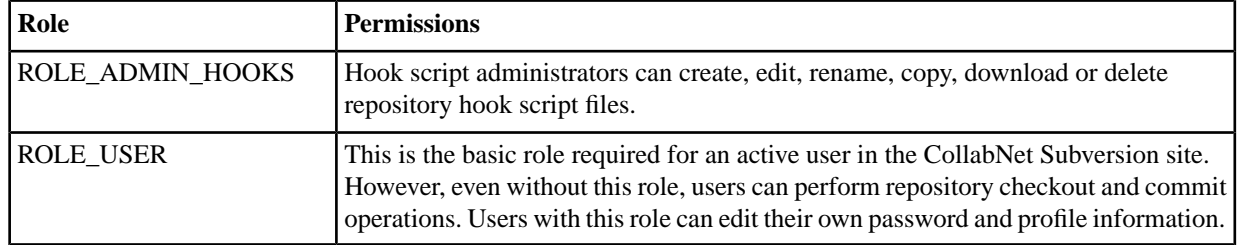

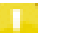

**Note:** You cannot grant another user permissions you don't have yourself.

#### **6.** Click **Create**.

The user is enrolled with the account and role you configured.

## <span id="page-26-0"></span>**Edit a user account**

As an administrator, you may need to reset a user's password or change the account status when the user has trouble accessing the site. You may also need to update the role when the user's responsibilities change.

Administrators with the ROLE\_ADMIN or ROLE\_ADMIN\_USER role can edit all user accounts. Other users can only change their own password or profile information.

- **1.** Select **Users** in the main navigation bar.
- **2.** Click the username for the account you want to edit.
- **3.** On the **Edit User** page, make your changes.
	- To remove the user account, click **Delete**.
	- If you are updating the user's role, you cannot grant permissions that you don't have yourself.
- <span id="page-26-1"></span>**4.** Click **Update**.

## **Edit a role**

When you need to assign a role to multiple users, do that by editing the role.

Administrators with the ROLE\_ADMIN or ROLE\_ADMIN\_USER role can edit roles.

- **1.** Select **Users** in the main navigation bar and click **Role List**.
- **2.** In the **Roles** page, click the role you want to edit.
- **3.** Click **Edit** and make your changes. You can update the description and add or remove users who are assigned the role.

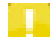

**Note:** You cannot add or remove your own account.

**4.** Click **Update**.

# <span id="page-27-0"></span>**Set up Subversion Edge as a TeamForge server**

To bring TeamForge features to Subversion Edge, convert your Subversion Edge server to a master integration server or a replica server in TeamForge.

You can convert Subversion Edge to function in TeamForge in either of these ways:

- As a master (core) software configuration management (SCM) integration server
- As a replica server that mirrors an existing integration server

The replication feature is available since version 2.0.0 to Subversion Edge administrators and requires TeamForge 6.1. For more information, see the *[help on replication](#page-31-0)*.

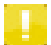

**Note:** The conversion to a master integration server in TeamForge requires a TeamForge site administrator account with permissions to create an SCM integration server. For creating a replica, you do not need to have a TeamForge site administrator account, but you do need full access to all the repositories involved.

# <span id="page-27-1"></span>**Convert to a TeamForge SCM integration server**

To convert to a TeamForge server, you'll need to provide the TeamForge site URL, administrator credentials and a project name. Existing Subversion Edge repositories and users are imported into this project.

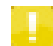

**Note:** In Subversion Edge 2.0.0, port 4434 is configured to run SSL in addition to the existing HTTP on port 3343. When you convert your Subversion Edge server to TeamForge mode, the integrated server is configured for the port you're using when you do the conversion.

- If your Subversion Edge installation uses a self-signed SSL certificate, you must import that certificate into the Java keystore for TeamForge and restart the TeamForge server before the conversion can happen. See *[these instructions](http://help.collab.net/topic/teamforge540/action/sslforintegrations.html)* to import svnedge.crt into TeamForge's java keystore using the keytool utility.
- If the TeamForge server uses https and a self-signed SSL certificate, you need to import the server certificate into the Java keystore for the Subversion Edge console before you begin the conversion. See *[this topic](#page-29-1)* for details.
- **1.** Select **Administration** in the main navigation bar and click **TeamForge** under **Extensions**.
- **2.** On the **Extend your Edge with TeamForge** page, click **Connect** for the **Federate your Subversion servers** option.
- **3.** In the **TeamForge Credentials** page, enter these details:
	- TeamForge server URL, for example, http://teamforge.collab.net
	- Administrator credentials for the site

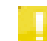

**Note:** This account must have permissions to create an SCM integration server on the TeamForge site.

• The value of the *[Integration API Key](#page-29-0)* configured on the TeamForge server

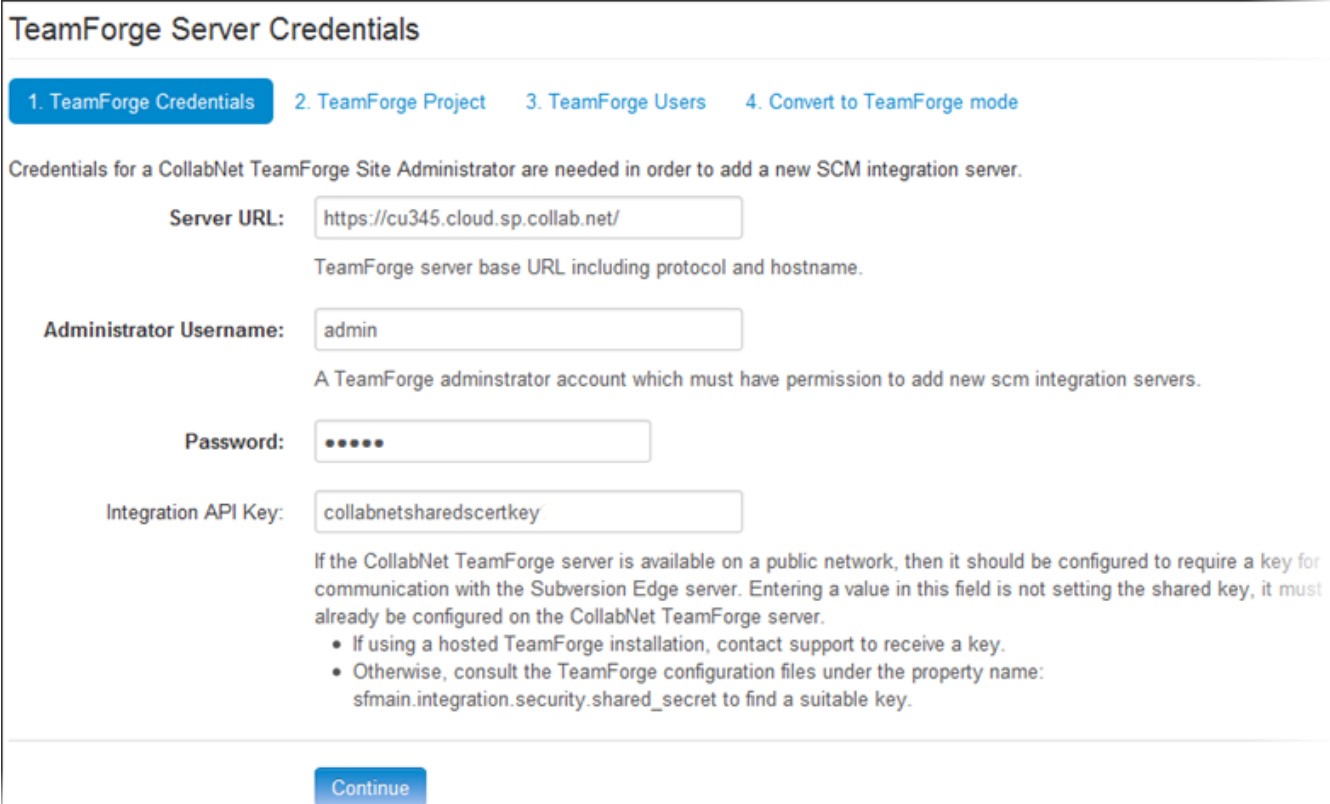

#### Click **Continue**.

**4.** On the **TeamForge Project** page, enter the name of the TeamForge project where you want the repositories on your Subversion Edge server added.

This can be a new or existing project. If the project doesn't exist, it will be added during the conversion process. Click **Continue**.

- **5.** On the **TeamForge Users** page:
	- Select **Import users** option to migrate the Subversion Edge users to TeamForge.
	- To add the imported users as members of the Subversion Edge project you specified earlier, select **Assign membership**.

Click **Continue**.

**6.** On the **Convert to TeamForge mode** page, click **Convert**.

You will see the Subversion Edge server in the TeamForge site's **Admin** > **Integrations** > **SCM Integrations** page. Example:

The TeamForge project's **Source Code** page displays the imported repositories. Example:

Repositories and users are now managed by TeamForge.

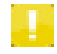

**Note:** Users imported into TeamForge need to use the **Forgot your password** link to receive a ticket to set their new password.

TeamForge usernames and passwords are required to log in to the Subversion Edge console. TeamForge site administrators can see repository information, schedule backups and manage hook scripts. TeamForge users with site-wide SCM Edit permissions have access to **Administration** functionality such as installing updates and starting or stopping the server; however, they do not have access to repositories.

#### **Related Links**

*[Import TeamForge's self-signed SSL certi](#page-29-1)ficate*

*[Get the TeamForge Integration API Key](#page-29-0) [Convert to standalone mode](#page-30-0) [Get started with projects in CollabNet TeamForge](http://help.collab.net/topic/teamforge540/action/getting_started.html) [Source control in TeamForge](http://help.collab.net/topic/teamforge540/action/administerscmintegration.html) [Manage users in TeamForge](http://help.collab.net/topic/teamforge540/action/siteadmin-managingusers.html) Import a self-signed SSL certifi[cate into the Java keystore for TeamForge](http://help.collab.net/index.jsp?topic=/teamforge540/action/sslforintegrations.html)*

# <span id="page-29-0"></span>**Get the TeamForge Integration API Key**

CollabNet TeamForge APIs use a shared secret key which the Subversion Edge server needs to communicate with the TeamForge site.

If your TeamForge installation is hosted, contact CollabNet Support to get this key. Otherwise, follow these steps:

- **1.** Open the sourceforge.properties file located in /runtime/conf in your TeamForge site directory. For example, /opt/collabnet/teamforge/runtime/conf/sourceforge.properties.
- **2.** Note the value of the property sfmain.integration.security.shared\_secret.

### **Related Links**

*[Convert to a TeamForge SCM integration server](#page-27-1) [Convert to a replica server in TeamForge](#page-32-0) [Import TeamForge's self-signed SSL certi](#page-29-1)ficate*

# <span id="page-29-1"></span>**Import TeamForge's self-signed SSL certificate**

If your TeamForge server uses https and a self-signed SSL certificate, you may get a Java error while converting your Subversion Edge server to TeamForge. To resolve this, you need to import the server certificate into the Java keystore for Subversion Edge.

- **1.** Get a copy of the TeamForge server certificate from your web browser.
	- a) Access your site using a web browser and double-click on the padlock icon (available in most browsers) to examine the server certificate.
	- b) Export the certificate to a file, and save it as <server>.cer. There is usually an option somewhere in the resulting dialogs that lets you do this.
- **2.** Locate the Java keystore.

This is at jre/lib/security/cacerts in the location where you installed Java.

**3.** Locate the Java keytool utility.

This is at /bin/keytool in the location where you installed Java.

**4.** Import the server certificate into the keystore.

On Linux:

- \$ export PATH=\$JAVA\_HOME/bin:\$PATH
- \$ sudo keytool -import -trustcacerts -alias <server> -file <server>.cer -keystore \$JAVA\_HOME/jre/lib/security/cacerts

On Windows:

• keytool -import -trustcacerts -alias <server> -file <server>.cer -keystore %JAVA\_HOME%/jre/lib/security/cacerts

For server, enter the hostname, not URL.

**5.** At the password prompt, enter changeit.

Confirm that you trust the certificate by typing yes.

**6.** Restart the Subversion Edge console.

You should be able to connect to the TeamForge site to complete the conversion.

**Note:** If your Subversion Edge server uses a self-signed SSL certificate, you would need to import the certificate into the Java keystore for TeamForge and restart TeamForge services.

#### **Related Links**

*[Convert to a TeamForge SCM integration server](#page-27-1) [Convert to a replica server in TeamForge](#page-32-0) [Get the TeamForge Integration API Key](#page-29-0)*

### <span id="page-30-0"></span>**Convert to standalone mode**

If you've converted Subversion Edge to a primary integration server or replica server in TeamForge, it is possible to revert to the standalone management console mode.

**1.** Select **Administration** in the main navigation bar and click **TeamForge Mode**.

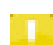

**Note:** You'll see the **TeamForge Mode** link after a successful conversion to TeamForge.

**2.** On the **Convert to Standalone mode** page, supply your TeamForge administrator credentials.

This account must have permissions to remove integration servers in TeamForge.

#### **3.** Click **Convert**.

After the conversion, local authentication is used and console functionality is fully restored.

The console is put back as it was before you converted to TeamForge mode. Users and server settings that you had before the conversion still exist. Repository hook scripts are restored.

When you revert from a core TeamForge SCM integration server to standalone mode, what you see with repositories is based on what happened while you used TeamForge. If you created new repositories or deleted repositories, that's what you have after you convert to standalone mode. Repository content itself is not modified -- it is not rolled back to what it looked like before you converted to TeamForge mode.

When you revert from replica to standalone mode, you will once again be able to access the repositories you had before the conversion.

#### **Related Links**

*[Convert to a replica server in TeamForge](#page-32-0) [Convert to a TeamForge SCM integration server](#page-27-1)*

# <span id="page-31-0"></span>**Replication**

TeamForge 6.1 and Subversion Edge 2.0.0 deliver improved performance to globally distributed users by enabling replication of Subversion repositories to local sites.

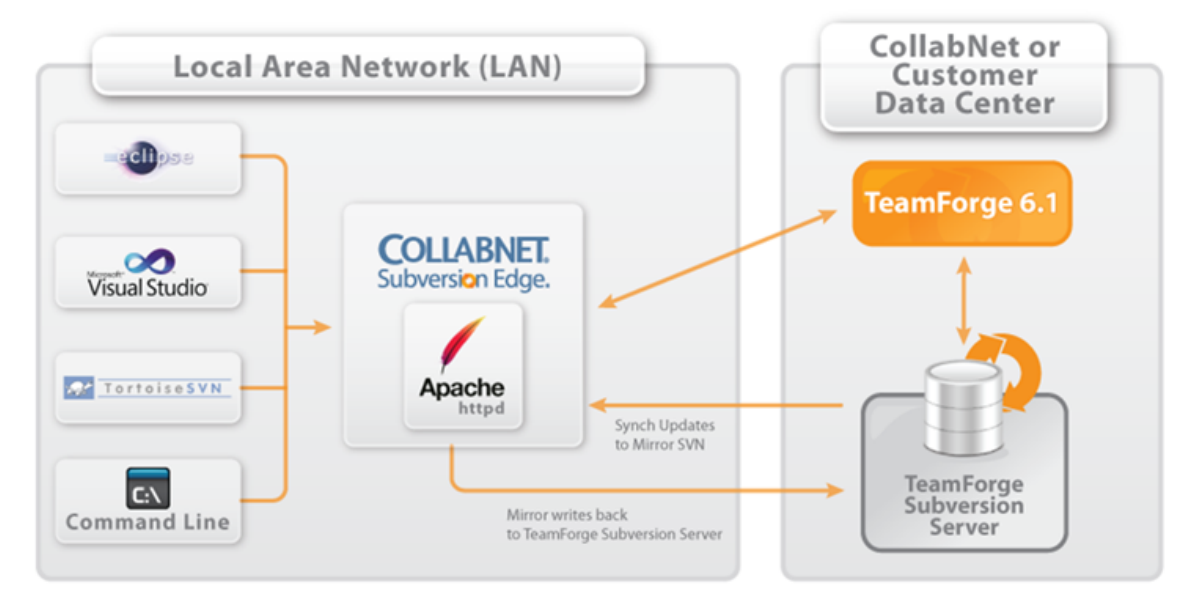

Replication is a wizard-driven process initiated in Subversion Edge. At the end of the process, the replica server is placed in a queue and needs approval by a TeamForge site administrator. When it is approved, you can make it available to TeamForge projects.

For any TeamForge project repository, there is a list of available replica servers. You can replicate the repository on a selected server.

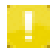

**Note:** The TeamForge account used while setting up the replica determines what's available to be checked out from a replica repository.

<span id="page-31-1"></span>When a replica server is deleted in TeamForge, it is reverted to a standalone Subversion Edge server.

## **Overview**

Here's how Subversion Edge replication works, why replication could be useful in your setup, and what to consider when you plan to set up a replica.

Typically, you would deploy a replica for one of these reasons — to improve performance in remote project locations, and to reduce the load on the master server.

### **Projects in remote locations with lower bandwidth or higher latency want the performance of a "local" server.**

Your company has a number of developers clustered together at a remote location. When you install a replica inside the LAN of these developers, they can greatly improve their Subversion performance and keep a lot of their traffic off the WAN. In this scenario, you would probably want a replica in each such location. Keep in mind that a replica can only be a proxy for one master — so if your company has more than one Subversion master server, you may need more than one replica at each location.

#### **You want to reduce the load on the master server.**

For example, continuous integration tools can place a lot of load on the server and moving that load to a separate server can increase the response time for other users. In this scenario you probably only need to add one replica; you'd add it as close to the master as possible so that synchronization is quick. Of course the previous point can be a factor here. If the continuous integration server is at remote location, then you would want to put a replica near the continuous integration server.

### **Rules for using a replica**

When you *[convert a Subversion Edge server to replica mode](#page-32-0)*, you provide the TeamForge username and password to use for the replica. The replica uses these credentials when it replicates Subversion content. This user must be added to the TeamForge project(s) and given permissions to the repositories being replicated. Those permissions also control what parts of the repository will be replicated. So if you have folders that should not ever live on remote servers, you can set up path-based permissions and that content will never be replicated to the server. If you forget to set up permissions, the replication will fail. However, there's no real harm done, and once you fix the permissions, you can do it again.

The replica user can be a normal user account — it does not have to be an Admin account. If the replica is set up and maintained by an Operations team, they might want to just use an Admin account so that project teams do not have to worry about adding the user to the project or setting up permissions.

Permissions for end users accessing those repositories will follow the normal TeamForge rules.

#### **Architecture**

All communication originates from the replica. TeamForge never contacts or pushes to the replica — the replica initiates this. When TeamForge wants the replica to do something such as synch a new repository or synch a new revision for an existing replicated repository, it queues an event for that replica. When a new commit comes in to TeamForge and a new commit object is created, the TeamForge application server queues up an event for each replica that has this repository. If the commit is for a repository with no replicas, then nothing happens.

The replica polls the TeamForge application server for its events. TeamForge site administrators can configure the polling interval for each replica individually. Typically the interval would be around 60 seconds. The longer the polling interval, the longer it will take for a commit to eventually reach a replica. At the same time, the longer the interval, the lesser the load placed on the application server by the polling mechanism.

The replica receives all of the queued events since the last time it polled, and splits these events into two groups:

- New repository initializations: Since these can take a long time, they are handled separately so as to not block all replication activity.
- All other transactions: This would mainly be synching revisions for existing replicas, but it could also be removing a repository or synching a revision property change.

TeamForge site administrators can control how many simultaneous jobs of each type run concurrently. Typically, the number for the first group would be low, such as 1 or 2. For the second group, it would be larger. Obviously the maximum simultaneous svnsyncs will have an impact on the Subversion master and the replica itself and must be considered. For more information on replica settings and how to configure them, see *[Edit replica settings](#page-35-0)*.

#### <span id="page-32-0"></span>**Related Links**

*[Convert to a replica server in TeamForge](#page-32-0) [Manage replicas in TeamForge](http://help.collab.net/topic/csvn/action/managereplicas.html)*

# **Convert to a replica server in TeamForge**

To convert your Subversion Edge server to a replica server in TeamForge, you'll need to provide the TeamForge site URL, a core SCM integration server to replicate, and administrator credentials.

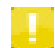

**Note:** We recommend that you use a fresh install of Subversion Edge for conversion to a replica. If you have repositories in your Subversion Edge install, they will get archived in the deleted-repos directory after conversion -- you will not be able to access them in TeamForge. You will be able to keep your repositories only when you convert to a core SCM integration server in TeamForge.

#### **34** | Subversion Edge | Replication

- **1.** Select **Administration** in the main navigation bar and click **TeamForge** under **Extensions**.
- **2.** On the **Extend your Edge with TeamForge** page, click **Connect** for the **Optionally, replicate Subversion servers** option.
- **3.** On the **TeamForge Credentials** page, provide the following information for your TeamForge site.
	- a) Enter the TeamForge server URL, for example, http://teamforge.collab.net.
	- b) Provide your credentials for the site.

**Note:**

- You need an account that's been used at least once in TeamForge.
- This account determines what's available to be checked out from a replicated repository in a TeamForge project. It can be set up in TeamForge to have access to the entire master repository, or with restricted access using path-based permissions.
- c) Enter the value of the *[Integration API Key](#page-29-0)* configured on the TeamForge server.

d) **Note:** You will see the **Replica Sync Notification Address** field if you provided a value for **Administrator Email** in the **Server Settings** page and enabled email notifications.

Enter the email address to which notifications will be sent when replica synchronizations fail.

Log information will be attached to the email.

If you leave the field blank, emails will not be generated, but errors will still get logged.

- e) Click **Continue**.
- **4.** On the **Replica Setup** page, do the following:
	- a) Select the TeamForge integration server you want to mirror.
	- b) Enter a description for the replica.

You might want to include the geographic location so that users can choose a nearby replica. For example, Brisbane, CA replica.

c) Enter a comment for the TeamForge Administrator.

For example, if you are in a large organization, you might want to identify yourself and why you need a replica.

- d) Click **Continue**.
- **5.** On the **Convert to Replica Mode** page, make sure that all the information you've provided so far is accurate. If not, you can still make changes at this point. When you're done, click **Convert**.

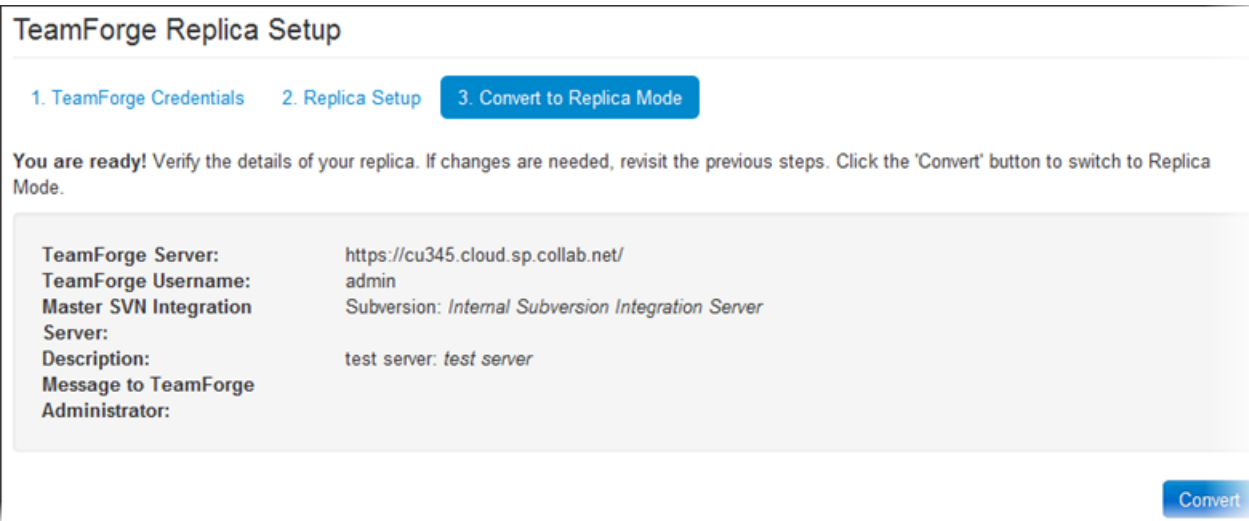

The replica server in TeamForge will not be available for use immediately. It gets placed in a queue and needs approval by a TeamForge site administrator.

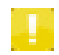

**Note:** If you supplied TeamForge site administrator credentials during the conversion, the replica server is automatically approved.

When approved, you will see the replica server in the TeamForge site's **Admin** > **Integrations** > **SCM Integrations** page.

Here's an example of a master Subversion server and its Subversion Edge replicas:

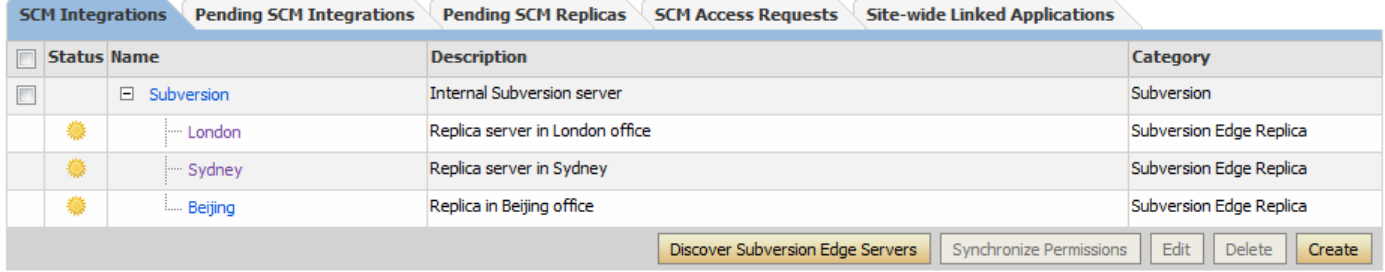

Once a replica has been successfully registered with a TeamForge SCM server, it is available to project administrators in projects using that SCM server to house repositories. Project repositories are replicated when they are added to the replica server. See *[these instructions](#page-37-0)* for details.

#### **Related Links**

*[Import TeamForge's self-signed SSL certi](#page-29-1)ficate [Get the TeamForge Integration API Key](#page-29-0) [Update TeamForge account for replica mode](#page-39-0) [Overview](#page-31-1) [Convert to standalone mode](#page-30-0) [Get started with projects in CollabNet TeamForge](http://help.collab.net/topic/teamforge700/action/getting_started.html) [Source control in TeamForge](http://help.collab.net/topic/teamforge700/action/administerscmintegration.html) [Approve a replica server in TeamForge](http://help.collab.net/topic/teamforge700/action/siteadmin-approvingareplicarequest.html) [Replicate a repository in TeamForge](http://help.collab.net/topic/teamforge700/action/replicaterepository.html)*

## **Manage replicas in TeamForge**

A replica server in TeamForge is a Subversion Edge server that replicates the content of an existing core SCM integration server. As an administrator, you can approve replica requests and configure replica settings.

### **Approve a replica server request**

When there is a request for a replica of a core SCM integration server, a TeamForge administrator must approve the request before the replica is created.

Replica requests from a TeamForge admin user or site administrator are automatically approved. Replicas requested by other users need approval by a TeamForge administrator.

- **1.** Click **Admin** in the CollabNet TeamForge navigation bar.
- **2.** On the site administration navigation bar, click **Integrations**.
- **3.** On the **SCM Integrations** page, click the **Pending SCM Replicas** tab.
- **4.** From the list of pending SCM replica requests, select the SCM replicas that you want to approve.
	- Click **Approve** to approve the replica.
	- Click **Reject** to reject the replica and remove it from the list.

When a replica is approved, it is listed in the **SCM Integrations** page beneath the master SVN server. **Related Links**

*[Convert to a replica server in TeamForge](http://help.collab.net/topic/csvn/action/convertcsvntotfreplica.html)*

### <span id="page-35-0"></span>**Edit replica settings**

As a TeamForge site administrator, you can configure replica settings for the polling frequency of the master, and repository initialization and synchronization events.

Replication events, such as creating new repositories and synching commits, are stored in a queue on the TeamForge application server. The replica server polls the TeamForge application server for new events and then processes those events on the replica server.

These events are divided into two separate pools:

- New repository initializations this includes creating the repository and performing the initial synchronization of the content.
- All other events

When existing repositories are selected for replication, this can take a long time. It could take many hours or even days to fully replicate an entire repository across a WAN. These big events are processed in their own thread pool, so that other repositories which are already synchronized don't have to wait in line for them to finish.

For each pool, you can define how many simultaneous events will be processed. The higher the number, the greater the potential load on both the TeamForge replica server and the Subversion master. However, this can also decrease the wait time for a given commit to appear on the replica server.

- **1.** Click **Admin** in the CollabNet TeamForge navigation bar.
- **2.** On the site administration navigation bar, click **Integrations**.
- **3.** On the **SCM Integrations** page, click the name of the Subversion Edge replica you want to edit.

The **Edit System** page for the replica appears. Here's an example:

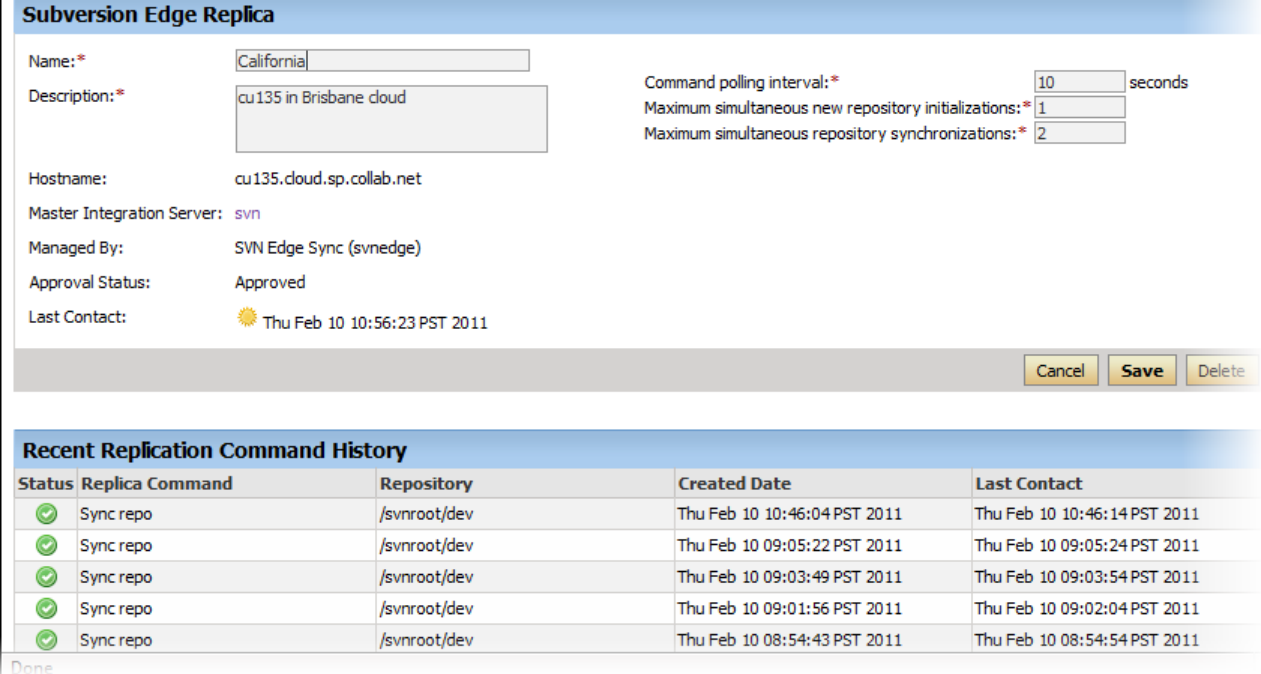

**4.** Change the replica name or description if required.

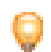

**Tip:** Including the geographic location would help users select a nearby replica.

**5.** Set **Command polling interval** to define how frequently the replica polls the master looking for new events. The replica will process all new events when it polls.
The default value for this setting is 60 seconds, but it can range from 5 to 1000000 seconds.

**6.** Set **Maximum simultaneous new repository creations** to a low value.

New repository initializations can take a long time and generate a lot of load. So you wouldn't want to allow too many of them to run at once. This value can range from 1 to 100, but we suggest you keep it at 3 or less.

**7.** Set **Maximum simultaneous repository synchronizations** taking into account how many repositories you will be replicating and how many you think are likely to have commits occurring within the polling interval.

This value can range from 1 to 100. You may want to set this higher than the previous field, but we suggest you keep it at 10 or less. There's no reason to enter too high a number because you are merely specifying how many synchs can run at the exact same time -- and it never runs more than one per repository.

**8.** When you've made your changes, click **Save**.

#### **Remove a replica**

When you remove a replica from TeamForge, it is restored to a Subversion Edge server in standalone mode.

- **1.** Click **Admin** in the CollabNet TeamForge navigation bar.
- **2.** On the site administration navigation bar, click **Integrations**.
- **3.** In the **Edit System** page for the replica, click **Delete**.

<span id="page-36-0"></span>The replica is removed from TeamForge. The repositories that existed on the replica are deleted.

#### **Replica status icons**

The icons represent the health of a replica server, the state of a replicated repository, or the status of a replication command.

You can get more information related to a specific status by clicking on its icon. However, not all icons are links.

#### **Replica server**

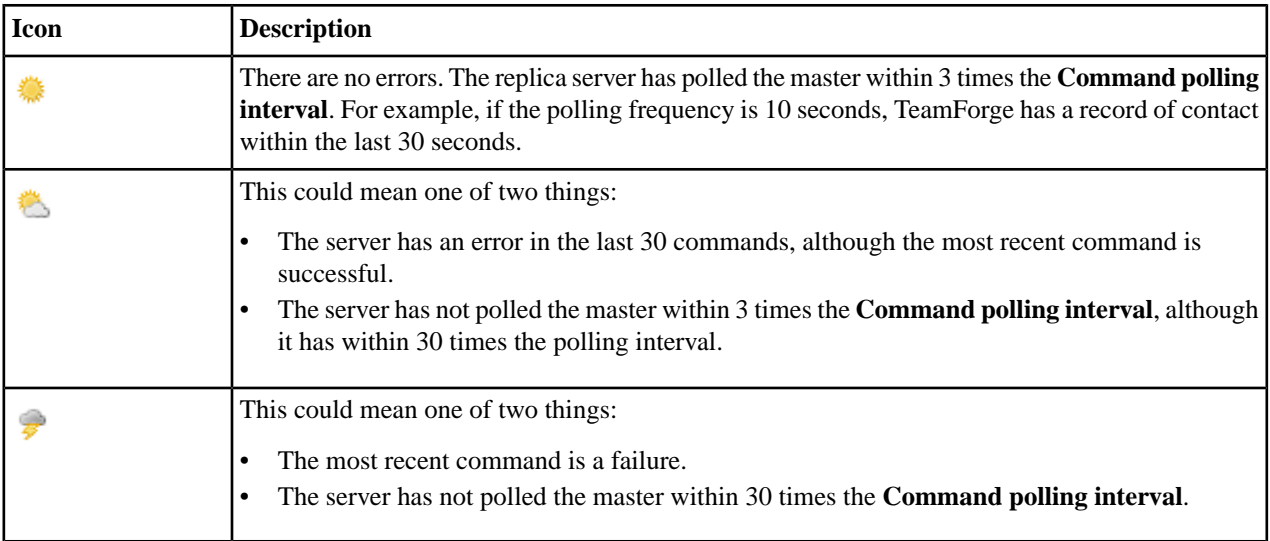

#### **Replicated repository**

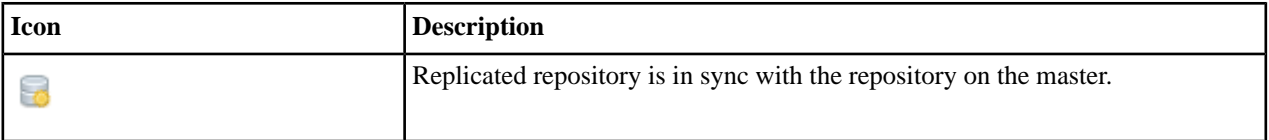

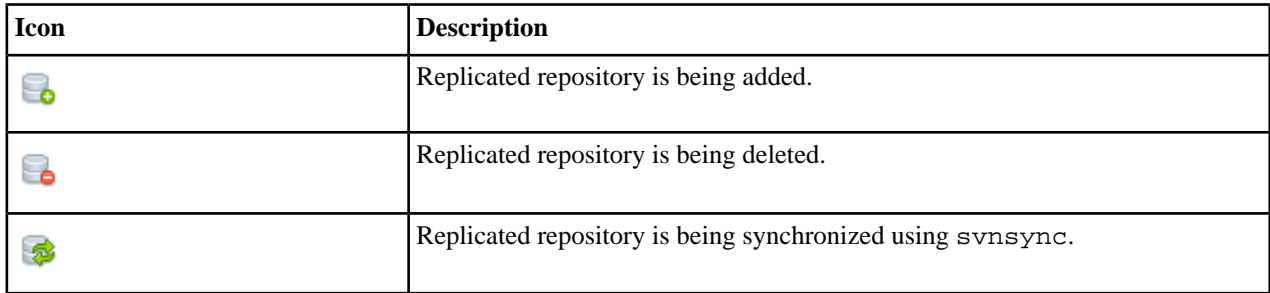

#### **Replication command**

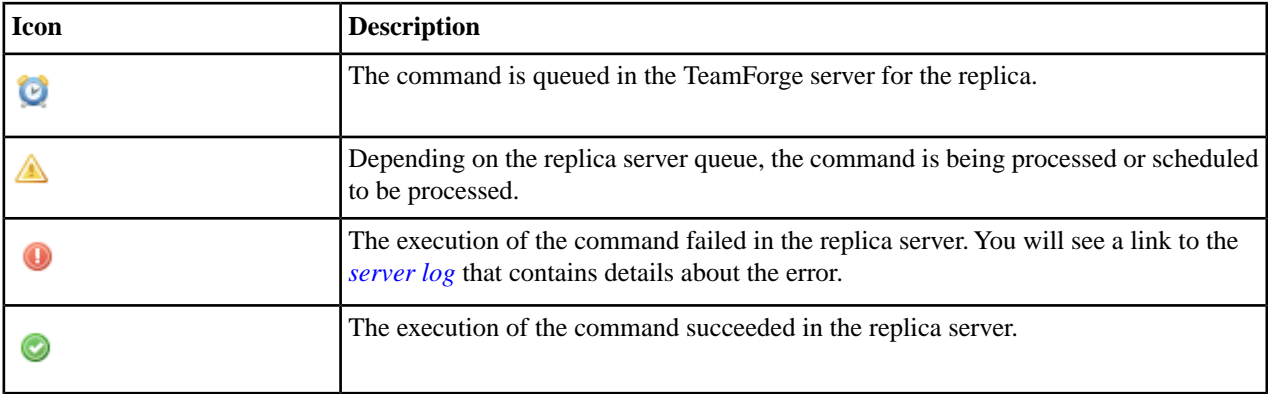

## **Replicate a repository**

When a Subversion Edge replica has been successfully registered with a TeamForge SCM integration server, it is available to project administrators in projects using that server to house repositories. To replicate a Subversion repository, you need to add it to a replica server.

Before you can replicate a Subversion repository, an administrator must first add one or more replica servers. This involves converting a *[Subversion Edge server](#page-32-0)*, and then *[approving the replica](#page-34-0)* in TeamForge.

- **1.** Click **Source Code** in the project navigation bar.
- **2.** In the list of project repositories, select the one you want to replicate and click **Edit**.

The **Edit Repository** page lists the available replica servers. Here's an example:

If you don't see any available replica server listed here, it may be because none were created for this Subversion server, or there are pending replicas which haven't yet been approved by a TeamForge administrator.

- **3.** In the Available Replica Servers section, select a replica server and click **Replicate Repository**. You will see it in the list of replica servers hosting the repository.
- To see details such as the hostname and the user managing the replica repository, and recent replication command history, click the **Status** icon for the repository.
- For the Subversion checkout command, see the project's **Source Code** page.

**Note:** The TeamForge account used while setting up the replica determines what's available to be checked out from a replica repository. This account – the **Managed By** user in the **Repository Replica Details** page – could have been provided total access to the master repository, or restricted access using path-based permissions.

#### **Related Links**

*[Convert to a replica server in TeamForge](http://help.collab.net/topic/csvn/action/convertcsvntotfreplica.html)*

## **Monitoring a replica server**

Proactive monitoring of the replica server occurs via email. The TeamForge web interface displays recent command history including the commands that are scheduled to run, the status of the ones actively running and the ones that failed. For current jobs, there are links to the runtime output.

#### **Active monitoring**

Configuring the mail server information in the Subversion Edge replica turns on active monitoring. For more information, see *Confi[gure the mail server](#page-13-0)*. The replication process sends emails when an event fails. For example, if synsync is running and the network drops, the retries are exhausted or not turned on and the command fails. An email is sent to the address configured in Subversion Edge — this can be a group address or mailing list. The email contains the same information as the log. This includes the error information in the output of the svnsync command as well as an internal stack trace.

#### **Passive monitoring**

The TeamForge web interface provides monitoring information. At the site level, you can see the status of the entire replica server and queue including the event actively being processed. You can also see this at the repository level from within a TeamForge project. For more information, see *[Check command history in TeamForge](#page-38-0)*.

There are basic summary icons to show status. For more information, see *[Replica status icons](#page-36-0)*. A cloud icon indicates a problem in the recent events and you can click it to see the details.

#### **Usage monitoring**

As with Subversion on a master server, the way to measure the usage of the replica server is via the logging. The replicas have both Apache access logging and Subversion command logging. You can create usage reports from these log files to find out how much activity is being serviced by the replica server.

#### <span id="page-38-0"></span>**Related Links**

*[Manage replicas in TeamForge](http://help.collab.net/topic/csvn/action/managereplicas.html)*

## **Check command history in TeamForge**

Recent command history for a replica server or a specific repository allows you to check for errors and see whether there are pending commands.

At the site level, you can see the status of the entire replica server and event queue including the event being actively processed. You can also see this at the repository level from within a TeamForge project. >

If a repository revision is not showing up, for example, you can check for errors to know it's not just because the repository is still busy synching the latest revision. You can also check whether there are commands waiting in the queue and whether the repository is truly in synch.

- To check the command history for a replica repository, follow these steps:
	- a) Click **Source Code** in the project navigation bar.
	- b) In the list of repositories, click the icon for the one you're interested in. You'll see repository details and command history. Here's an example:

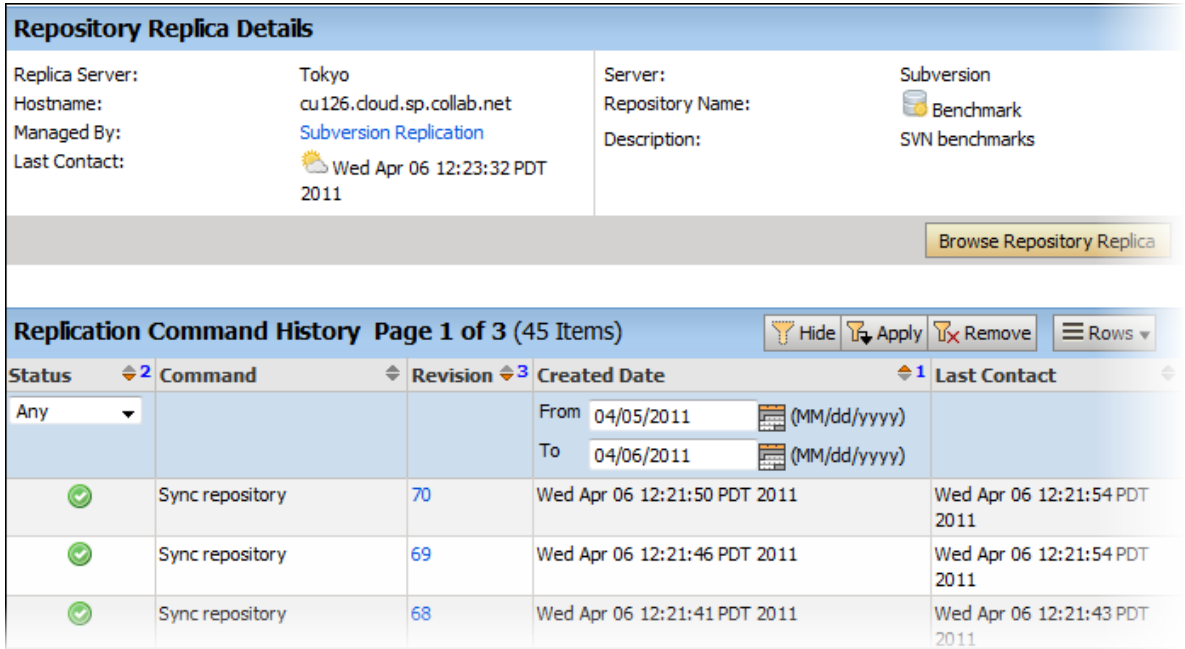

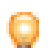

**Tip:** You can also check command history by clicking on the **Status** icon in the **Edit repository** page.

- You need to be a TeamForge administrator to check the command history across a replica server.
	- a) On the site administration navigation bar, click **Integrations**.
	- b) On the **SCM Integrations** page, click the name of the replica server you're interested in. The **Edit System** page displays the command history.

From within the event list, you can click on a failure to be taken to the Subversion Edge console and the log file with the details of the problem.

You can also monitor current activity. For example, suppose there is a new repository initialization that has been synching for several hours and you want to get an idea of how far it has progressed. You can click the event to be taken to the Subversion Edge server where the output of the svnsync process is tailed. You can then see what svnsync is doing and get an idea of what revision it is processing.

#### **Related Links**

*[Convert to a replica server in TeamForge](http://help.collab.net/topic/csvn/action/convertcsvntotfreplica.html)*

## **Update TeamForge account for replica mode**

The TeamForge credentials you supply during conversion to replica mode are used for registration and communication with the core (master) Subversion server. When the conversion is complete, you can edit this account in the Subversion Edge console.

- **1.** Select **Administration** in the main navigation bar and click **TeamForge Mode**.
- **2.** Click the **Update TeamForge Credentials** tab.
- **3.** Change the user name and password for your TeamForge account and click **Continue**.

Updates to TeamForge site administrator credentials are accepted here.

**4.** Provide the value of the *[Integration API Key](#page-29-0)* configured on the TeamForge server.

You will see a message that your credentials have been updated.

#### **Related Links** *[Convert to a replica server in TeamForge](#page-32-0)*

## <span id="page-40-0"></span>**Update replica retry settings**

You can configure the wait time and number of retry attempts for replica commands that fail.

If you have locations with frequent network issues, this feature can be very useful because the replica will keep trying the same command with a delay period between each retry. If the network problem is resolved during the interval, the command will go through as if nothing happened. However, there is a trade-off in how long you want the processing of other commands to be blocked while one command retries and waits.

If the problem is one that is not going to resolve itself, such as svnsync not being able to handle the revision for some reason, or there is an RBAC (role-based access control) setup problem in TeamForge, this feature would waste time and block other transactions from happening. So you have to factor that in when configuring the number of retries and the delay.

- **1.** Select **Administration** in the main navigation bar and click **TeamForge Mode**.
- **2.** Click the **Update Replica Configuration** tab.
- **3.** Specify how many times you want a failed replica command such as a repository synchronization to be tried.
- **4.** Specify the wait time (in seconds) before a failed command is retried.

While waiting for a command or retrying it, other commands are blocked.

When a command has been retried the specified number of times and still does not succeed, it is marked as failed in TeamForge. At this point, an email is sent to the **Replica Sync Notification Address** (if you configured this while converting your Subversion Edge server to replica mode).

## **Convert to standalone mode**

If you've converted Subversion Edge to a primary integration server or replica server in TeamForge, it is possible to revert to the standalone management console mode.

**1.** Select **Administration** in the main navigation bar and click **TeamForge Mode**.

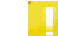

**Note:** You'll see the **TeamForge Mode** link after a successful conversion to TeamForge.

**2.** On the **Convert to Standalone mode** page, supply your TeamForge administrator credentials.

This account must have permissions to remove integration servers in TeamForge.

**3.** Click **Convert**.

After the conversion, local authentication is used and console functionality is fully restored.

The console is put back as it was before you converted to TeamForge mode. Users and server settings that you had before the conversion still exist. Repository hook scripts are restored.

When you revert from a core TeamForge SCM integration server to standalone mode, what you see with repositories is based on what happened while you used TeamForge. If you created new repositories or deleted repositories, that's what you have after you convert to standalone mode. Repository content itself is not modified -- it is not rolled back to what it looked like before you converted to TeamForge mode.

When you revert from replica to standalone mode, you will once again be able to access the repositories you had before the conversion.

# **Status icons for replica jobs**

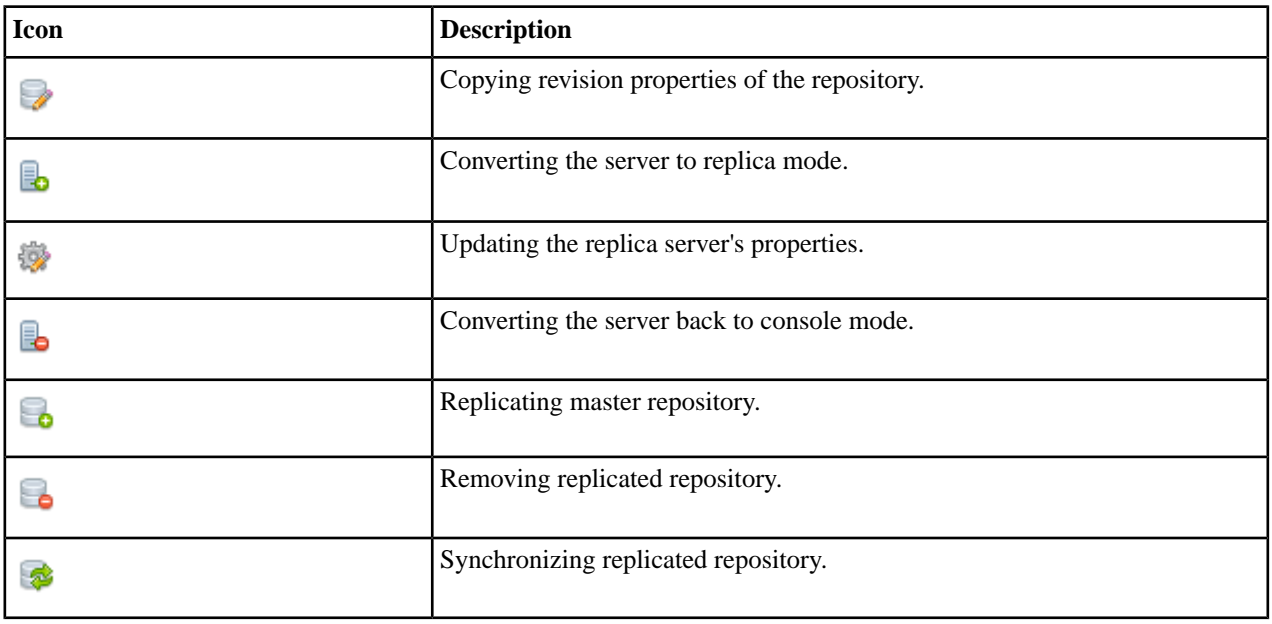

These icons represent the status of the jobs running on the replica.

# <span id="page-42-2"></span>**Extend Subversion Edge with the CollabNet cloud**

CollabNet Cloud Services offers free backup and recovery for your Subversion repositories. When you're ready to do more with the cloud, you can create projects, migrate your repositories and manage them with CloudForge.

#### **Related Links**

*[CloudForge](http://www.cloudforge.com) [CloudForge Support](https://help.cloudforge.com/home)*

## <span id="page-42-1"></span>**What is a cloud backup?**

When you back up a Subversion repository to the CollabNet Cloud, a repository is created in the cloud. The synsync tool is used to set up and push changes into the repository. The repository is periodically synched based on the backup schedule you set up.

#### **Related Links**

*[Schedule a cloud backup](#page-42-0) [Access a cloud backup](#page-43-0) [Restore a repository from a cloud backup](#page-43-1) [svnsync](http://svnbook.red-bean.com/en/1.7/svn.ref.svnsync.html)*

## <span id="page-42-0"></span>**Schedule a cloud backup**

Protect your code by backing up your repositories to the CollabNet Cloud.

You need an account with CollabNet Cloud Services; when you register, you get 250 MB of free storage.

- **1.** Select **Administration** in the main navigation bar and click **Cloud Services**.
- **2.** Click **Schedule Backups**.

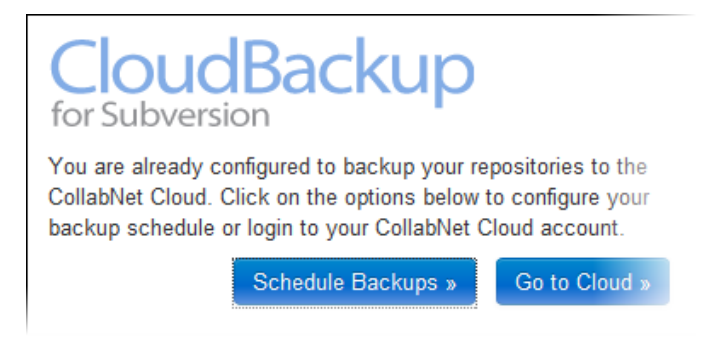

- **3.** In the **Backup Schedule** page, select Cloud Services Backup.
- **4.** In the **New Jobs** tab, select one or more repositories to back up.
- **5.** Specify how often and at what times you want the repositories backed up.
- **6.** Click **Create**.

You can check the status of cloud backup jobs in the **Administration** > **Jobs** page. **Related Links**

*[What is a cloud backup?](#page-42-1)*

## <span id="page-43-0"></span>**Access a cloud backup**

Log in using your Cloud Services account and request the backup you want. You will receive an email with the URL to download the backup.

- **1.** Select **Administration** in the main navigation bar and click **Cloud Services**.
- **2.** Click **Go to Cloud**.
- **3.** Log in using your Cloud Services account.
- **4.** In the CloudForge **Backup on Demand** page, select a Subversion repository and choose whether you want to get the latest backup or an archive.

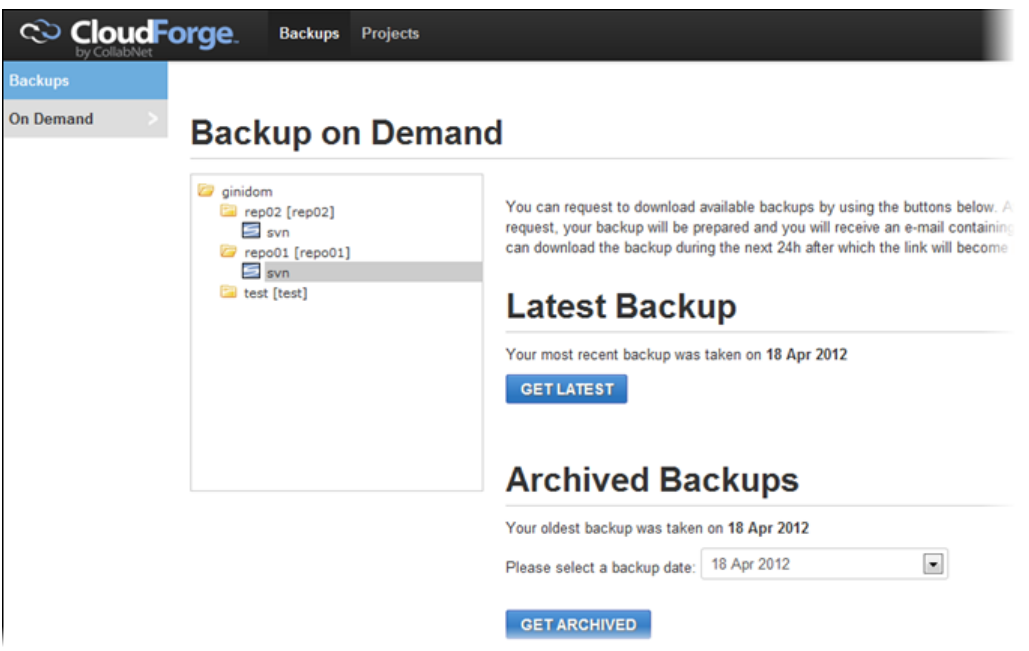

When the backup is ready, you will receive an email containing a URL to download it.

#### <span id="page-43-1"></span>**Related Links**

*[What is a cloud backup?](#page-42-1)*

## **Restore a repository from a cloud backup**

Let's say you lose your Subversion Edge server's hard drive. You can restore your repositories by creating new ones with the content from the cloud backups.

Here's what you'd need to do:

- *[Install Subversion Edge and con](#page-7-0)figure* the server.
- Use your existing credentials to connect to your CollabNet Cloud Services account.
- *[Create a new repository](#page-16-0)* using the **Cloud Repositories** option.

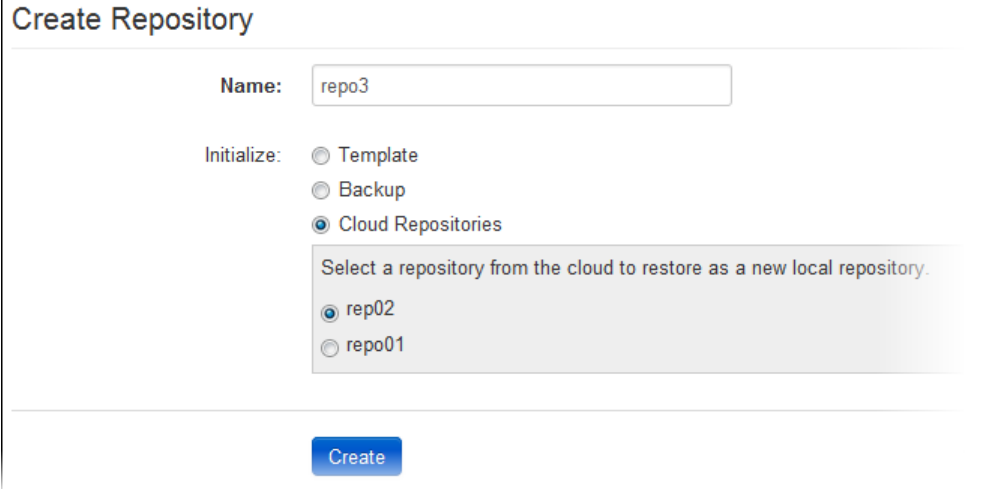

The repository is created on your local server and synchronized from the cloud backup.

You can check the status of this job in the **Administration** > **Jobs** page.

#### **Related Links**

*[What is a cloud backup?](#page-42-1)*

# **Maintain your Subversion Edge site**

You maintain your Subversion Edge site by monitoring and logging its performance.

## **Monitor server health**

Use statistical data to gauge overall activity and monitor the health of the server.

• Select **Administration** in the main navigation bar and click **Status**.

Information such as how long the server has been running, disk space used by the repositories, available disk space, and network throughput is displayed.

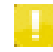

**Note:** If you have the ROLE\_ADMIN or ROLE\_ADMIN\_SYSTEM role, you also have an option to start or stop the server.

• To see server disk space and network utilization trends, select **Administration** in the main navigation bar and click **Statistics**.

You could use the data to determine how much the server is being used, as well as spot potential problems where hardware upgrades might be needed. The trend-based charts should assist with projecting future needs. For example, you could use the disk space charts to see the growth trends in repository disk space and project future disk needs.

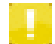

**Note:** To see the disk space usage for an individual repository, select **Repositories** in the main navigation bar, click the status link for the repository and look at the **Size Report** tab.

#### **Related Links**

*[Monitor the disk space used by a repository](#page-23-0)*

## **Monitor server logs**

Use logs to debug problems and ensure that the application is performing to expectations.

You need the ROLE\_ADMIN or ROLE\_ADMIN\_SYSTEM role to be able to view server logs.

**1.** Select **Administration** in the main navigation bar and click **Server Logs**.

The logs are displayed in the **Available Files** page.

Logs are rotated daily. You'll see one of each of these per day, with the date stamp appended to the name:

- access.log: the standard Apache access log that logs all requests to the CollabNet Subversion Apache server.
- error.log: records Subversion Apache server errors. The verbosity of the messages recorded here depends on the **Subversion Server Log Level** setting.
- console.log: records management console operations. The verbosity of the messages recorded here depends on the **Console Log Level** setting.
- jetty.log: records requests processed by the Jetty server.
- subversion.log: records summaries of high-level Subversion operations.
- replica\_cmds.log: records commands executed on the Subversion Edge server that's been converted to a replica server in TeamForge.

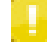

**Note:** For a failed command, the replica server in TeamForge has a link to the log that contains the related error.

Filter:

Logs are retained for the number of days specified by the **Delete log files older than** server setting.

**2.** Click a log file to view its raw content.

#### **Related Links**

*Confi[gure log settings](#page-14-0)*

## **Monitor jobs**

As an administrator, you may find it useful to check the **Jobs** page for the status of repository verify and backup jobs and replica server commands.

Select **Administration** in the main navigation bar and click **Jobs**.

In the Subversion Edge standalone mode and TeamForge integration server mode, you'll see the active, scheduled and completed backups. Here's an example:

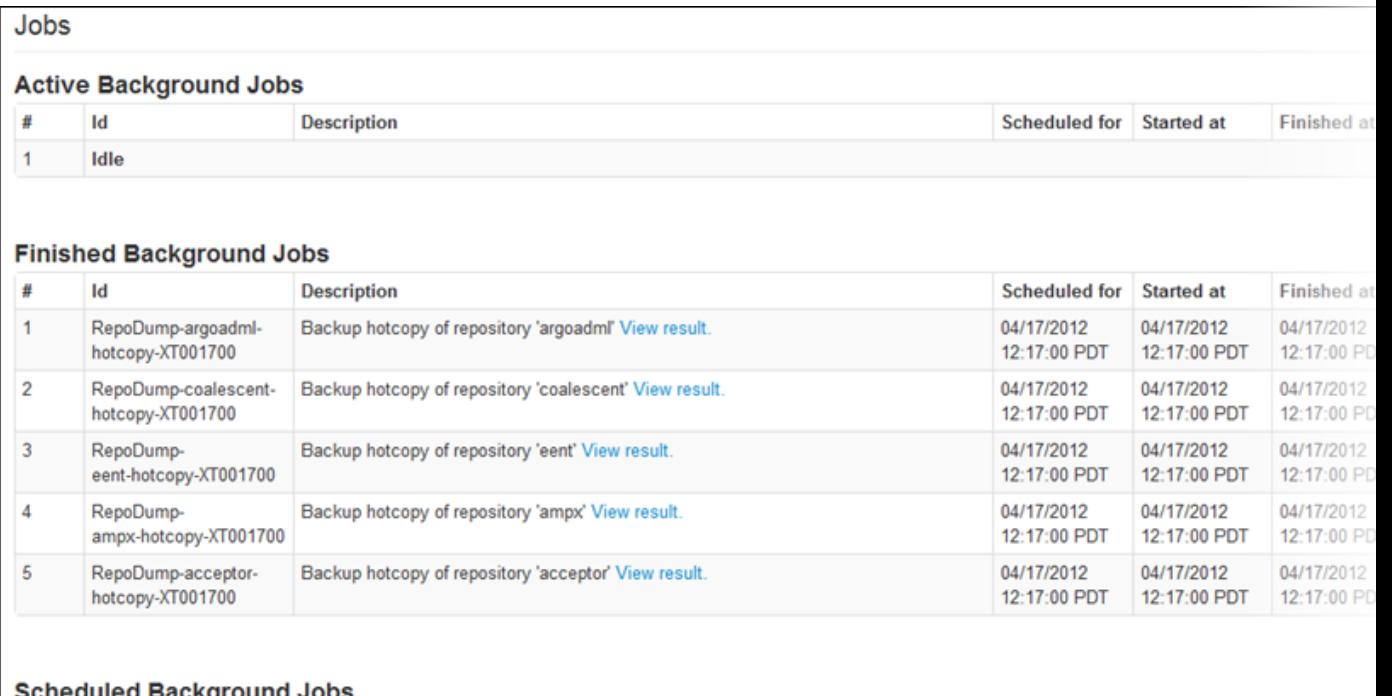

#### auieα Backgrounα Jobs

 $\boxed{\bullet}$  records per page  $10$ 

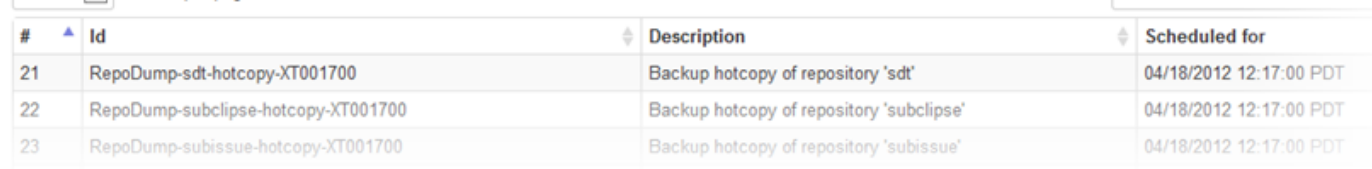

In the TeamForge replica server mode, you'll see the commands that are queued and waiting to be executed as well as the ones actively running.

#### **Related Links**

*[Convert to a replica server in TeamForge](http://help.collab.net/topic/csvn/action/convertcsvntotfreplica.html)*

# **Subversion Edge FAQ**

#### **Related Links**

*[Frequently Asked Questions wiki page](https://ctf.open.collab.net/sf/wiki/do/viewPage/projects.svnedge/wiki/FrequentlyAskedQuestions)*

## **Can I use the web console with my custom Apache configuration?**

Yes. If you have an existing Apache configuration, you can still keep that and use the CollabNet Subversion Edge console.

In most scenarios, you should be able to set up the server using the web interface. For any additional configuration, you can edit httpd.conf located in /data/conf in the directory where you installed Subversion Edge. If you have the ROLE\_ADMIN or ROLE\_ADMIN\_SYSTEM role, you will be able to start and stop the server from the console.

## **When I try to browse repositories I am getting an Internal Server Error. How do I fix this?**

When Subversion Edge is installed, it adds itself to PATH. You may need to reboot your system after the initial install, before the PATH change is visible to the Windows ViewVC service.

## **How do I migrate from my existing Subversion installation to Subversion Edge?**

Migrating from your existing Subversion installation, whether CollabNet Subversion, open-source Subversion or some other Subversion server product, is fairly straightforward.

See *[this wiki](https://ctf.open.collab.net/sf/wiki/do/viewPage/projects.svnedge/wiki/MigrationPath)* for details.

## **Using Subversion with TeamForge**

Common questions on using Subversion 1.7 with your TeamForge installations.

#### **Can I use a Subversion 1.7.x client with my TeamForge 6.1.1 server?**

Yes. Subversion guarantees compatibility between any 1.x client and 1.x server.

This means you can use a Subversion 1.7.x client with any version of TeamForge (or SourceForge Enterprise Edition). Given that the Subversion 1.7.x client brings significant performance improvements, CollabNet encourages all users to adopt the Subversion 1.7.x client as soon as convenient.

#### **Can I upgrade the Subversion server installed by TeamForge to version 1.7.x?**

Not for TeamForge 5.4 and 6.1; with TeamForge 6.1.1, this is possible.

Subversion is provided as part of your TeamForge installation and is provided by the CollabNet YUM repository. The version of the Subversion server is maintained at the 1.6.x level for existing versions of TeamForge.

Future releases of TeamForge are expected to update Subversion to the 1.7.x release. However, if you are using TeamForge 5.4 or later, you can connect a Subversion Edge server to TeamForge as an external SCM integration server; using Subversion Edge, you can install the latest version of Subversion.

#### **Related Links**

*[Upgrade the TeamForge 6.1.1 Subversion server to version 1.7.x.](http://help.collab.net/topic/sysadmin.redhat.611/action/upgradecnsvn.html)*

#### **Can I install Subversion 1.7.x on a Subversion Edge server set up as a TeamForge integration server?**

Yes. Just log into the Subversion Edge server and click the button to install the latest updates.

In the Subversion Edge 2.1.0 release, Subversion 1.7.x binaries are included by default.

#### **Are there any other upgrades I need to consider when upgrading to Subversion 1.7.x?**

No. Just install the updates via the Subversion Edge updater and everything is taken care of automatically.

Upgrading to Subversion 1.7.x involves installing the latest binaries and restarting the Apache server. The Subversion Edge updater takes care of this for you.

#### **Can I install Subversion 1.7.x on a Subversion Edge server set up as a TeamForge replica server?**

Yes. Just install the latest updates to Subversion Edge.

**Note:** Until the master SVN server is running Subversion 1.7.x or later, the replica can only expose Subversion 1.6.x features to the clients. This mainly means that clients cannot take advantage of the new HTTPv2 protocol improvements until the master has been upgraded to 1.7.x too. Subversion Edge takes care of all the details - there is nothing you need to do or configure.

# **Subversion Edge REST API**

Starting with version 2.2, Subversion Edge provides a RESTful API. The API enables other applications, for example, the CollabNet Desktops, to connect to Subversion Edge. Simple, script-based interactions could also use the API endpoints to automate tasks such as migrating users.

The current version of the API is 1.0. Additions to the API will not cause the version to increment.

## **General usage**

The API is accessible at the same location as your Subversion Edge console.

For example, if you access your console at http://host.mycompany.com:3343/csvn, the API URL would look like http://host.mycompany.com:3343/csvn/api/1/repository/34, where "1" indicates the API version number, "repository" indicates the entity you are working with, and "34" indicates the ID of the instance. In this documentation, such URLs are shown as absolute paths (/csvn/api/1/repository without the host, port number and so on.

#### **Request format**

Requests to the API are directed to a URL indicating the entity and use one of the following HTTP methods (verbs) to indicate the action:

- GET
- PUT
- POST
- DELETE

A request body is required for PUT or POST operations. It can contain XML or JSON data for parameters, or file content for certain posting operations such as uploading a zipped repository as a template. The Content-Type header indicates the format of the body. Response format is indicated with a format URL parameter, in the Accept header, or as a pseudo extension to the entity or instance (for example, /csvn/api/1/repository/34.json). Here is an example POST request in JSON and XML formats:

POST /csvn/api/1/repository?format=json

```
\{"name": "new-repo",
  "applyStandardLayout": "false",
  "applyTemplateId":2
P
POST /csvn/api/1/repository?format=xml
<sub>map</sub></sub>
  <entry key="name">new-repo</entry>
 <entry key="applyStandardLayout">false</entry>
  <entry key="applyTemplateId">2</entry>
</map>
```
#### **Authentication**

The API requires basic HTTP authentication for all services except *Secure Port*. In a web browser, you can provide this authentication using the authentication dialog box or in the user-information section of the URL. You can also supply an Authorization header in the request, where the value for the header is "Basic {md5 hash of username:password}".

#### **Response format**

The API responds in XML or JSON format depending on the request type, and uses HTTP status codes to indicate success or failure. The most important status codes are as follows:

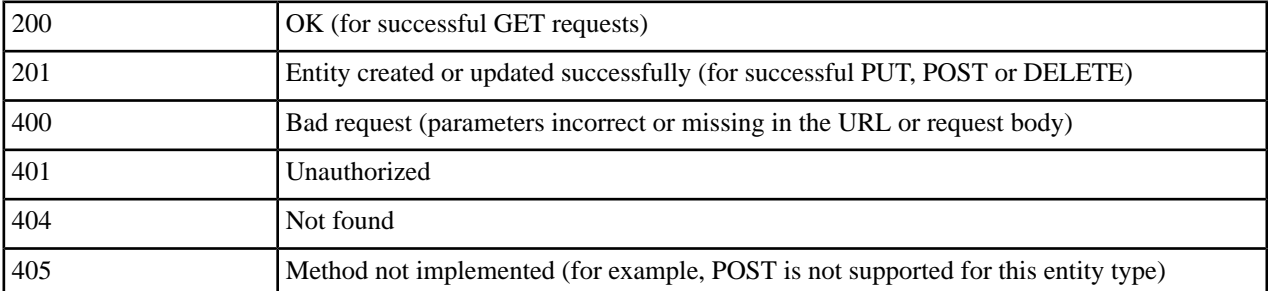

Here is an example response in JSON and XML formats:

```
GET /csvn/api/1/repository?format=json
\overline{f}"repositories": [
    { "id": 1,"name": "repol",
      "status": "OK",
      "svnUrl": "http://apitest/svn/repo1",
      "viewvcUrl": "http://apitest/viewvc/repo1" },
    { "id": 2,
       "name": "repo2",
      "status": "OK",
      "svnUrl": "http://apitest/svn/repo2",
      "viewvcUrl": "http://apitest/viewvc/repo12" }
  \begin{array}{c} \end{array}\}GET /csvn/api/1/repository?format=xml
<sub>map</sub></sub>
   .<br><entry key="repositories">
     <sub>map</sub></sub>
       <entry key="id">1</entry>
       <entry key="name">repo1</entry>
       <entry key="status">OK</entry>
       <entry key="svnUrl">http://apitest/svn/repo1</entry>
       <entry key="viewvcUrl">http://apitest/viewvc/repo1/</entry>
     \langle/map>
     <sub>map</sub></sub>
       <entry key="id">2</entry>
       <entry key="name">repo2</entry>
       <entry key="status">OK</entry>
       <entry key="svnUrl">http://apitest/svn/repo2</entry>
       <entry key="viewvcUrl">http://apitest/svn/repo2</entry>
```
#### **Related Links**

*[General Usage wiki](https://ctf.open.collab.net/sf/wiki/do/viewPage/projects.svnedge/wiki/ApiGeneralUsage)*

 $\frac{2}{\text{map}}$ </entry>  $\langle /map \rangle$ 

## **Subversion Edge User API**

Use this API to create Subversion Edge users.

This API is available with Subversion Edge 2.3.0 (and later). It supports only the POST method.

**Note:** The following examples show request bodies and responses in JSON format, but XML is equally valid.

#### **POST**

```
HTTP method and POST /csvn/api/1/user?format=json
URL
                   Example:
                    POST /csvn/api/1/user?format=json
                      "username": "example1",
                      "password": "mysecret",
                      "fullName": "Example Uno",
                      "emailAddress": "example1@collab.net
                    \mathcal{F}Parameters username
                                   Required. The login name must be unique.
                   password
                                   Required.
                   fullName
                                   Required.
                   emailAddress
                                   Required.
Authentication / User administrators (ROLE_ADMIN_USERS) and the super user (ROLE_ADMIN)
Authorization
Response
                   On success (201), the userId of the new account is returned. On failure (400), the nature of the
                   problem is indicated in the errorDetail field.
                   Examples:
                    ł
                      "message": "Entity created",
                      "userId":1001
                    <sup>1</sup>
                    \overline{f}"errorMessage": "Failed to create user",
                       "errorDetail": "The username must be unique"
                    \mathbf{L}
```
#### **Related Links**

*[User API wiki](https://ctf.open.collab.net/sf/wiki/do/viewPage/projects.svnedge/wiki/UserApi)*

## **Subversion Edge User Roles API**

Use this API to list available administrative roles and edit role membership.

This API is available with Subversion Edge 2.3.0 (and later).

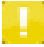

**Note:** The following examples show request bodies and responses in JSON format, but XML is equally valid.

#### **GET**

```
HTTP GET /csvn/api/1/role?format=json
method and
URL
```
Authentication User administrators (ROLE\_ADMIN\_USERS) and the super user (ROLE\_ADMIN)

## /

Authorization

Response

The GET request returns a list of roles.

```
Example:
```

```
{ "roles": [
  \{"id":"2",
    "authority": "ROLE ADMIN REPOS",
    "description": "Permits administration of repositories (create, backup, etc)"
  \mathbf{L}4
    "id":"3",
    "authority": "ROLE ADMIN USERS",
    "description": "Permits administration of users (create, remove, etc)"
  þ
1<sub>1</sub>
```
#### **PUT**

```
HTTP method and URL pUT /csvn/api/1/role/2?format=json
                        Example:
                         PUT /csvn/api/1/role/2?format=json
                         \{"userId":1001,
                           "action": "add"
                         ł
                        The role ID, as well as user ID are required – the role ID in the URL path, and the user
Parameters
                        ID in the request body as a parameter.
                        userId
                                        Required.
                         action
                                        Optional. You can set it to either "add" or "remove".
Authentication / User administrators (ROLE_ADMIN_USERS) and the super user (ROLE_ADMIN)
Authorization
```
#### **Related Links**

*[User Roles API wiki](https://ctf.open.collab.net/sf/wiki/do/viewPage/projects.svnedge/wiki/RoleApi)*

## <span id="page-53-0"></span>**Subversion Edge Repository API**

Use this API to list and create Subversion Edge repositories.

This GET method is available with Subversion Edge 2.2.0 (and later). The POST method requires Subversion Edge 2.3.0 (or later).

**Note:** The following examples show request bodies and responses in JSON format, but XML is equally valid.

#### **GET**

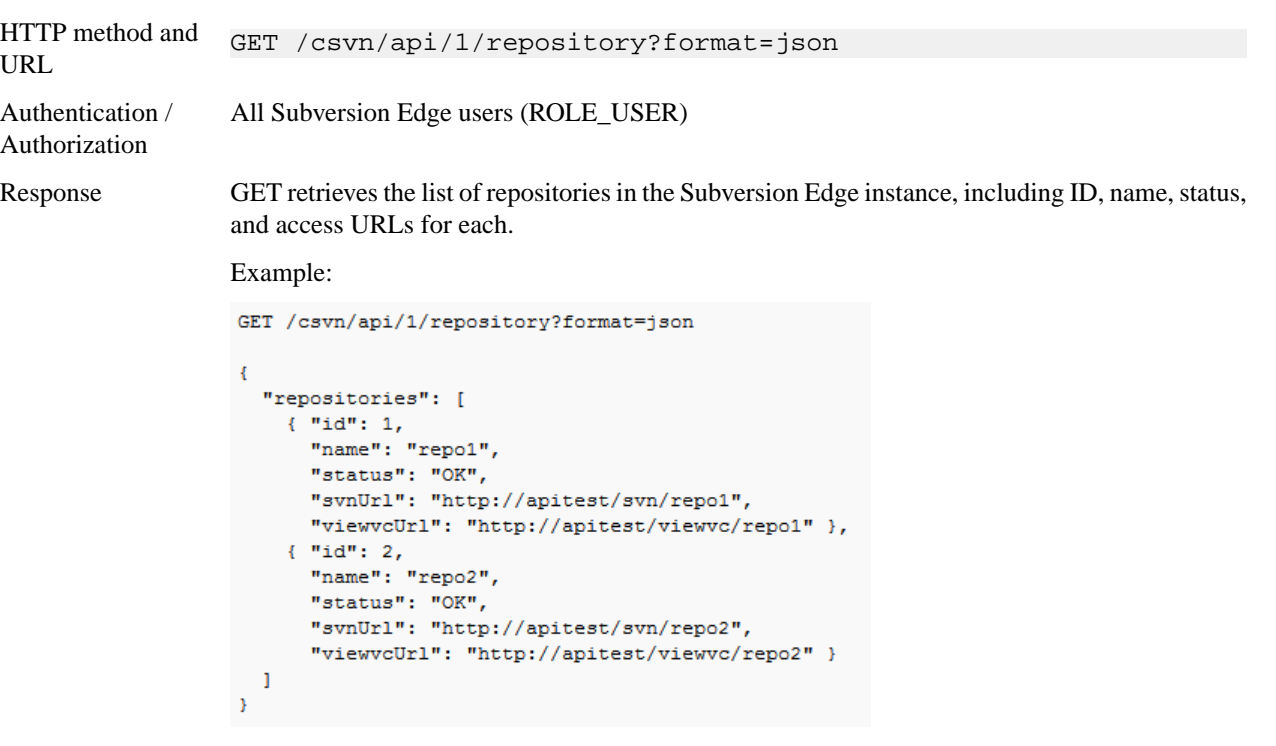

#### **POST**

```
HTTP method and URL POST /csvn/api/1/repository?format=json
                      Example:
                       POST /csvn/api/1/repository?format=json
                       €
                        "name": "new-repo",
                        "applyStandardLayout":"false",
                        "applyTemplateId":2
                       Þ
```
Parameters **applyStandardLayout (boolean)**

When POSTing a new repository, use this parameter for a standard "trunk/tags/branches" layout.

#### **applyTemplateId (integer)**

When POSTing a new repository, use this parameter to *[apply a](#page-54-0) [repository template](#page-54-0)*.

Authorization

Authentication / Repository administrators (ROLE\_ADMIN\_REPO) and the super user (ROLE\_ADMIN)

#### **Related Links**

*[Repository API wiki](https://ctf.open.collab.net/sf/wiki/do/viewPage/projects.svnedge/wiki/RepositoryApi)*

## <span id="page-54-0"></span>**Subversion Edge Repository Template API**

Use this API to get a list of available repository templates, post a new template, or update an existing template.

This API is available with Subversion Edge 2.3.0 (and later).

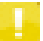

**Note:** The following examples show request bodies and responses in JSON format, but XML is equally valid.

GET fetches a list of templates. When *[creating a repository](#page-53-0)*, you can apply a template by using a template ID from this list.

#### **GET**

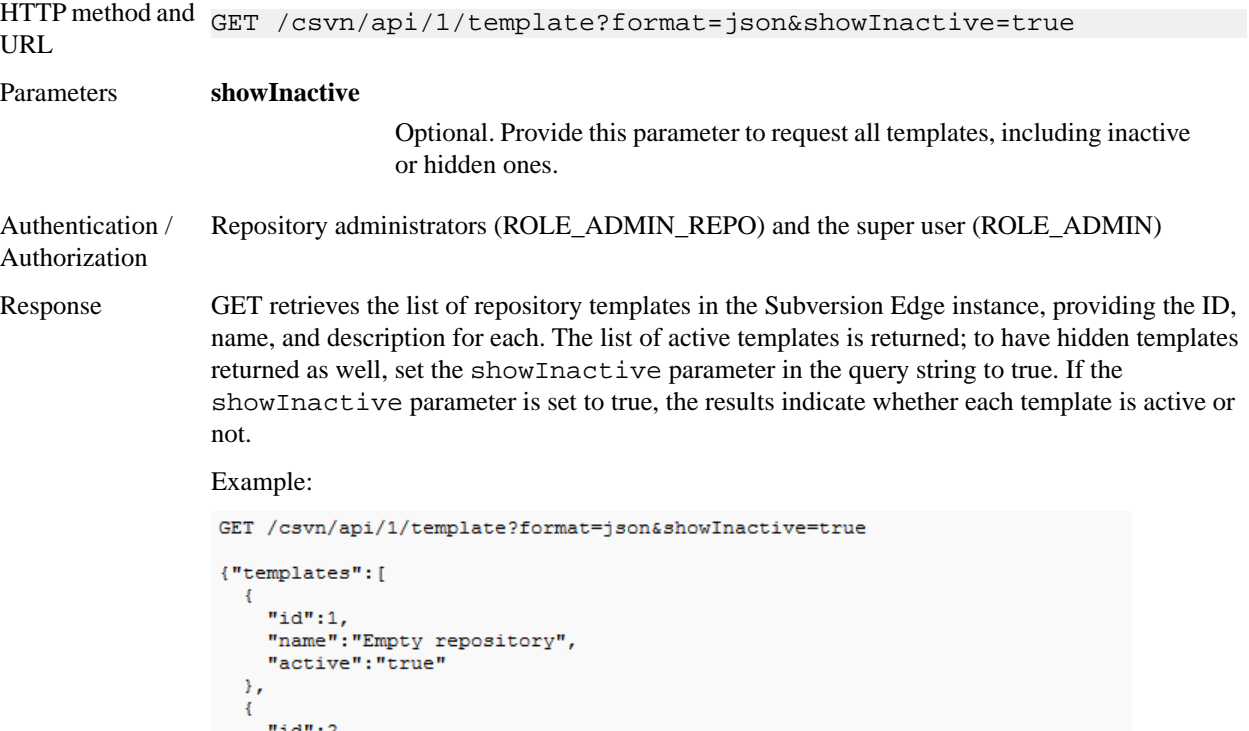

"name": "Create standard trunk/branches/tags structure",

"active": "false"

Ą,  $1<sub>1</sub>$ 

#### **PUT**

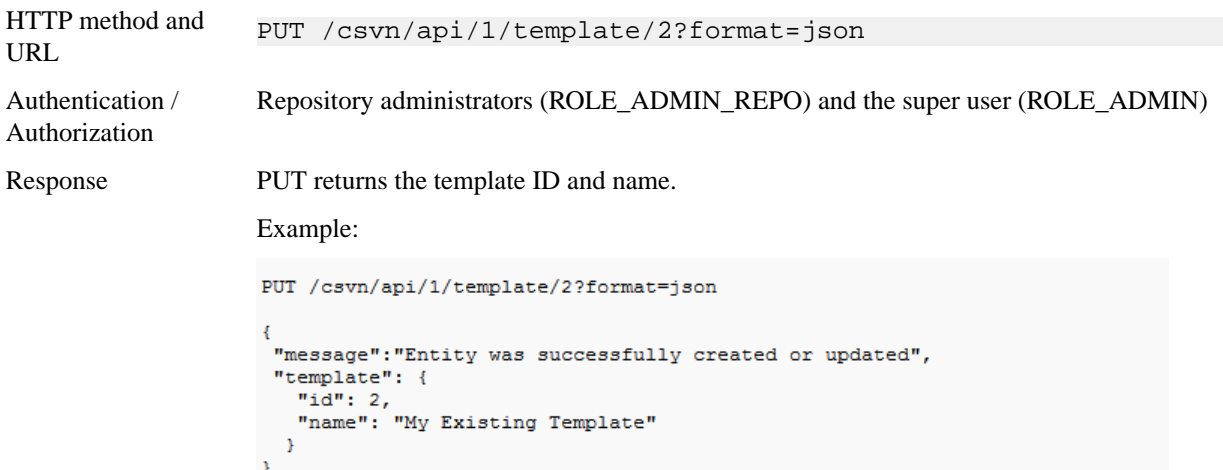

#### **POST**

When posting a new template, or updating an existing template, the request body is presumed to consist of a dump file (application/octet-stream) or a repository archive (application/zip). You can provide name and active query parameters for POST operations.

```
POST 
            /csvn/api/1/template?format=json&name=My%20New%20Template&active=true
HTTP
method and
URL
Authentication Repository administrators (ROLE_ADMIN_REPO) and the super user (ROLE_ADMIN)
/
Authorization
```
POST returns the template ID and name. Response

Example:

```
POST /csvn/api/1/template?format=json&name=My%20New%20Template&active=true
\overline{\mathbf{t}}"message": "Entity was successfully created or updated",
 "template": {
   "id": 3,"name": "My New Template"
  \mathbf{r}¥
```
#### **Related Links**

*[Repository Template API wiki](https://ctf.open.collab.net/sf/wiki/do/viewPage/projects.svnedge/wiki/TemplateApi)*

## **Subversion Edge Repository Hook Scripts API**

Use this API to post a new hook script for a repository or replace an existing one.

This API is available with Subversion Edge 2.3.0 (and later).

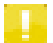

**Note:** The following examples show request bodies and responses in JSON format, but XML is equally valid.

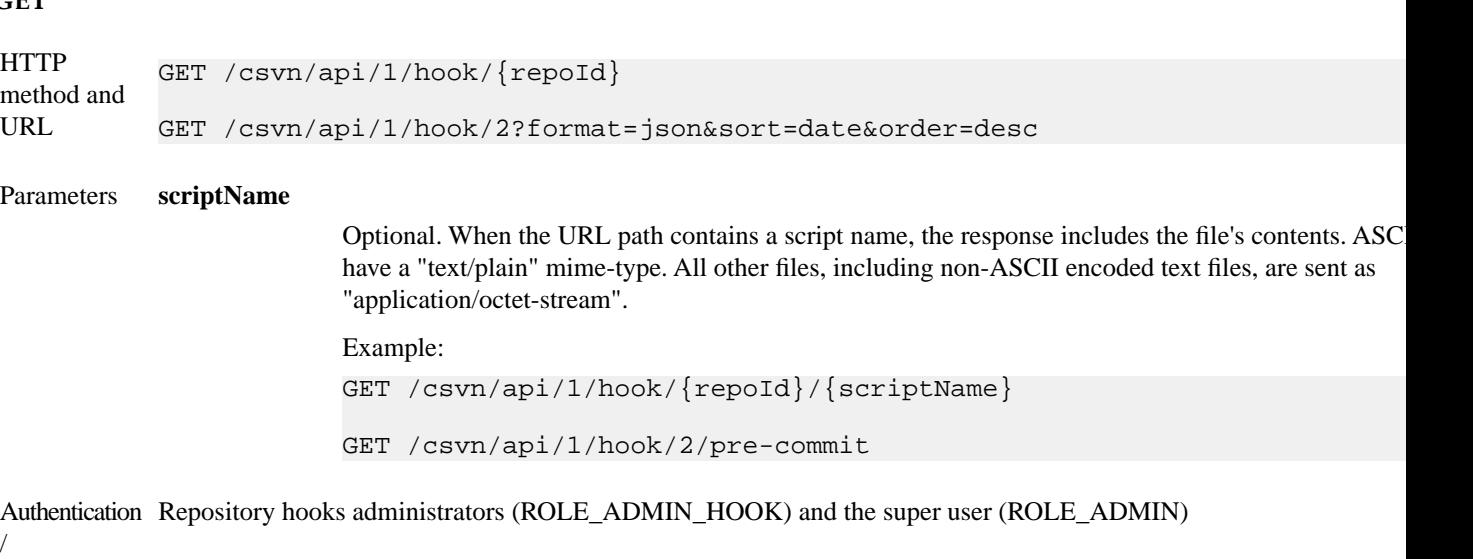

#### Authorization

GET retrieves the list of repositories in the directory where the repository's hook scripts are located. Sub-directories are The repoId field after the "hook" token refers to the repository. Response

Example:

```
GET /csvn/api/1/hook/2?format=json
\overline{E}"hooks":[ {name: "pre-commit", size: 1024, lastModified: 134809548090}, {name: "post-commit", size: 398, la
¥
```
#### **PUT**

Use the PUT method to create new hook scripts and update existing ones. The URL path provides the metadata about the binary or plain text file in the request body. The repoId field after the "hook" token refers to the repository in which the scriptName will be created or replaced by the request body content.

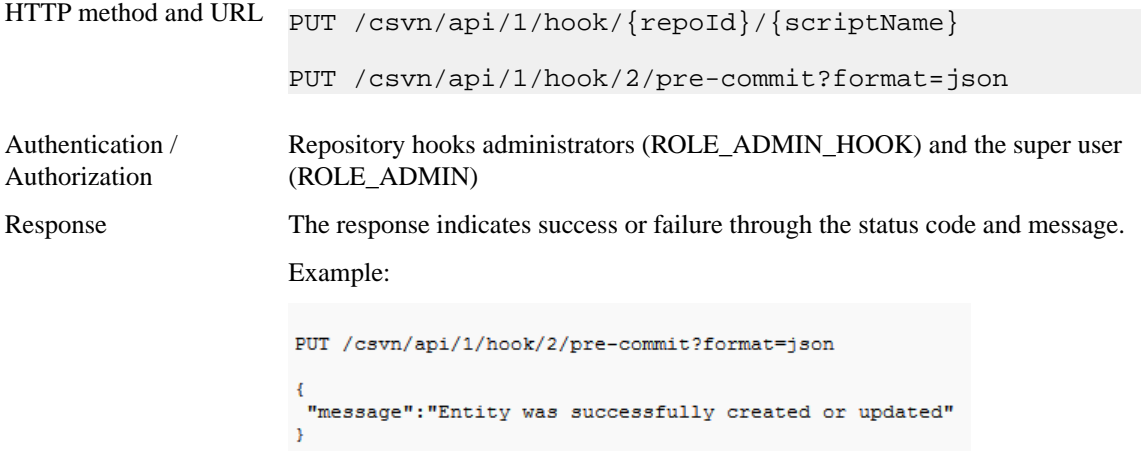

#### **DELETE**

Use the DELETE method to remove files from a repository's hooks directory. Path parameters are the same as in the PUT method.

#### **GET**

#### **58** | Subversion Edge | Subversion Edge REST API

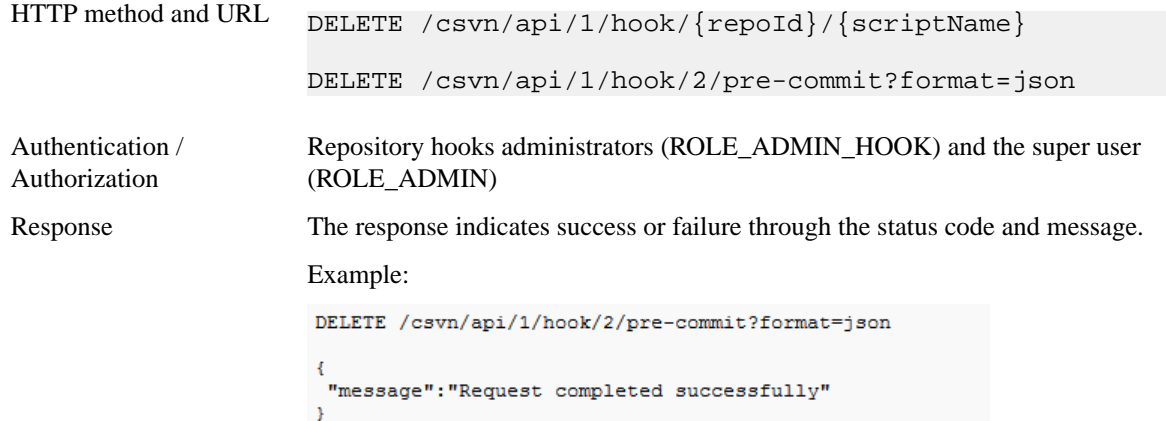

#### **Related Links**

*[Repository Hook Scripts API wiki](https://ctf.open.collab.net/sf/wiki/do/viewPage/projects.svnedge/wiki/HookApi)*

# **Subversion Edge Logging API**

Use this API to view and configure logging for the Subversion Edge console and Apache server.

This API is available with Subversion Edge 2.3.0 (and later).

**Note:** The following examples show request bodies and responses in JSON format, but XML is equally valid.

#### **GET**

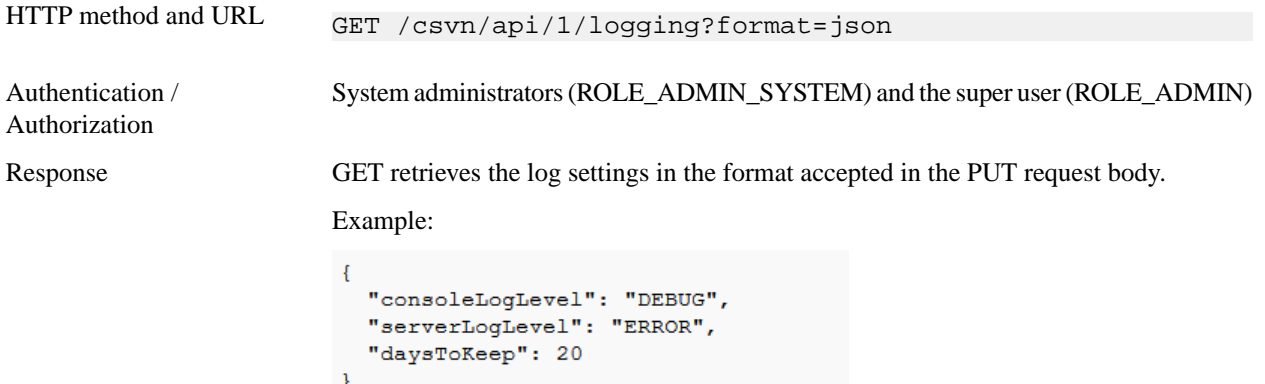

#### **PUT**

HTTP method and URL  $_{\text{PUT}}$  /csvn/api/1/logging?format=json Example: PUT /csvn/api/1/logging?format=json "consoleLogLevel": "DEBUG", "serverLogLevel": "ERROR", "daysToKeep": 20 ł Parameters **consoleLogLevel** This is the log level for the Subversion Edge console. You can set it to one of the following: DEBUG, INFO, WARN, ERROR. **serverLogLevel** This is the log level for the Apache server. You can set it to one of the following: DEBUG, INFO, WARN, ERROR. **daysToKeep** This specifies the number of days of rotated log files to keep. To keep all log files, specify a value of 0. Authentication / System administrators (ROLE\_ADMIN\_SYSTEM) and the super user (ROLE\_ADMIN) Authorization **Related Links**

*[Logging API wiki](https://ctf.open.collab.net/sf/wiki/do/viewPage/projects.svnedge/wiki/LoggingApi)*

# **Subversion Edge Secure Port API**

Use this API to find out the SSL port number for HTTPS communications.

The Subversion Edge console runs simultaneous listeners for plain HTTP and HTTPS communications. Out of the box, the ports for these are 3343 and 4434 respectively. However, as the administrator, you can customize them and disable plain HTTP. If plain HTTP is disabled, the HTTP listener redirects to the HTTPS listener.

The *[Discovery Service](https://ctf.open.collab.net/sf/wiki/do/viewPage/projects.svnedge/wiki/DiscoveryAPI)* advertises the plain HTTP location via mDns (Bonjour); so you can easily find the URL for plain HTTP. If you need to use HTTPS for API communications, you must first access the Secure Port API via plain HTTP to find the SSL port.

This API is available with Subversion Edge 2.2.0 (and later). It supports only the GET method.

**Note:** The following examples show request bodies and responses in JSON format, but XML is equally valid.

**GET**

HTTP method and URL GET /csvn/api/1/securePort?format=json

Authentication / Authorization All Subversion Edge users (ROLE\_USER)

#### **60** | Subversion Edge | Subversion Edge REST API

Response

The response contains the SSL port number and whether or not SSL is required for all other API calls are indicated in the response.

Example:

```
\{"SSLPort": 4434,
  "SSLRequired": true
\}
```
#### **Related Links**

*[Secure Port API wiki](https://ctf.open.collab.net/sf/wiki/do/viewPage/projects.svnedge/wiki/SecurePortApi) [Discovery API wiki](https://ctf.open.collab.net/sf/wiki/do/viewPage/projects.svnedge/wiki/DiscoveryAPI)*

# **Reference**

## **Supported software**

This is the official list of software that is compatible with Subversion Edge.

#### **Operating systems**

Subversion Edge has been tested on these operating systems:

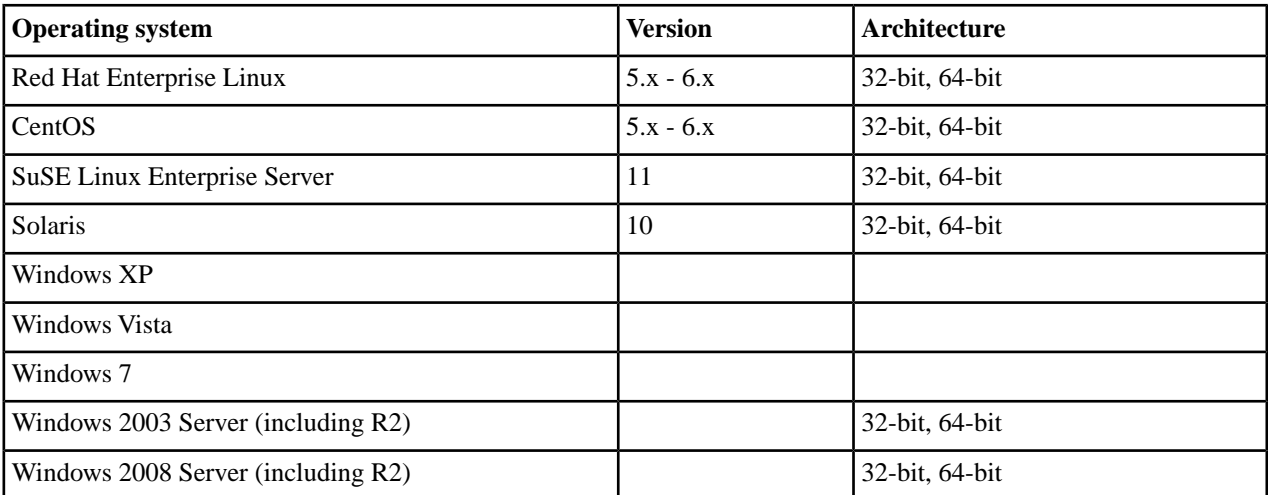

#### **Note:**

- Windows: The Windows distribution includes and installs the Python 2.5.4 runtime needed for proper operation of Subversion Edge.
- Linux: The Linux distribution relies on the version of Python distributed with the core operating system distribution. Subversion Edge includes the necessary components to support Python versions 2.4, 2.5 and 2.6 and should work on any Linux distribution that includes one of those Python versions. It does NOT work on distributions like Red Hat Enterprise Linux 4 which includes Python 2.3.
- Solaris: Subversion Edge requires Python 2.4 to 2.6. Unlike most Linux distributions, Solaris installations do not necessarily install or require Python to be installed. For our testing, we used the Python 2.4 version provided on the Solaris 10u9 DVD (SUNWPython). The Python package from sunfreeware.com did not work with Subversion Edge because it is compiled statically and lacks the shared libraries needed for Apache mod\_python.

#### **Java JRE/JDK**

Subversion Edge requires a Java 1.6 JRE/JDK.

#### **Related Links**

*[Supported Operating Systems wiki](https://ctf.open.collab.net/sf/wiki/do/viewPage/projects.svnedge/wiki/SupportedOperatingSystems)*

### **Subversion Edge components**

CollabNet Subversion Edge is comprised of a number of components, with varying licenses.

See *[this wiki](https://ctf.open.collab.net/sf/wiki/do/viewPage/projects.svnedge/wiki/OpenSourceComponents)* for the list of components.

## **Scripts**

System administrators can use these utilities to control the behavior of the application.

#### **csvn**

The csvn script lets you control and monitor the Subversion Edge console application from the command line.

#### **Usage**

Example: To start the console, run this command from the directory where you installed Subversion Edge.

\$ bin/csvn console

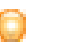

**Tip:** To see all the available options for the script, run  $\frac{1}{2}$  csvn.

#### **csvn-httpd**

The csvn-httpd script lets you control and monitor the Subversion Edge Apache server from the command line.

#### **Usage**

Example: To start Apache server, run this command from the directory where you installed Subversion Edge.

\$ bin/csvn-httpd start

**Options**

**start**

**stop**

**status**

**install**

**remove**

# **Subversion Edge Release Notes**

## **CollabNet Subversion Edge 4.0.4**

Release Date: December 2013

#### **Features and enhancements**

Subversion Edge 4.0.4 adds these new features and enhancements.

#### **Highlights**

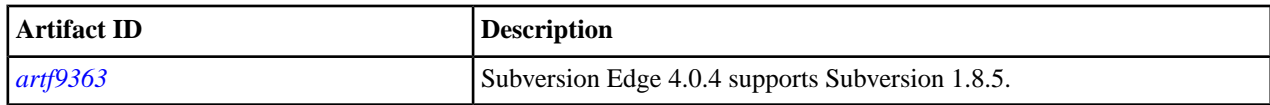

## **CollabNet Subversion Edge 4.0.3**

Release Date: November 2013

#### **Features and enhancements**

Subversion Edge 4.0.3 adds these new features and enhancements.

#### **Highlights**

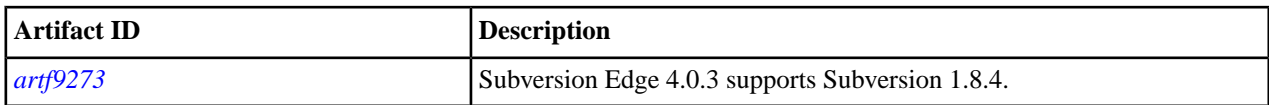

#### **Resolved issues**

Subversion Edge 4.0.3 resolves these issues.

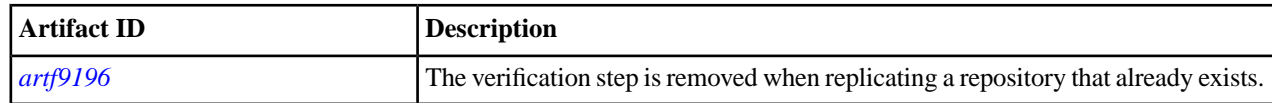

## **CollabNet Subversion Edge 4.0.2**

Release Date: September 2013

#### **Features and enhancements**

Subversion Edge 4.0.2 adds these new features and enhancements.

#### **Highlights**

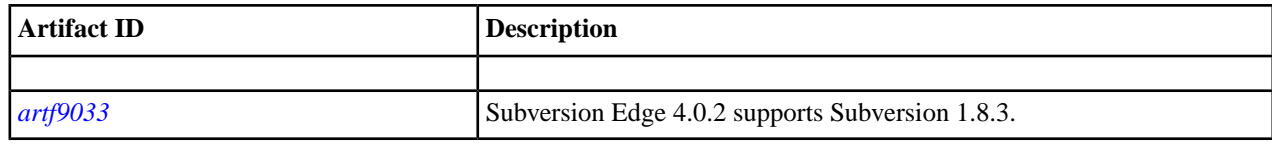

#### **Resolved issues**

Subversion Edge 4.0.2 resolves these issues.

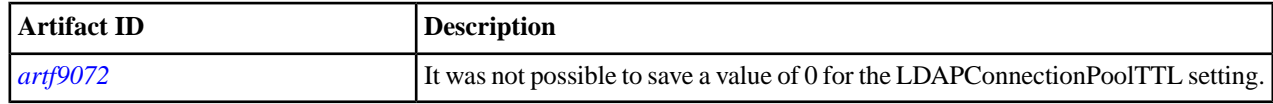

## **CollabNet Subversion Edge 4.0.1**

Release Date: August 2013

#### **Features and enhancements**

Subversion Edge 4.0.1 adds these new features and enhancements.

#### **Highlights**

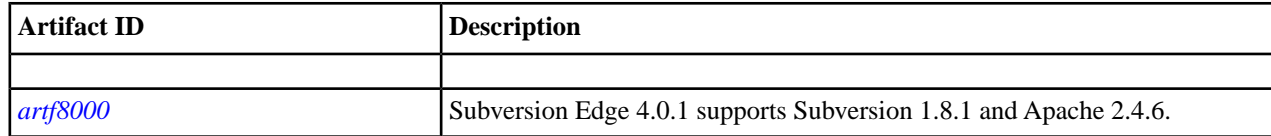

#### **Resolved issues**

Subversion Edge 4.0.1 resolves these issues.

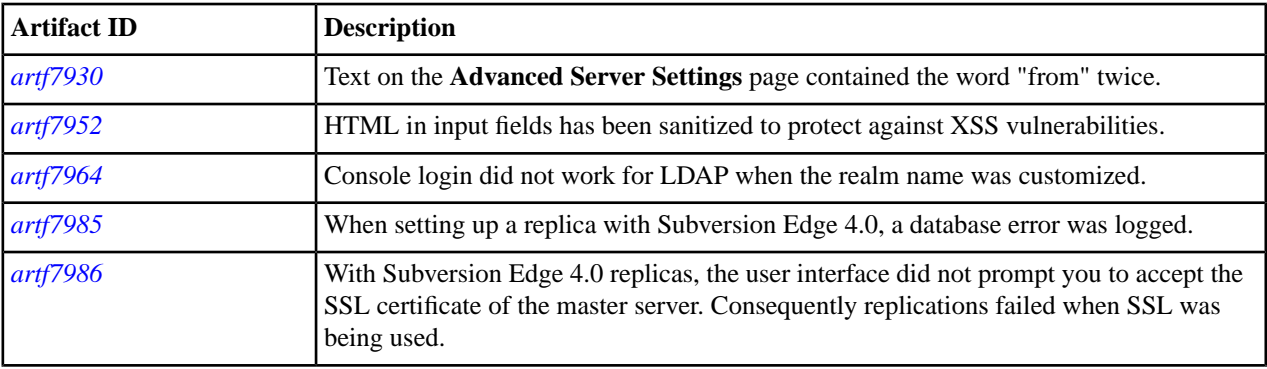

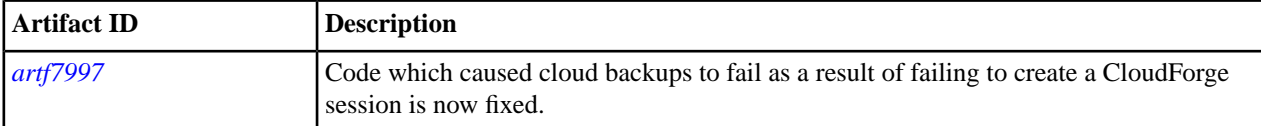

# **CollabNet Subversion Edge 4.0.0**

Release Date: June 2013

#### **Features and enhancements**

Subversion Edge 4.0.0 adds these new features and enhancements.

#### **Highlights**

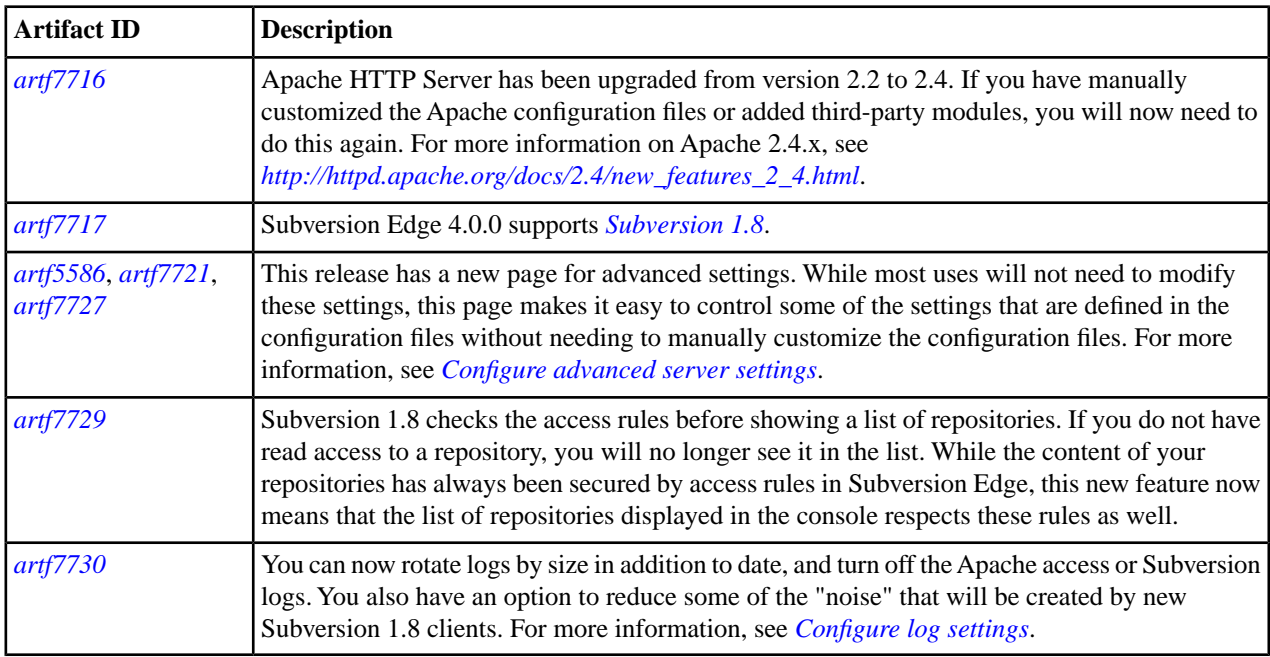

#### **Other enhancements**

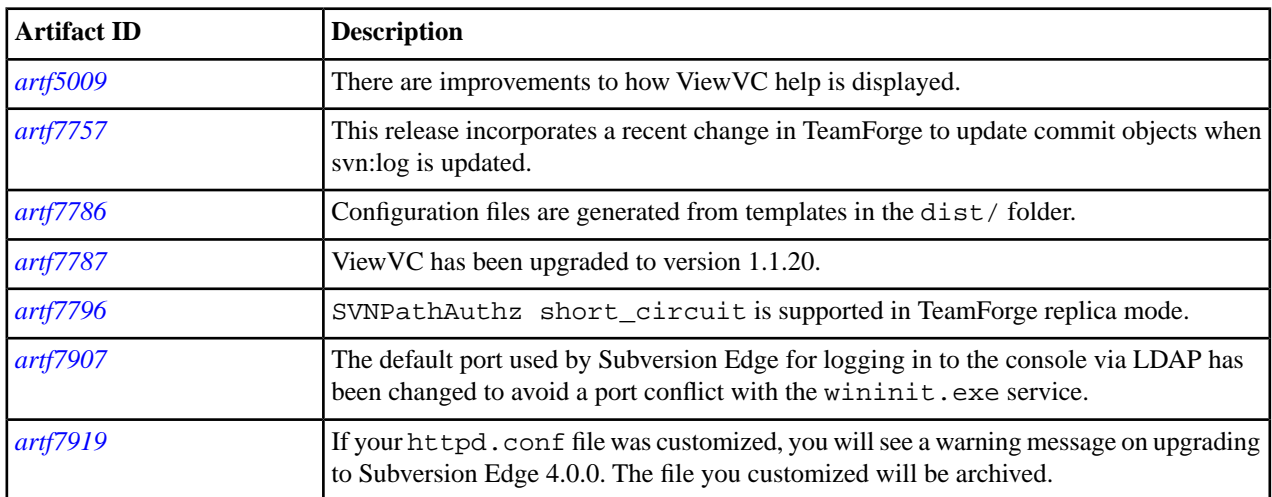

#### **Resolved issues**

Subversion Edge 4.0.0 resolves these issues.

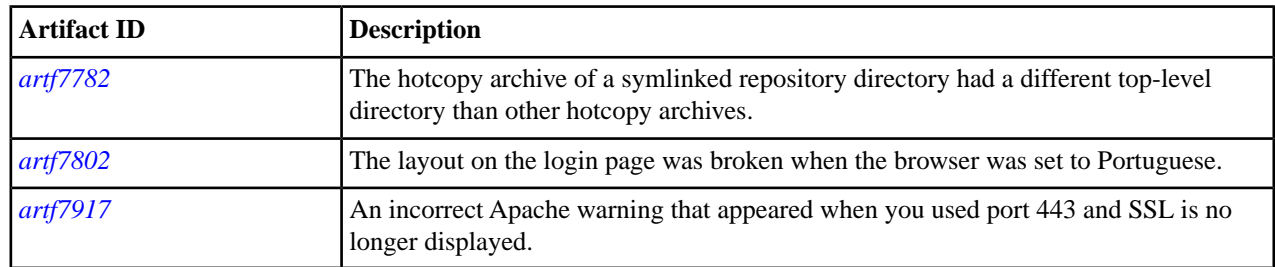

## **CollabNet Subversion Edge 3.3.2**

Release Date: June 2013

#### **Features and enhancements**

Subversion Edge 3.3.2 includes Subversion 1.7.10 binaries.

#### **Known Issues**

The following issue is known to exist in CollabNet Subversion Edge 3.3.2.

This issue existed in previous releases as well, but the improved SSL support in this release makes it more likely you will run into this. When both the Subversion Edge console and the Apache server are configured for SSL, the first time you click on a link to the Apache server from the console the browser does not connect to the server. This mainly seems to happen with Internet Explorer, although it might also happen with Chrome on Windows.

Clicking the link again works, as do direct bookmarks to the URL.

## **CollabNet Subversion Edge 3.3.1**

Release Date: April 2013

#### **Resolved issues**

Subversion Edge 3.3.1 resolves these issues.

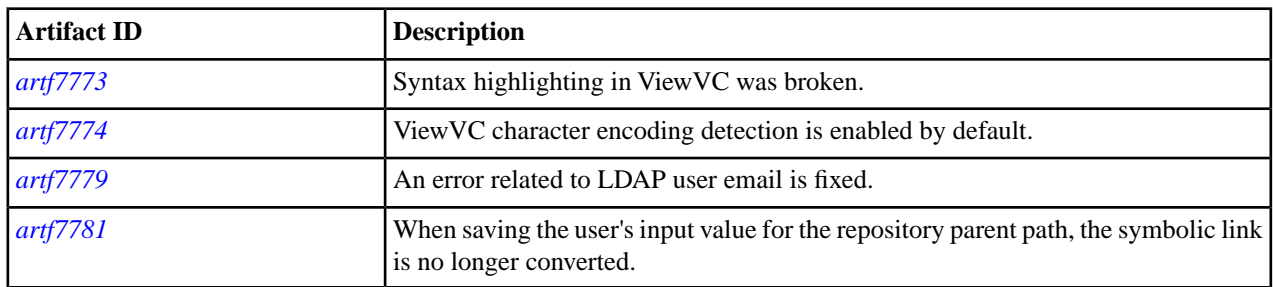

#### **Known Issues**

The following issue is known to exist in CollabNet Subversion Edge 3.3.1.

This issue existed in previous releases as well, but the improved SSL support in this release makes it more likely you will run into this. When both the Subversion Edge console and the Apache server are configured for SSL, the first time you click on a link to the Apache server from the console the browser does not connect to the server. This mainly seems to happen with Internet Explorer, although it might also happen with Chrome on Windows.

Clicking the link again works, as do direct bookmarks to the URL.

## **CollabNet Subversion Edge 3.3.0**

Release Date: April 2013

#### **Features and enhancements**

Subversion Edge 3.3.0 adds these new features and enhancements.

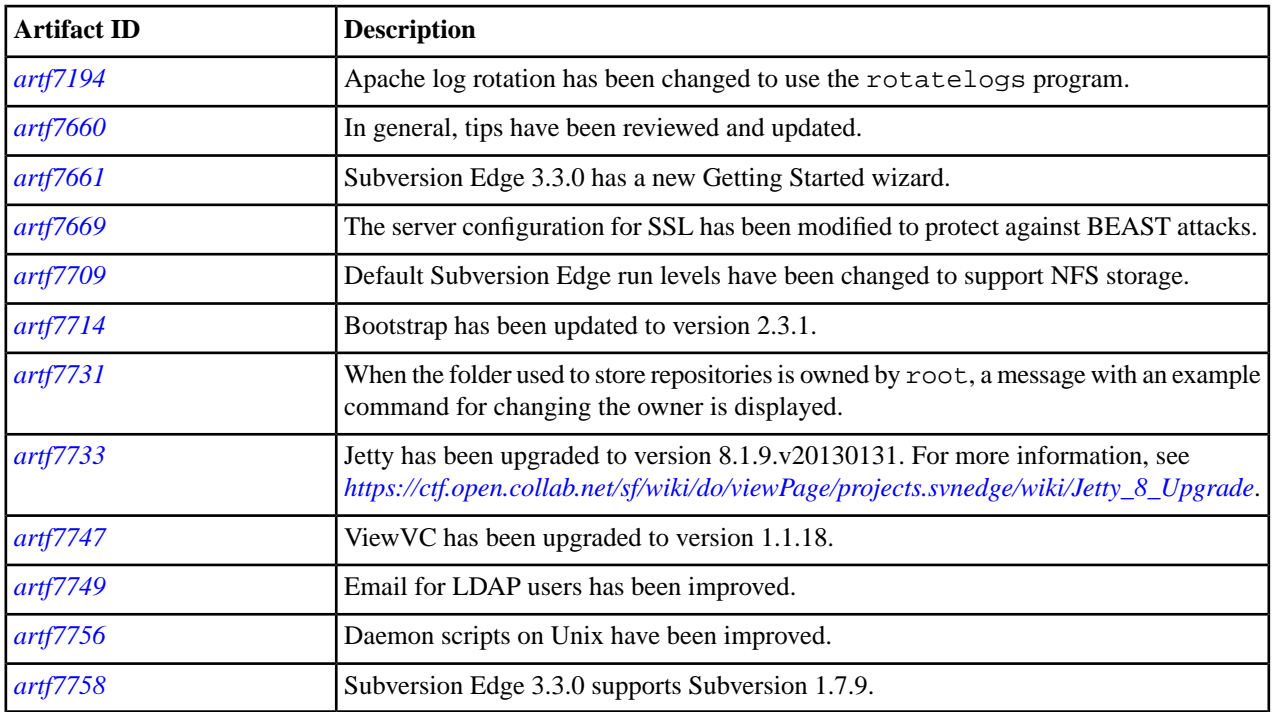

#### **Resolved issues**

Subversion Edge 3.3.0 resolves these issues.

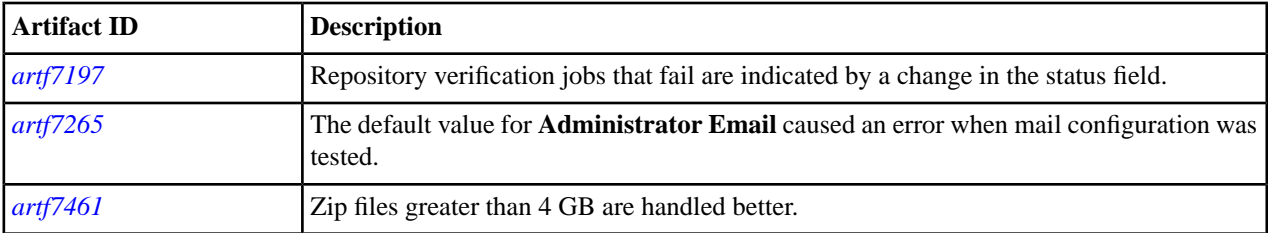

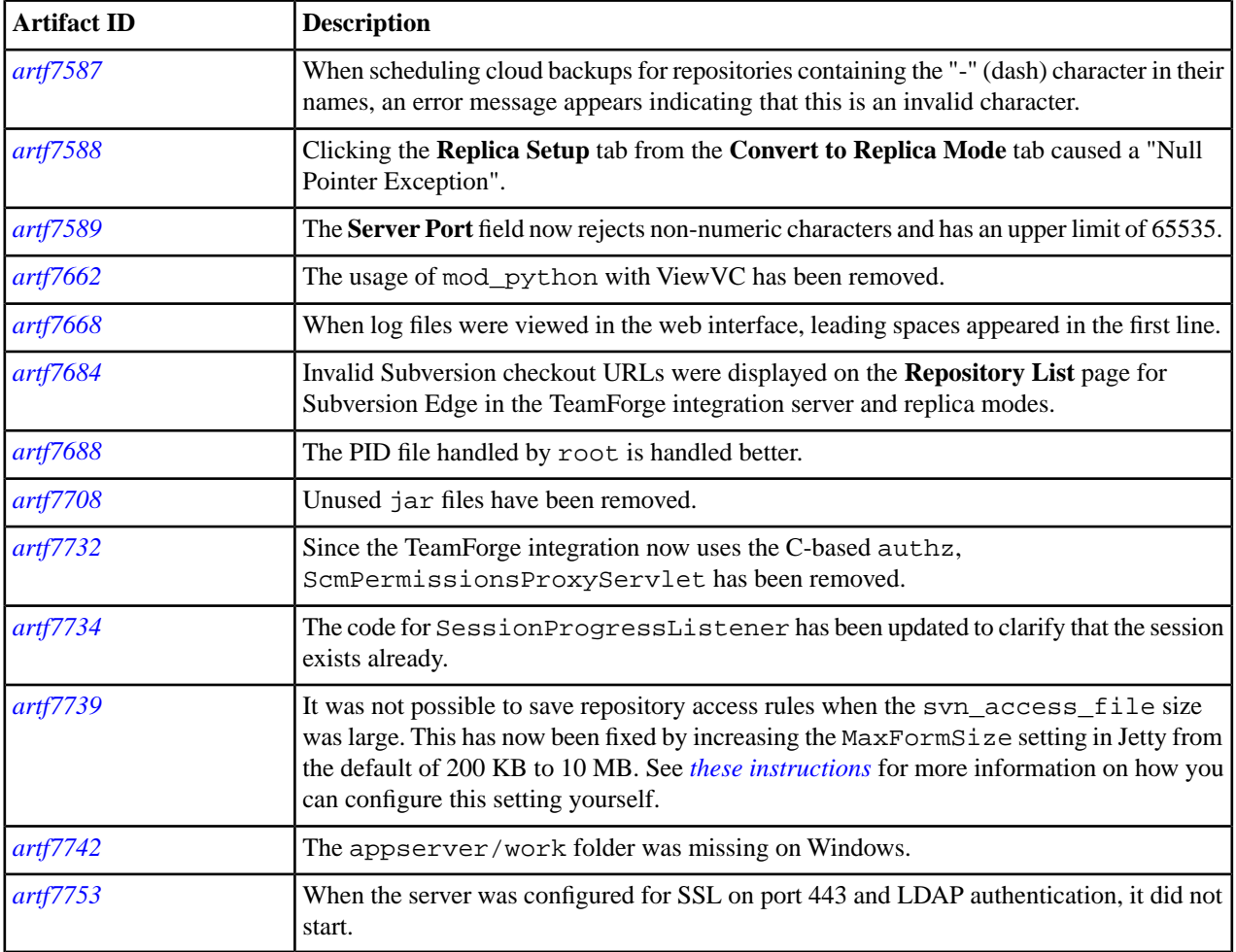

# **CollabNet Subversion Edge 3.2.2**

Release Date: December 2012

#### **Features and enhancements**

Subversion Edge 3.2.2 adds these new features and enhancements.

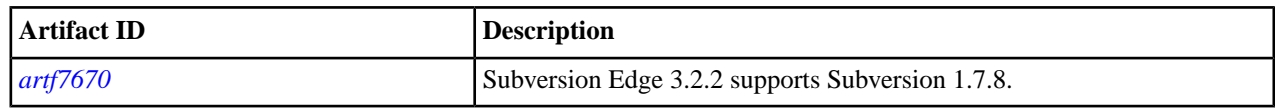

## **Resolved issues**

Subversion Edge 3.2.2 resolves these issues.

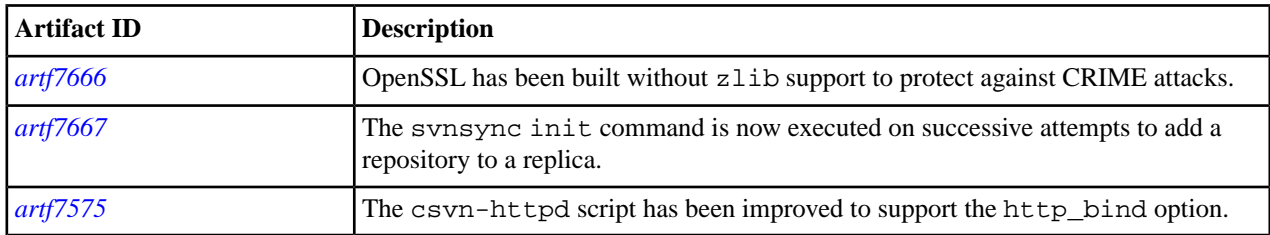

# **CollabNet Subversion Edge 3.2.1**

Release Date: November 2012

#### **Resolved issues**

Subversion Edge 3.2.1 resolves these issues.

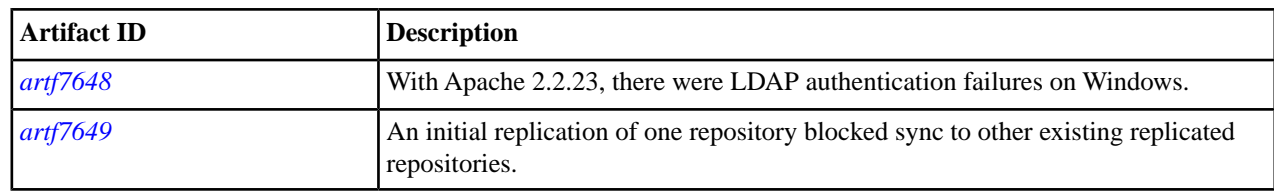

# **CollabNet Subversion Edge 3.2**

Release Date: October 2012

#### **Features and enhancements**

Subversion Edge 3.2 adds these new features and enhancements.

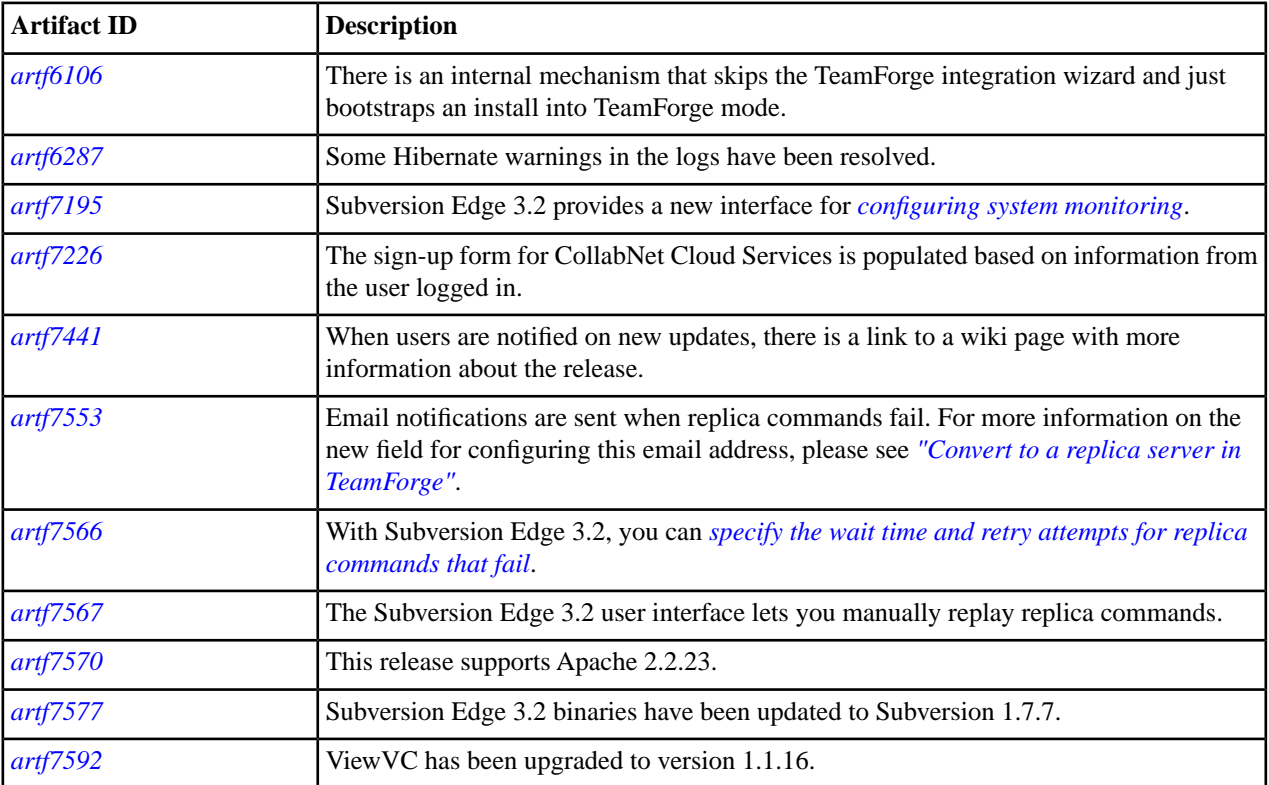

#### **Resolved issues**

Subversion Edge 3.2 resolves these issues.

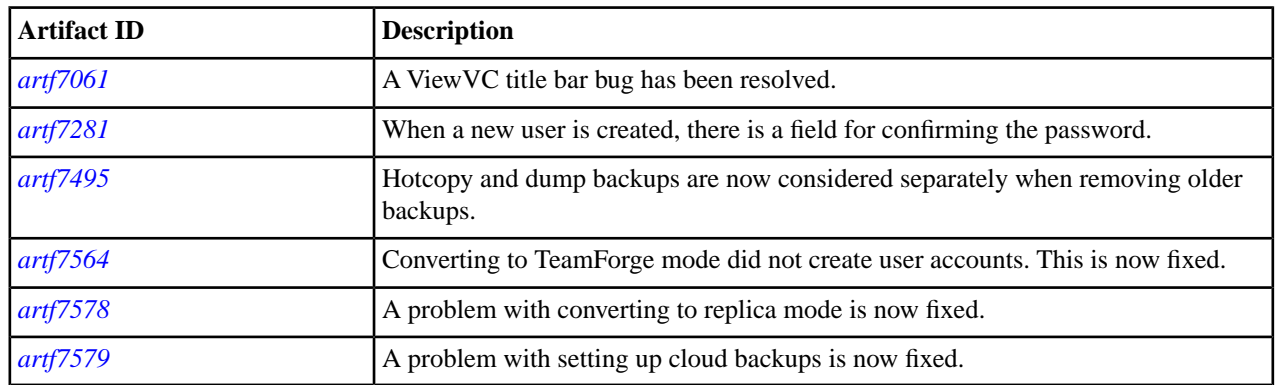

## **CollabNet Subversion Edge 3.1.2**

Release Date: September 2012

#### **Resolved issues**

Subversion Edge 3.1.2 resolves these issues.

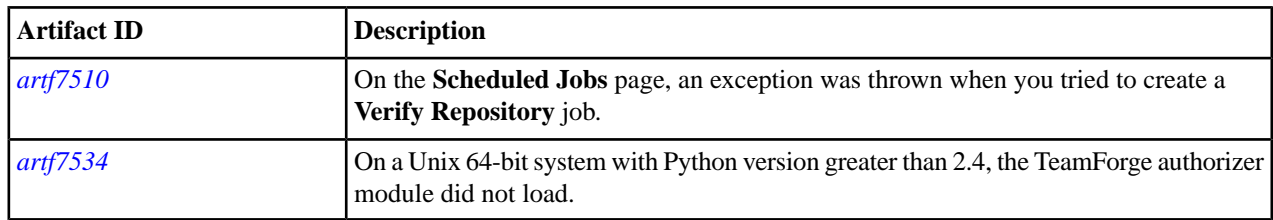

## **CollabNet Subversion Edge 3.1.1**

Release Date: August 2012

#### **Added features**

Subversion Edge 3.1.1 adds these new features.

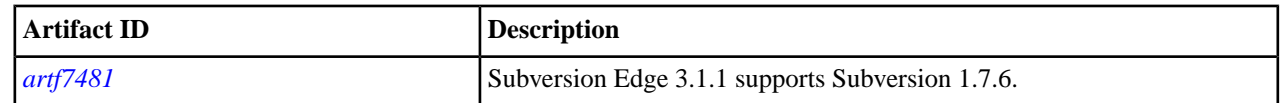

### **Resolved issues**

Subversion Edge 3.1.1 resolves these issues.

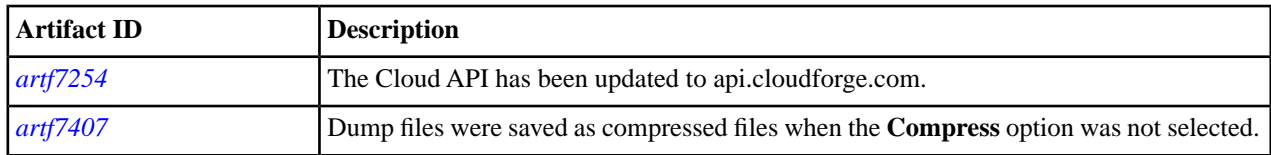

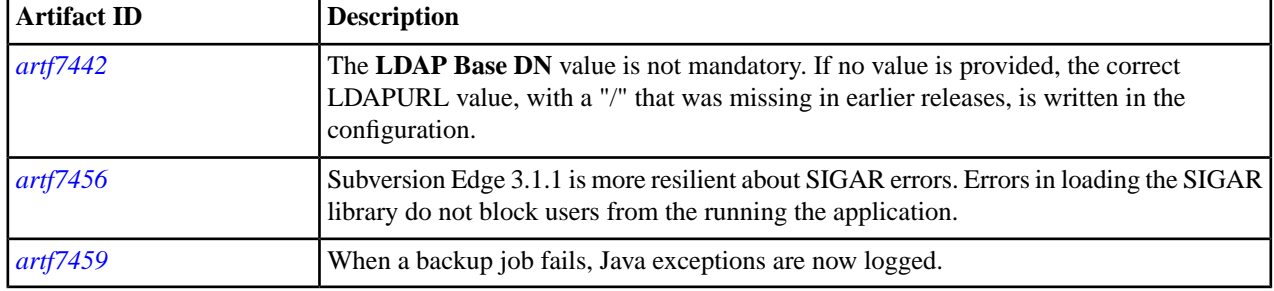

# **CollabNet Subversion Edge 3.1.0**

Release Date: July 2012

#### **Added features**

Subversion Edge 3.1.0 adds these new features.

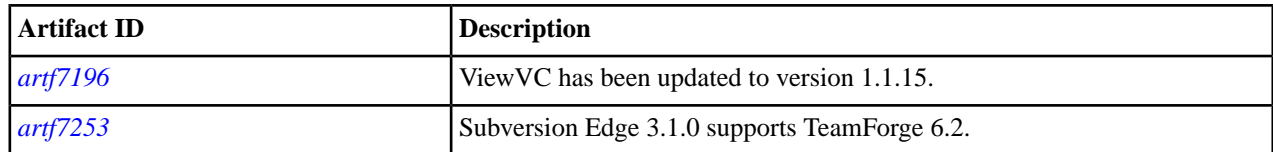

#### **Resolved issues**

Subversion Edge 3.1.0 resolves these issues.

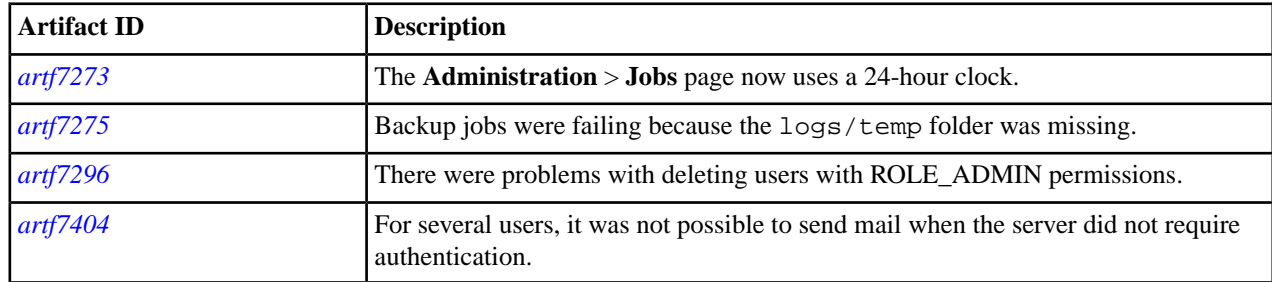

## **CollabNet Subversion Edge 3.0.1**

Release Date: May 2012

## **Added features**

Subversion Edge 3.0.1 adds these new features.

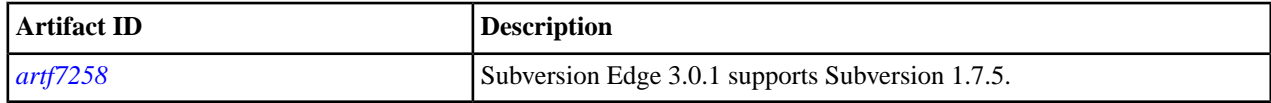

### **Resolved issues**

Subversion Edge 3.0.1 resolves these issues.

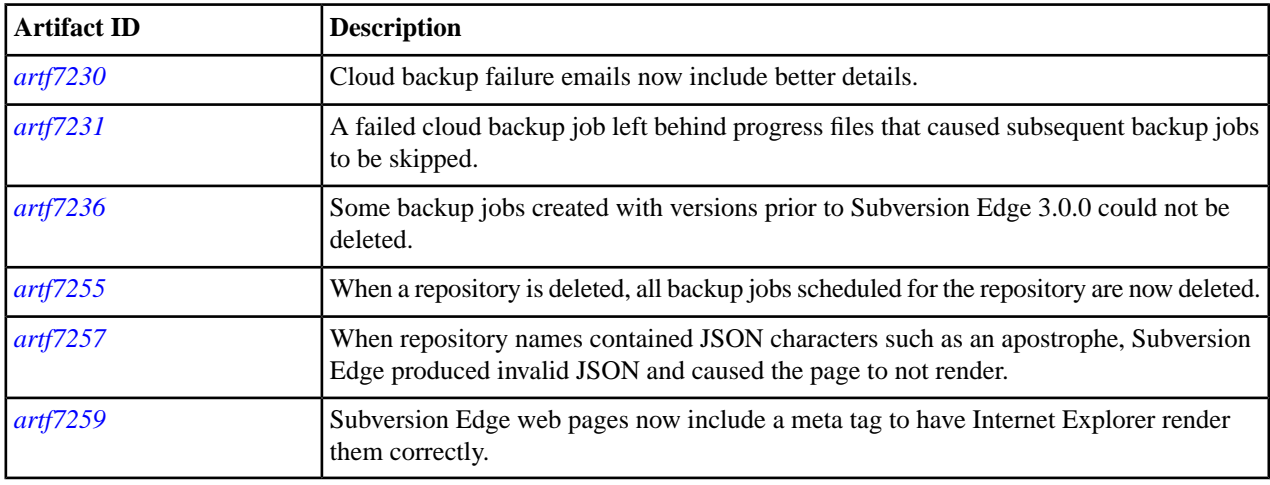

# **CollabNet Subversion Edge 3.0.0**

Release Date: April 2012

### **Added features**

Subversion Edge 3.0.0 adds these new features.

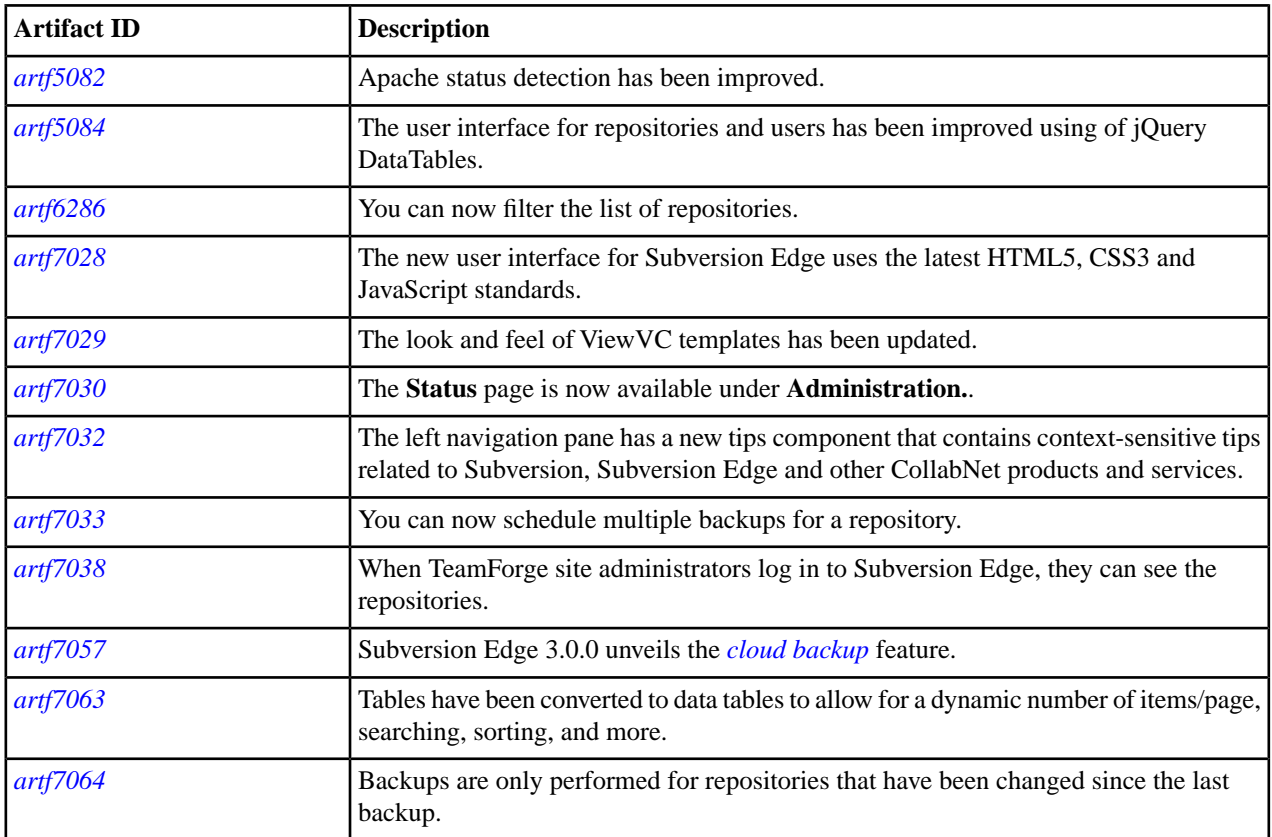
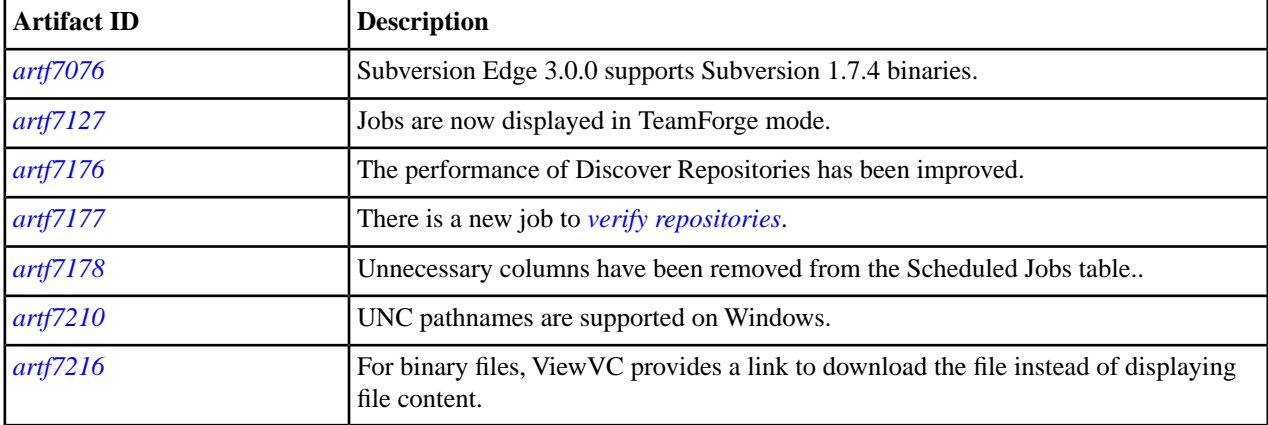

### **Resolved issues**

Subversion Edge 3.0.0 resolves these issues.

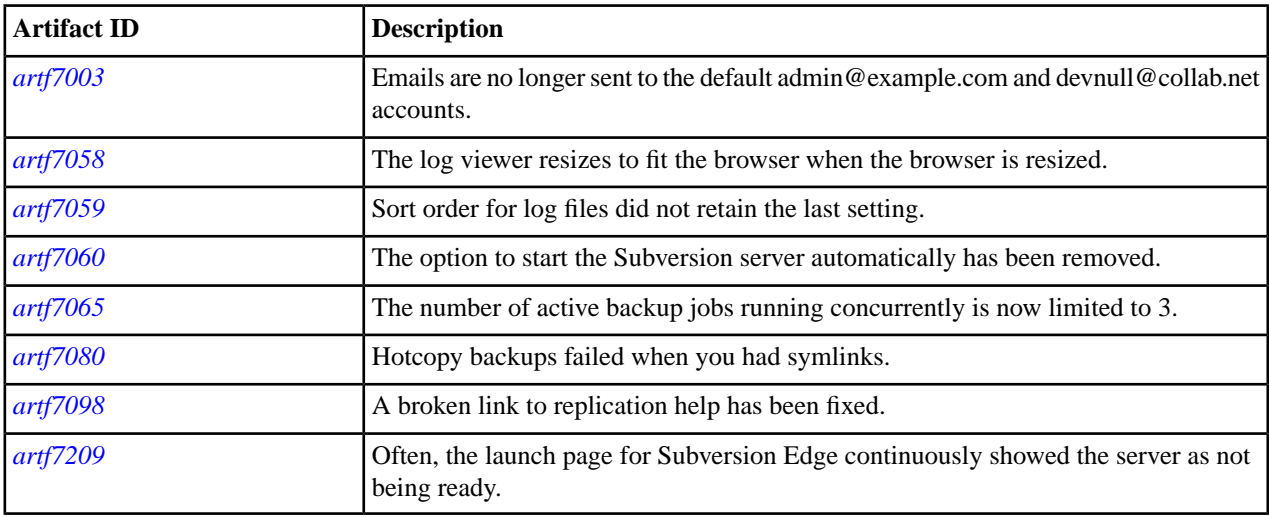

# **CollabNet Subversion Edge 2.3.0**

Release Date: February 2012

### **Added features**

Subversion Edge 2.3.0 adds these new features.

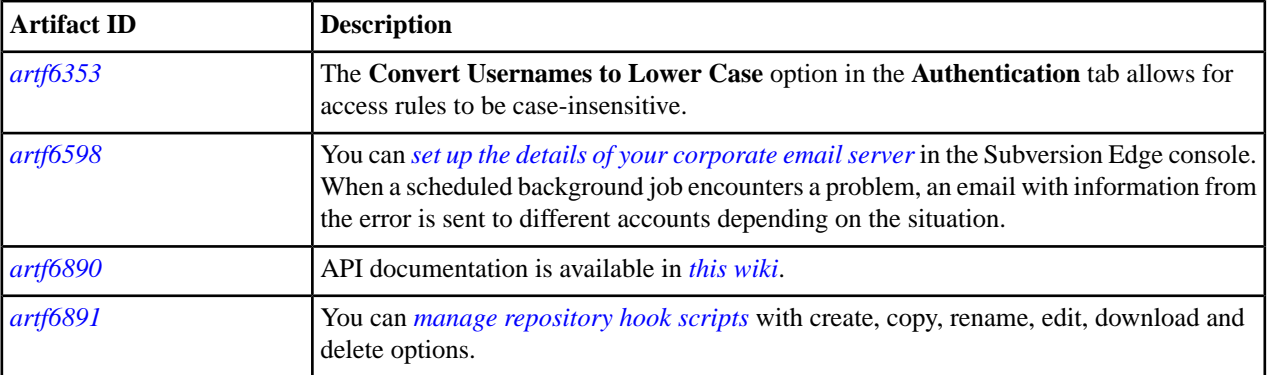

#### **74** | Subversion Edge | Subversion Edge Release Notes

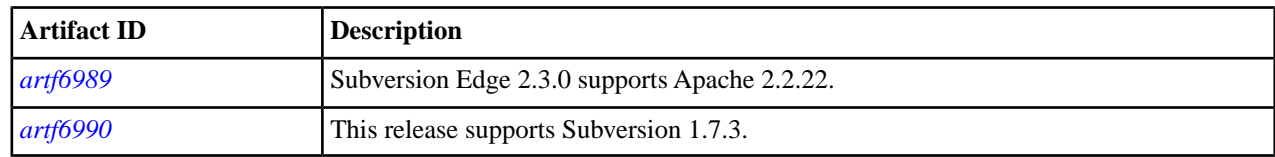

### **Resolved issues**

Subversion Edge 2.3.0 resolves these issues.

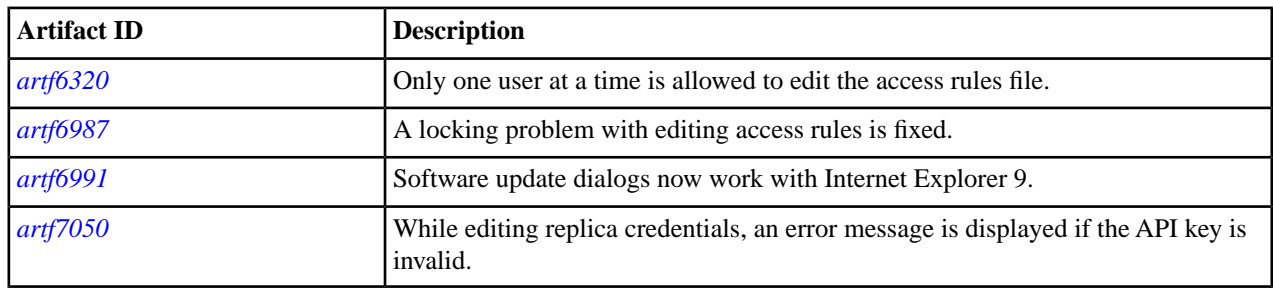

## **CollabNet Subversion Edge 2.2.1**

Release Date: January 2012

### **Resolved issues**

Subversion Edge 2.2.1 resolves these issues.

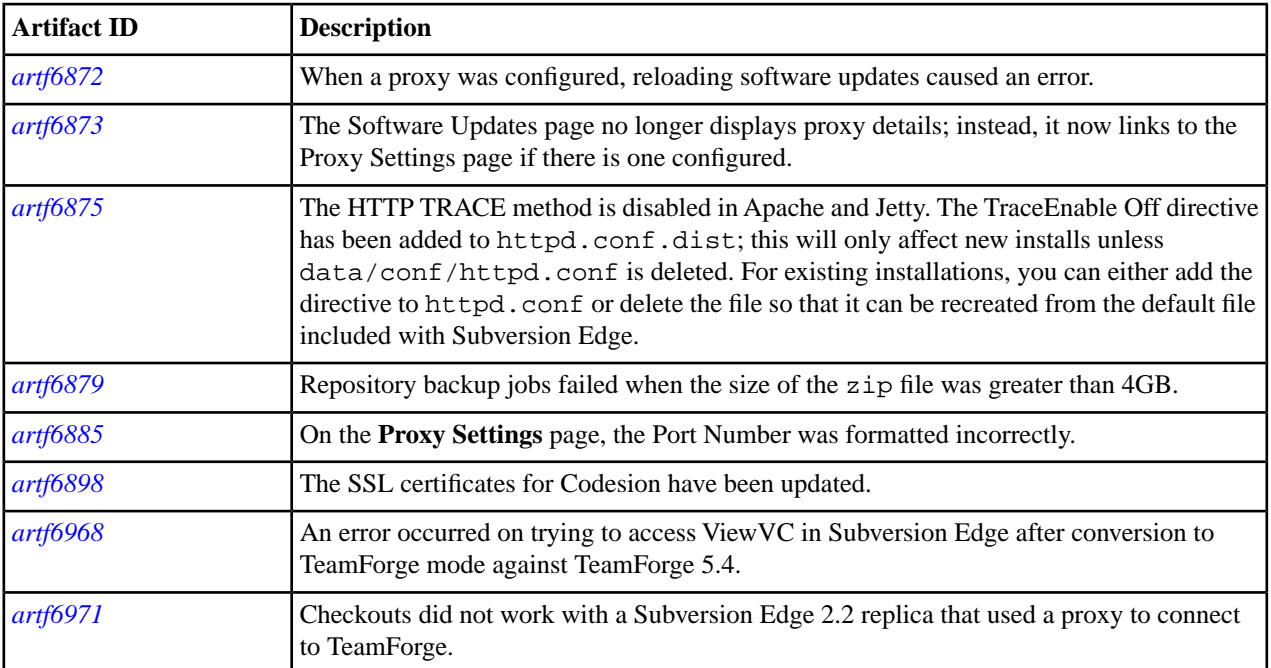

# **CollabNet Subversion Edge 2.2.0**

Release Date: December 2011

#### **Added features**

Subversion Edge 2.2.0 adds these new features.

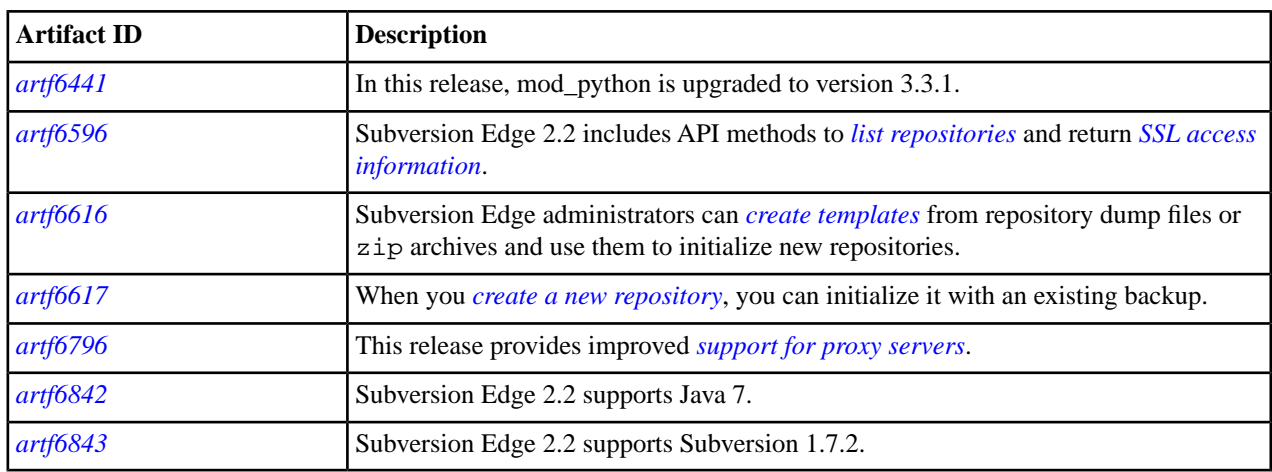

### **Resolved issues**

Subversion Edge 2.2.0 resolves these issues.

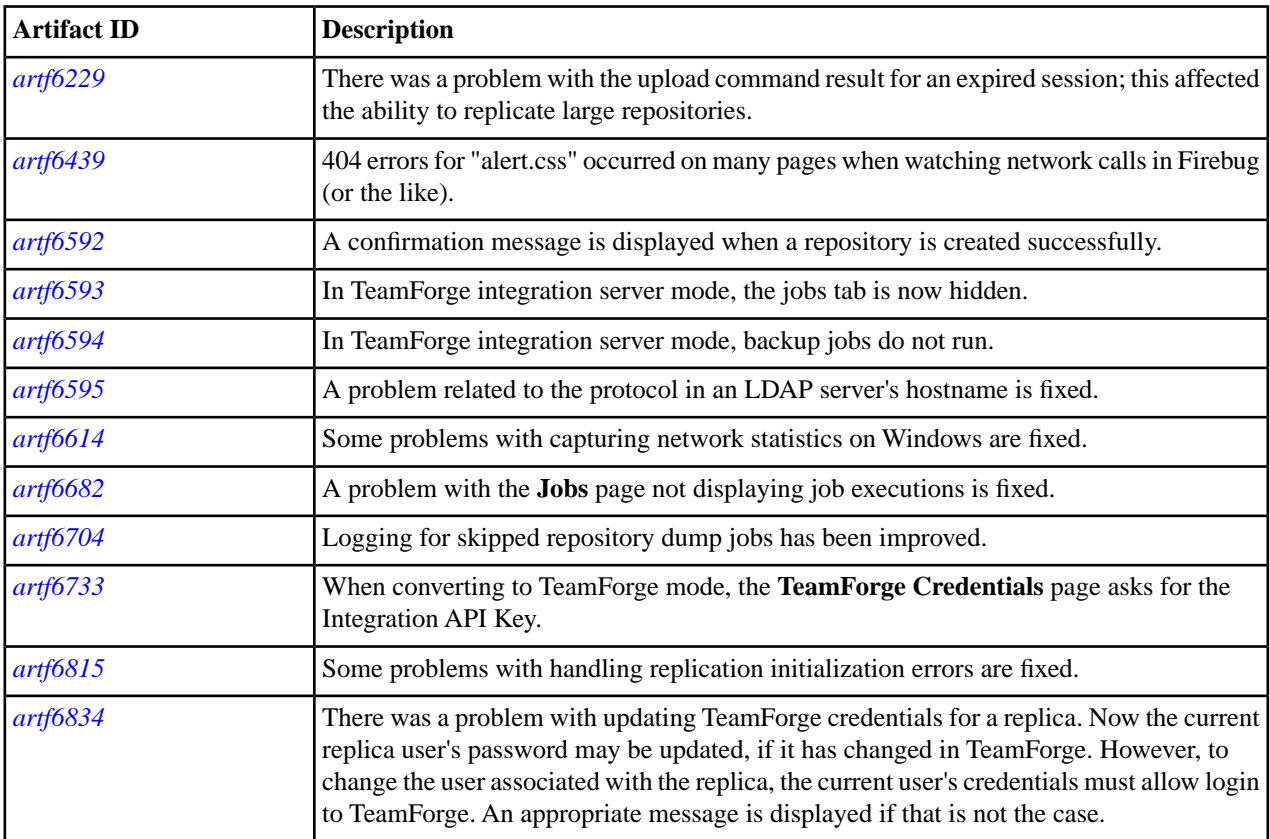

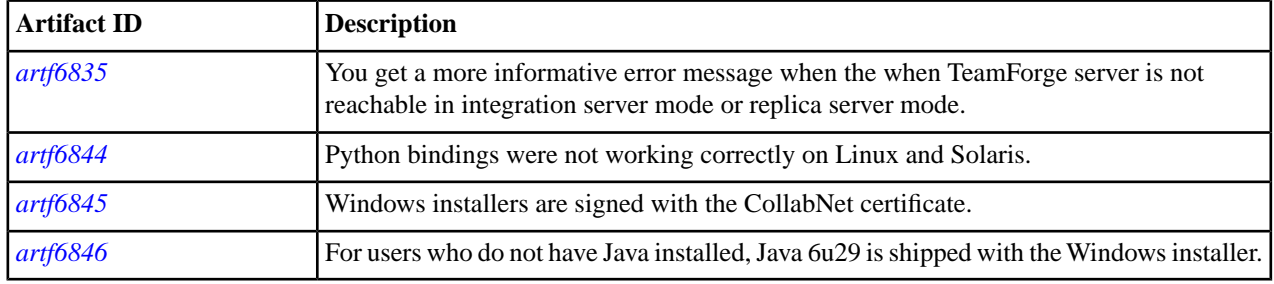

# **CollabNet Subversion Edge 2.1.1**

Release Date: November 2011

### **Added features**

Subversion Edge 2.1.1 adds these new features.

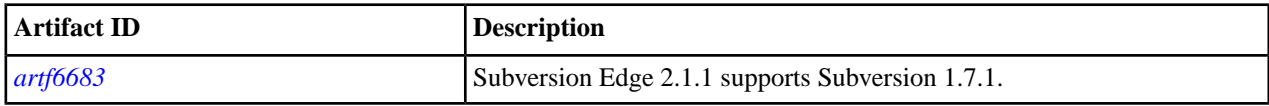

### **Resolved issues**

Subversion Edge 2.1.1 resolves these issues.

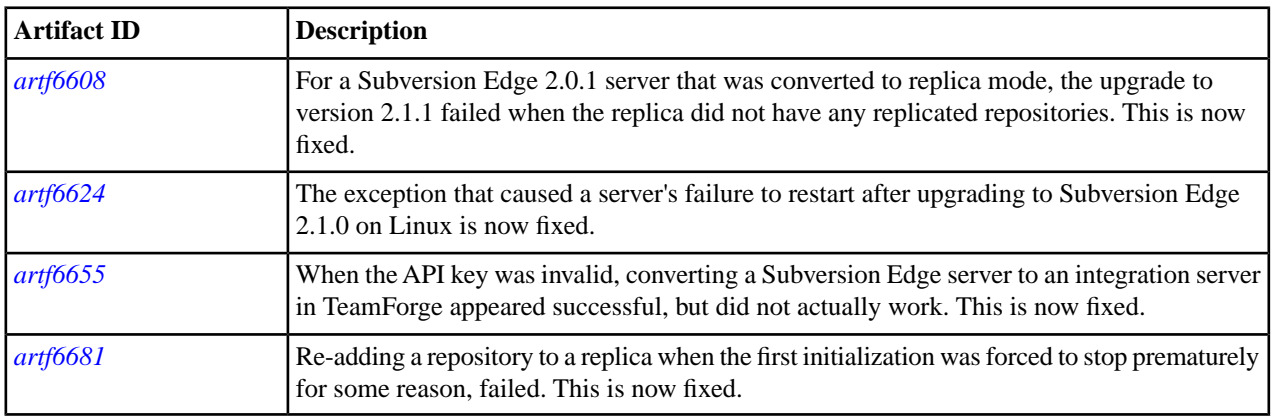

## **CollabNet Subversion Edge 2.1.0**

Release Date: September 2011

#### **Added features**

Subversion Edge 2.1.0 adds these new features.

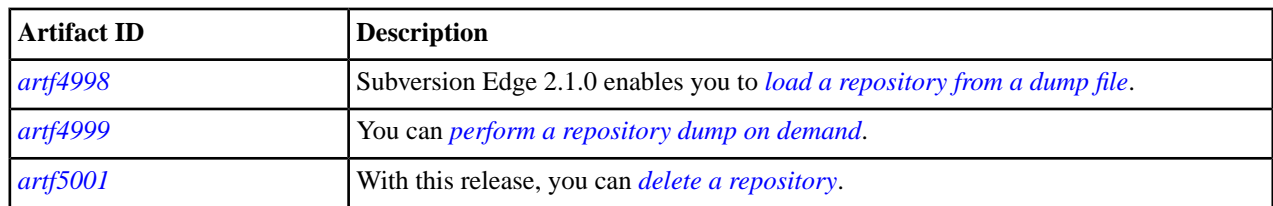

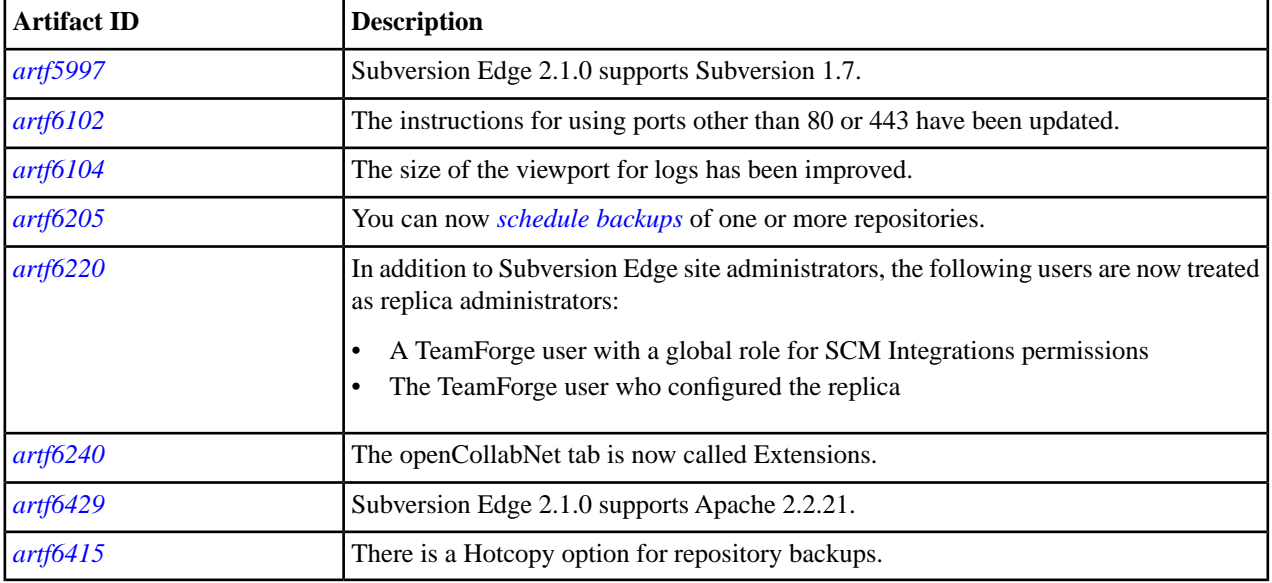

### **Resolved issues**

Subversion Edge 2.1.0 resolves these issues.

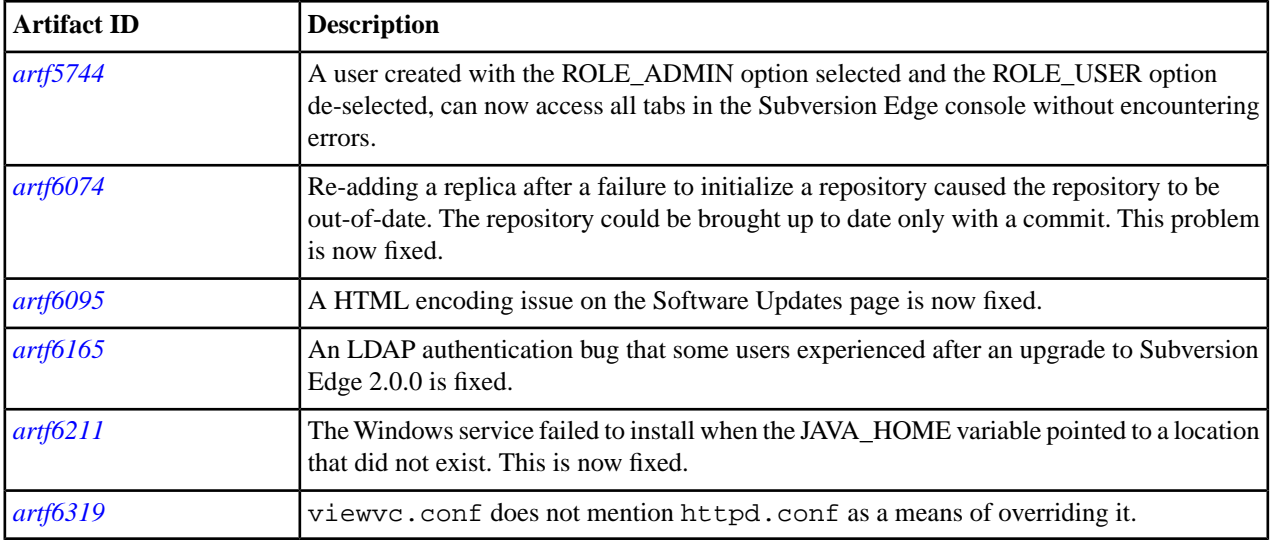

# **CollabNet Subversion Edge 2.0.1**

Release Date: September 2011

### **Added features**

Subversion Edge 2.0.1 adds these new features.

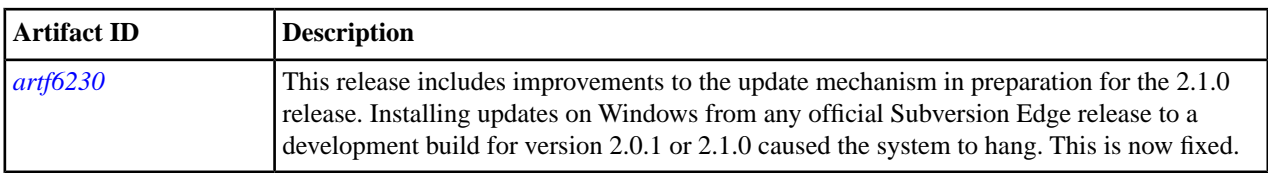

# **CollabNet Subversion Edge 2.0.0**

Release Date: June 2011

### **Added features**

Subversion Edge 2.0.0 adds these new features.

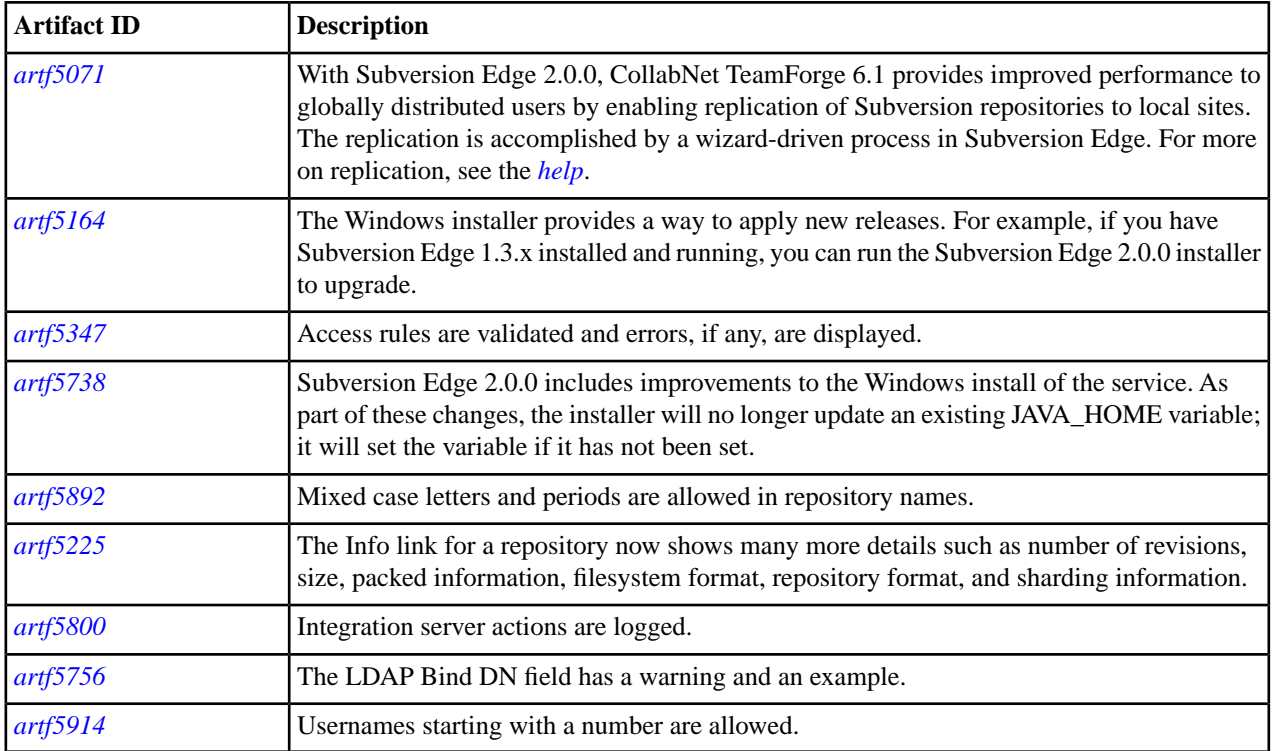

### **Resolved issues**

Subversion Edge 2.0.0 resolves these issues.

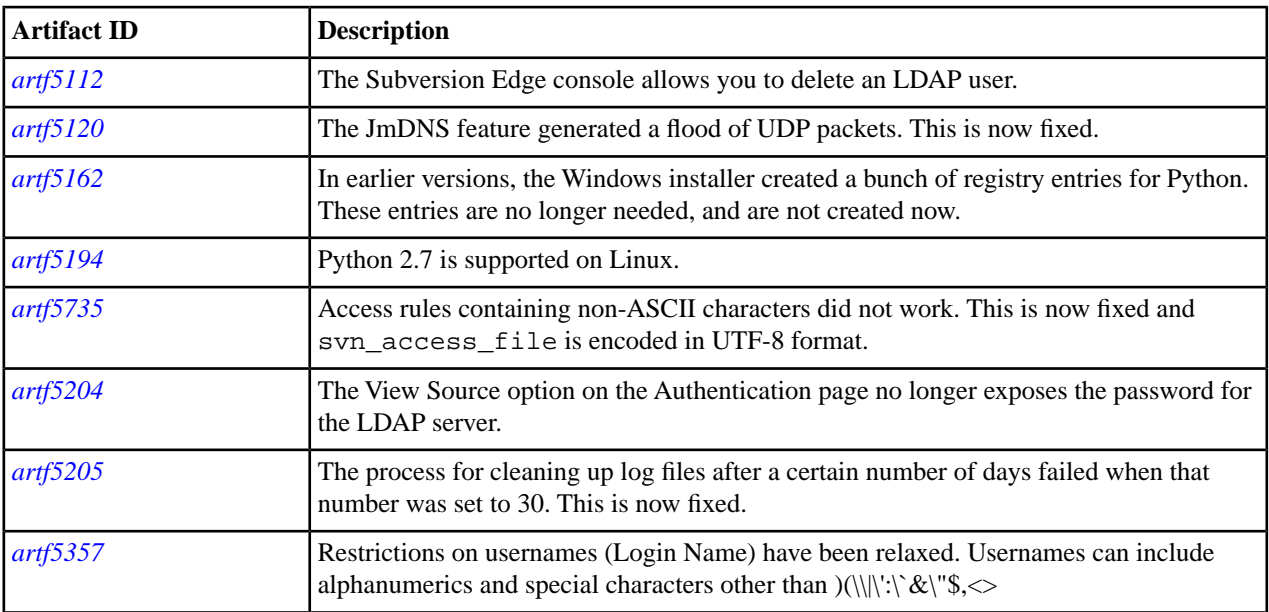

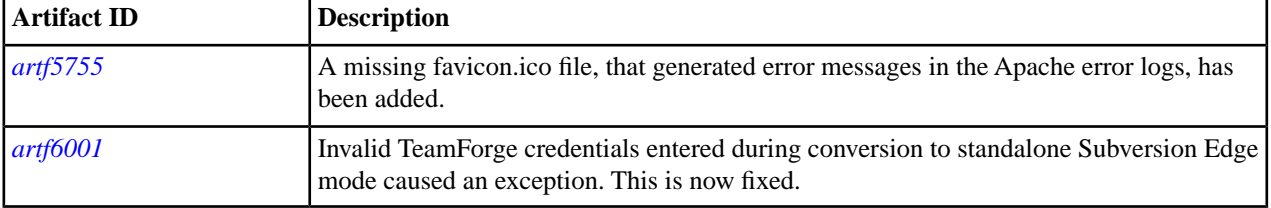

# **CollabNet Subversion Edge 1.3.3**

Release Date: May 2011

### **Added features**

Subversion Edge 1.3.3 adds these new features.

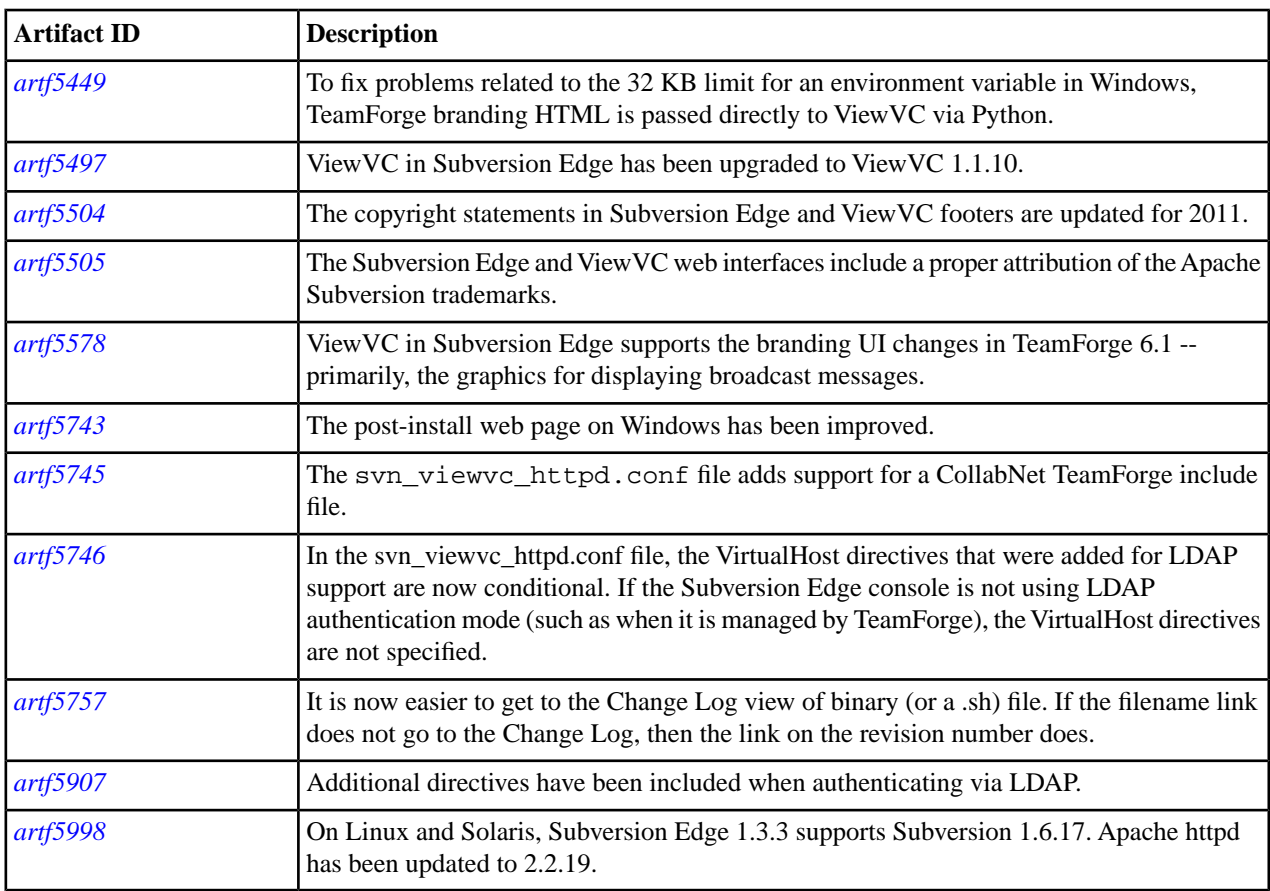

### **Resolved issues**

Subversion Edge 1.3.3 resolves these issues.

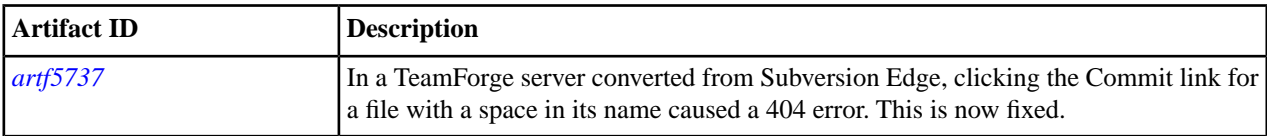

# **CollabNet Subversion Edge 1.3.2**

Release Date: March 2011

#### **Added features**

Subversion Edge 1.3.2 adds these new features.

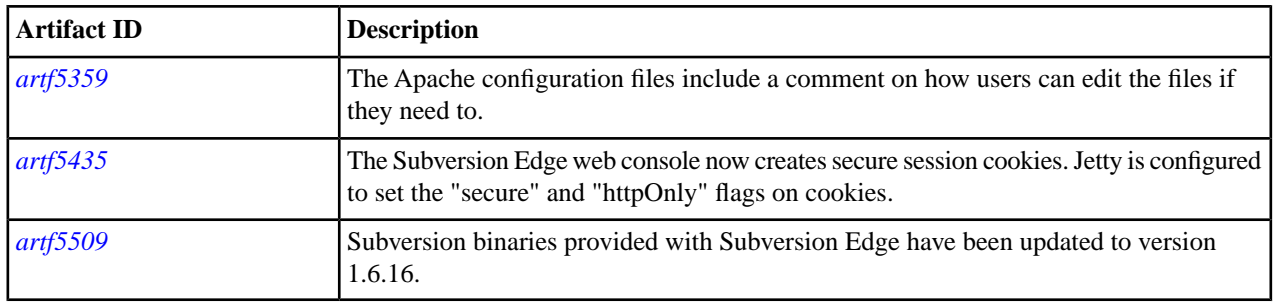

### **Resolved issues**

Subversion Edge 1.3.2 resolves these issues.

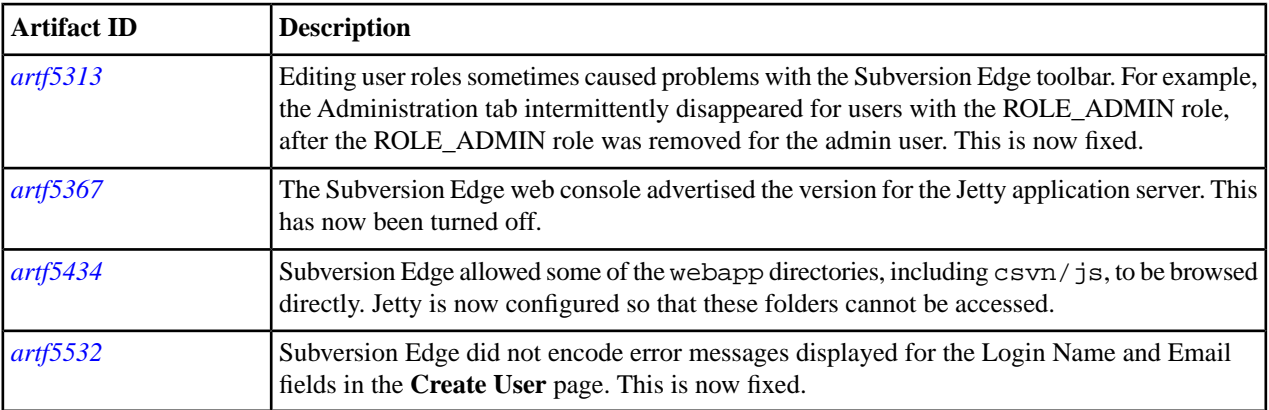

### **CollabNet Subversion Edge 1.3.1**

Release Date: November 2010

#### **Added features**

Subversion Edge 1.3.1 adds these new features.

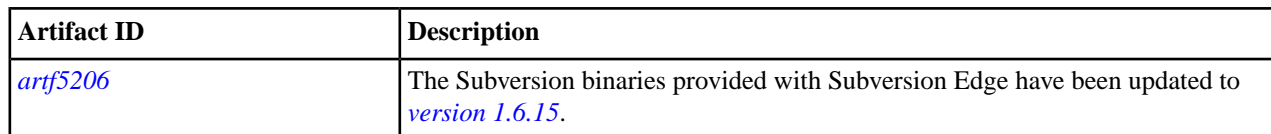

#### **Resolved issues**

**Artifact ID Description** When the SIGAR libraries didn't load, there was a faulty i18n message call which resulted in a 500 Internal Server Error. This is now fixed. *[artf5114](https://ctf.open.collab.net/sf/sfmain/do/go/artf5114)* The errors caused while editing a user account in a language other than English are now fixed. *[artf5173](https://ctf.open.collab.net/sf/sfmain/do/go/artf5173)*

Subversion Edge 1.3.1 resolves these issues.

## **CollabNet Subversion Edge 1.3**

Release Date: October 2010

#### **Added features**

Subversion Edge 1.3 adds these new features.

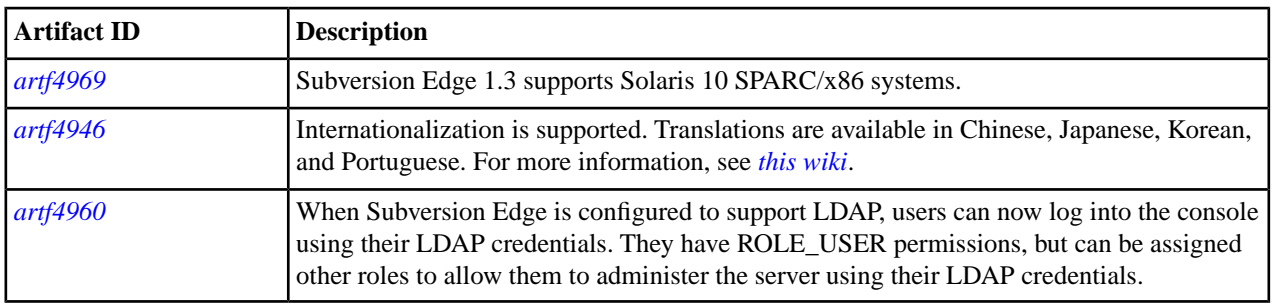

#### **Resolved issues**

Subversion Edge 1.3 resolves these issues.

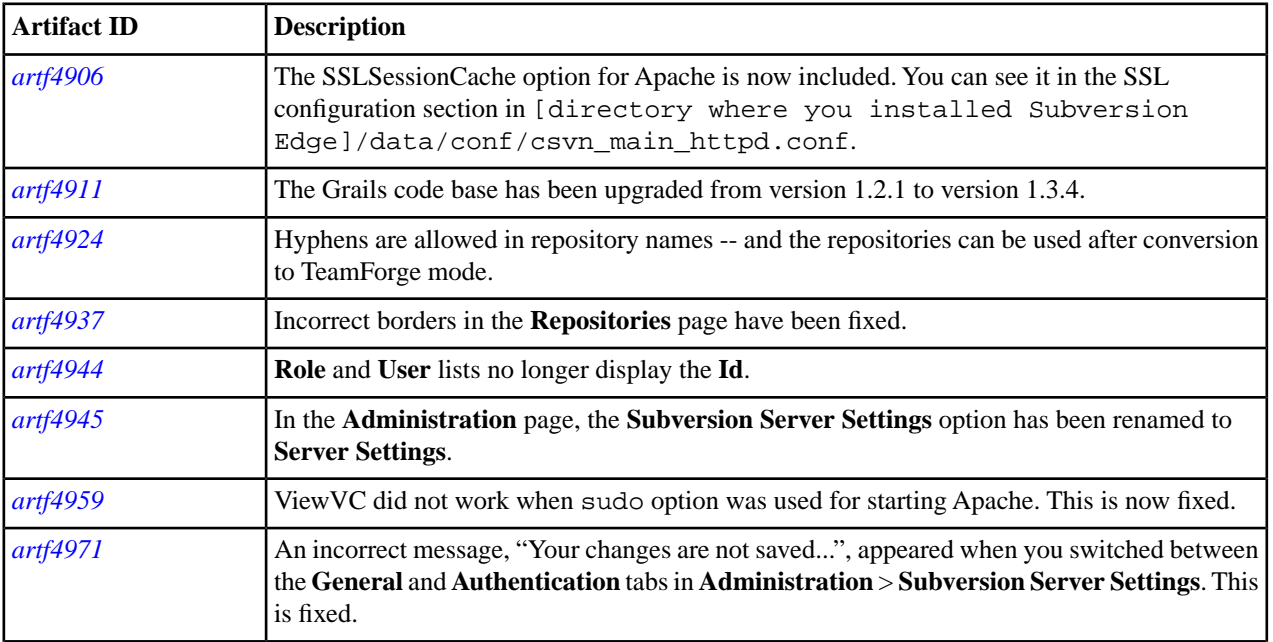

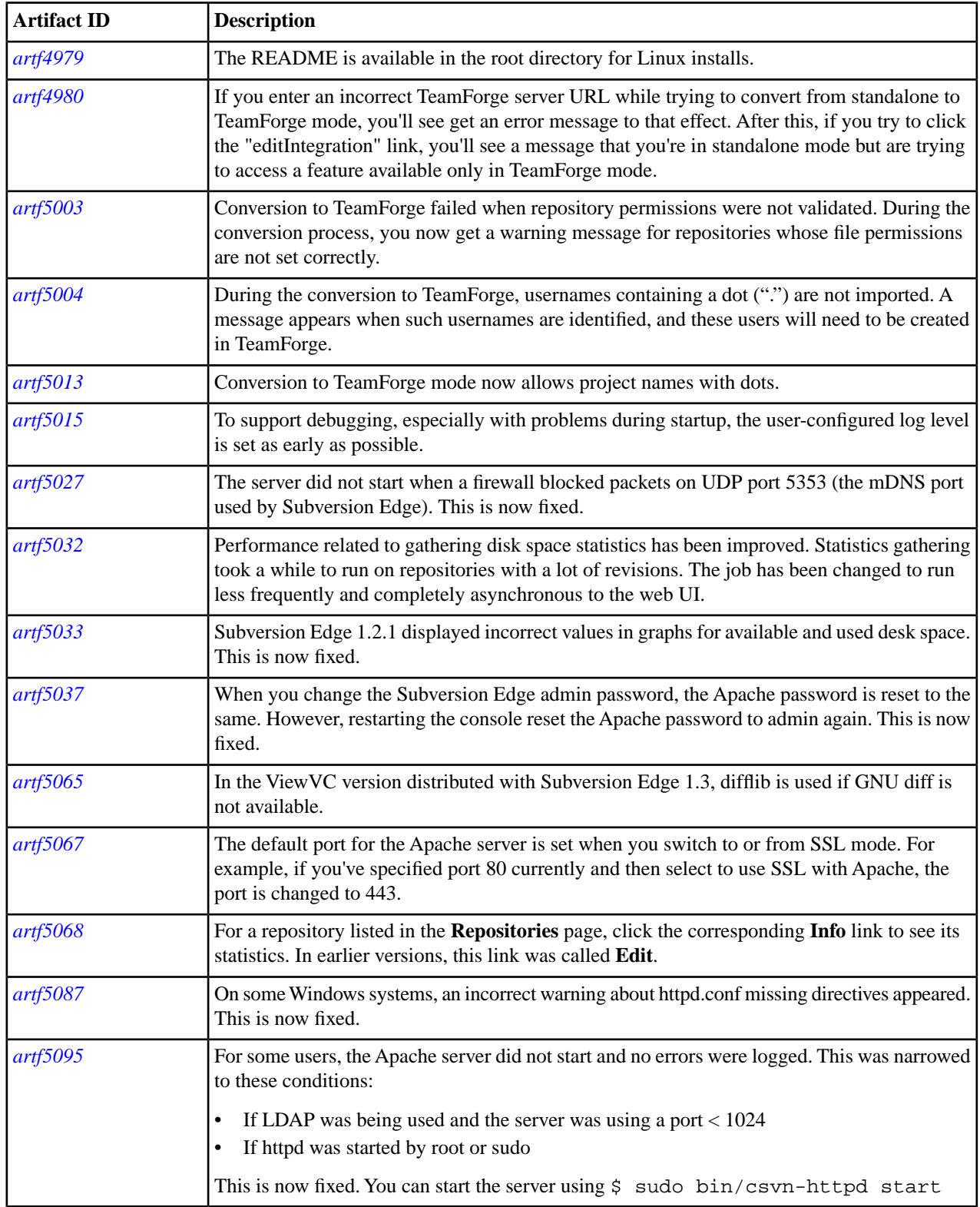

#### **Known Issues**

The following issues are known to exist in Subversion Edge 1.3.

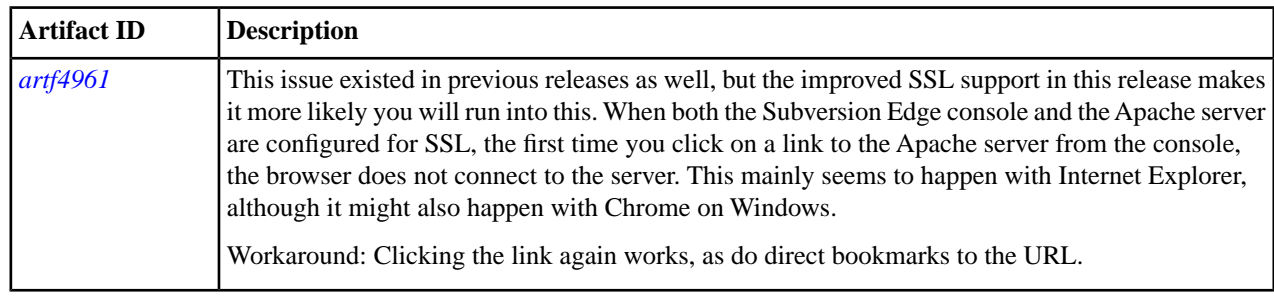

## **CollabNet Subversion Edge 1.2.2**

Release Date: October 2010

### **Added features**

Subversion Edge 1.2.2 adds these new features.

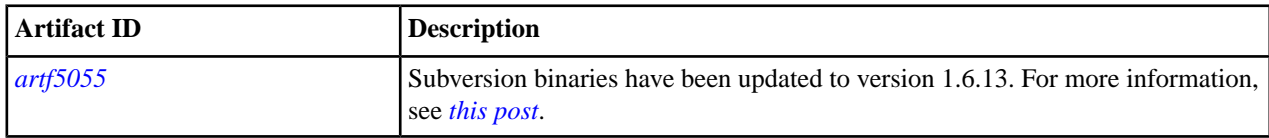

### **Resolved issues**

Subversion Edge 1.2.2 resolves these issues.

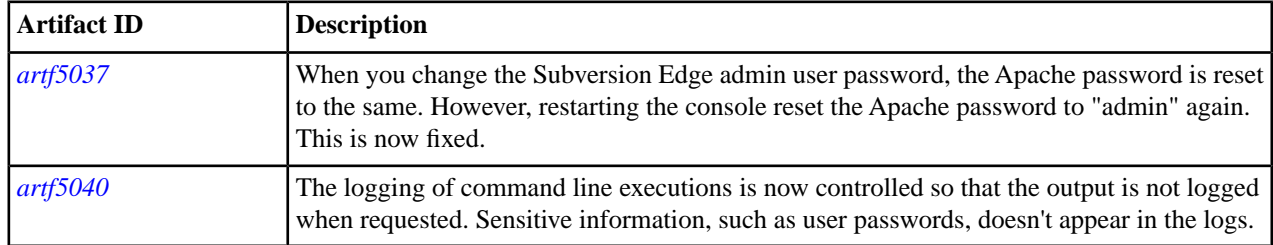

## **CollabNet Subversion Edge 1.2.1**

Release Date: September 2010

#### **Resolved issues**

Subversion Edge 1.2.1 resolves these issues.

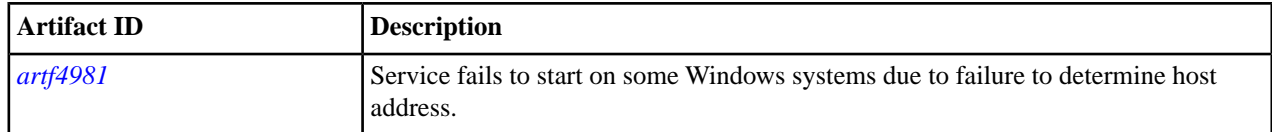

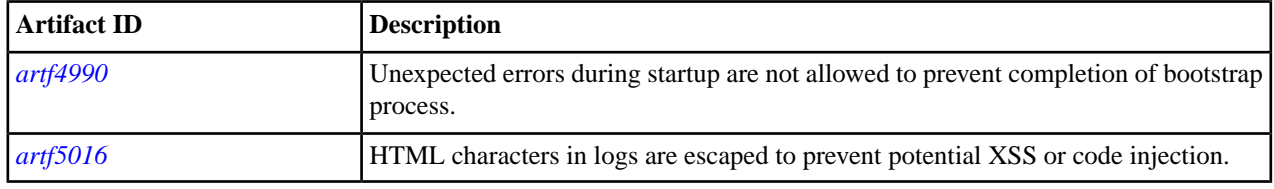

# **CollabNet Subversion Edge 1.2**

Release Date: September 2010

### **Added features**

Subversion Edge 1.2 adds these new features.

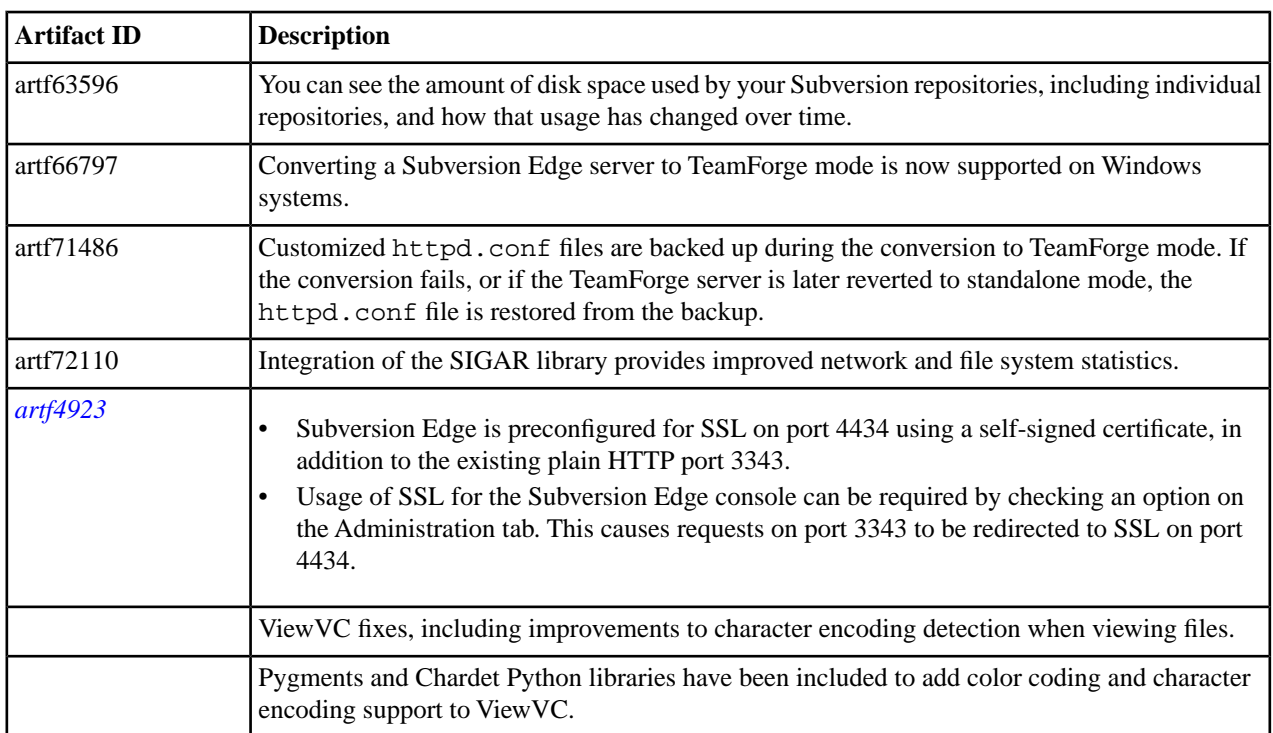

### **Resolved issues**

Subversion Edge 1.2 resolves these issues.

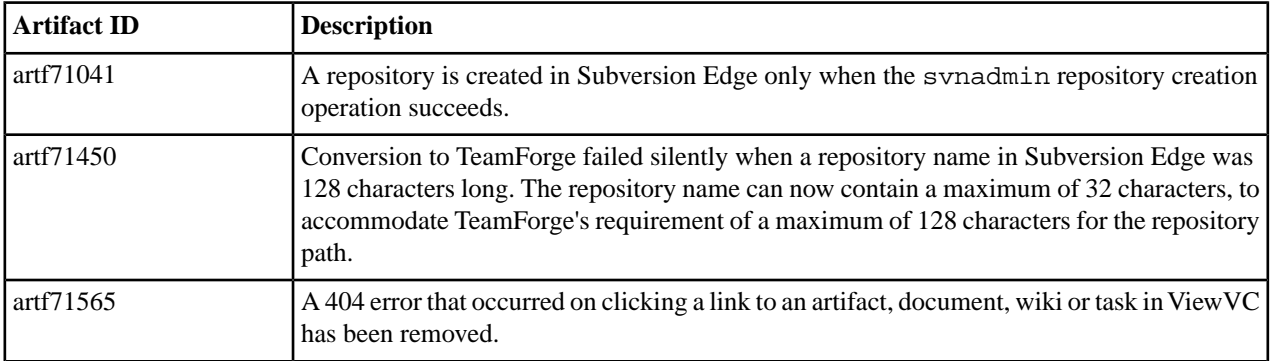

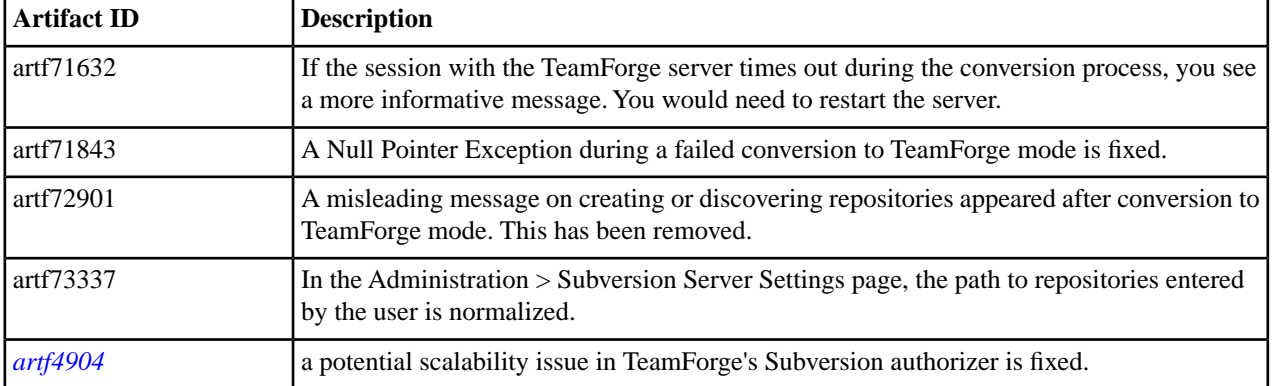

### **Known Issues**

The following issues are known to exist in Subversion Edge 1.2.

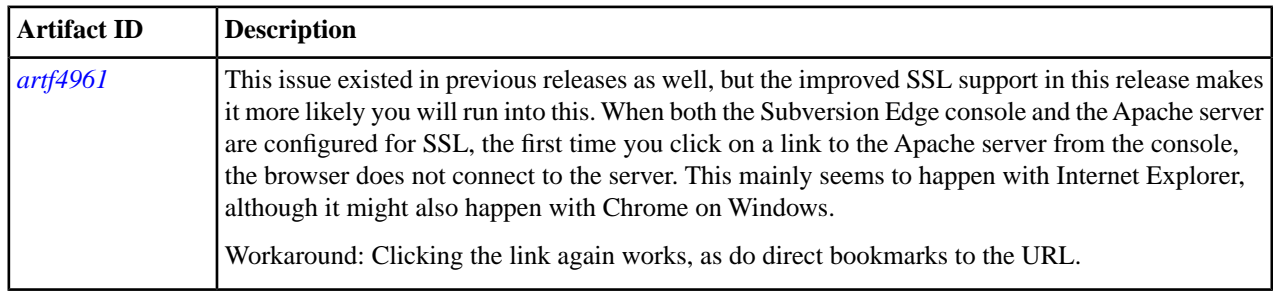

## **CollabNet Subversion Edge 1.1.0**

Release Date: July 2010

### **Added features**

Subversion Edge 1.2 adds these new features.

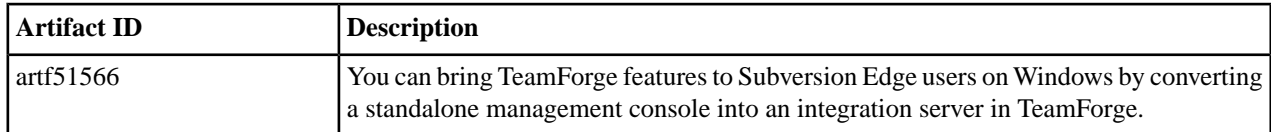

### **Resolved issues**

Subversion Edge 1.1.0 resolves these issues.

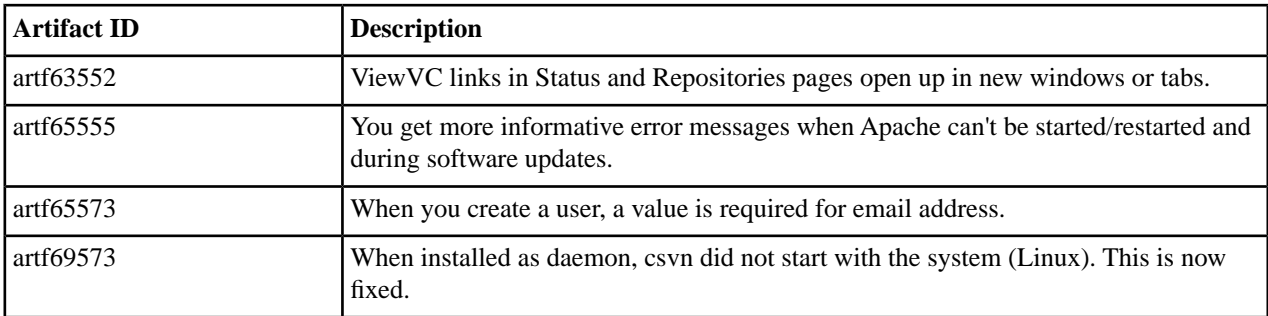

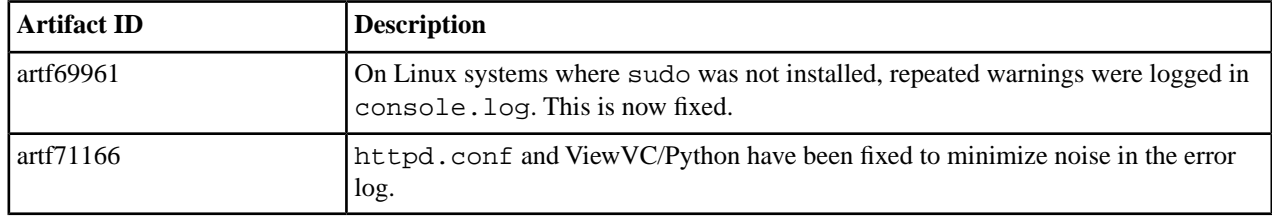

## **CollabNet Subversion Edge 1.0.1**

Release Date: July 2010

#### **Resolved issues**

CollabNet Subversion Edge 1.0.1 resolves these issues.

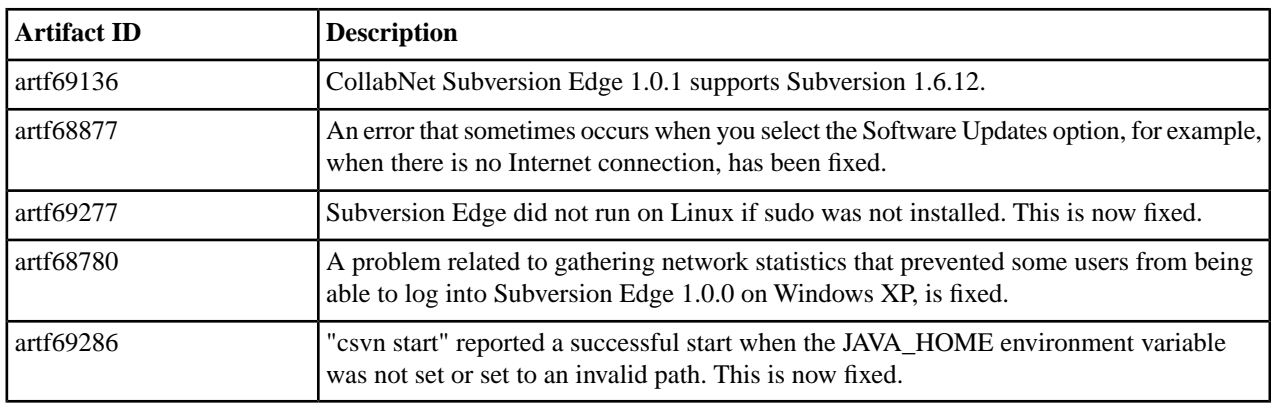

## **CollabNet Subversion Edge 1.0.0**

Release Date: June 2010

### **Highlights of Subversion Edge 1.0.0**

- Subversion Edge runs on Microsoft Windows and Red Hat Enterprise Linux.
- Installing and updating are simple. For Windows, there is an installation wizard, and for Linux, it's a matter of unpacking a tar.gz file. Updates can be done from the web console.
- It is possible use a corporate LDAP repository to authenticate users.
- You can add new users via the web console. Users can also log in and edit their passwords that Apache uses for authentication.
- Role-based access control lets you assign roles to users to define their responsibilities.
- You can create new repositories as well as connect existing ones.
- You can maintain Subversion access control rules from the web console.
- Statistics such as network throughput and server disk space are available to monitor your server.
- Server logs are rotated daily and retained for the number of days you specify.
- It integrates the ViewVC repository browsing tool.
- The **openCollabNet** page provides a portal to a number of Subversion integrations, download clients and community forums supported by CollabNet.

### **Known Issues**

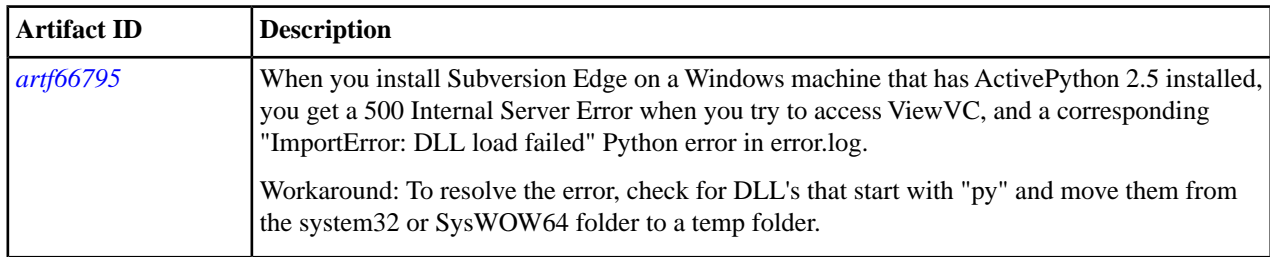

The following issues are known to exist in CollabNet Subversion Edge 1.0.0.